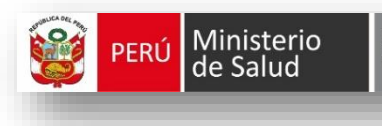

# Oficina General de<br>Tecnologías de la Información

# **MANUAL REGISTRO DEL CERTIFICADO DEL NACIDO VIVO EN LINEA CNV / MINSA V.3**

# **2016**

#### **I. OBJETIVO**

Operación sobre uso del Sistema de Registro del Certificado del Nacido Vivo en Línea-CNV.

#### **II. ALCANCE**

El presente documento es administrado por el Ministerio de Salud Oficina General de Tecnología de la Información siendo fuente de consulta y aplicación en el uso del **Sistema de Registro del Certificado del Nacido Vivo en Línea-CNV.** 

El contenido de este manual puede verse sometido a modificación / actualización.

#### **III. DESCRIPCIÓN DE LOS PROCEDIMIENTOS**

El Sistema de Registro de Certificado del Nacido Vivo en Línea-CNV, es una herramienta que permitirá al profesional que atiende el parto o cesárea registrar al Recién Nacido Vivo el mismo día de la ocurrencia, el mismo que permitirá generar el número de CUI (Código Único de Identidad) en los Registros Civiles, con este documento gestionará la obtención de su Acta de Nacimiento para la posterior adquisición del DNI del recién nacido en el menor tiempo.

#### **NOTA:**

El Código Único de Identidad - CUI, NO es el mismo número para el Documento Nacional de Identidad – DNI del recién nacido.

## **3.1 INGRESO AL SISTEMA DE REGISTRO DE HECHOS VITALES – SISTEMA DE REGISTRO DEL CERTIFICADO DEL NACIDO VIVO EN LINEA - CNV.**

\_\_\_\_\_\_\_\_\_\_\_\_\_\_\_\_\_\_\_\_\_\_\_\_\_\_\_\_\_\_\_\_\_\_\_\_\_\_\_\_\_\_\_\_\_\_\_\_\_\_\_\_\_\_\_\_\_\_\_\_\_\_\_\_\_\_\_\_\_\_\_\_\_\_\_\_\_\_\_\_\_\_\_\_\_\_\_

Previamente al registro de los Certificados de los Recién Nacidos, personal de informática deberá generar un "Icono de acceso directo del Sistema CNV" en el escritorio del computador que es de uso Exclusivo del Sistema CNV.

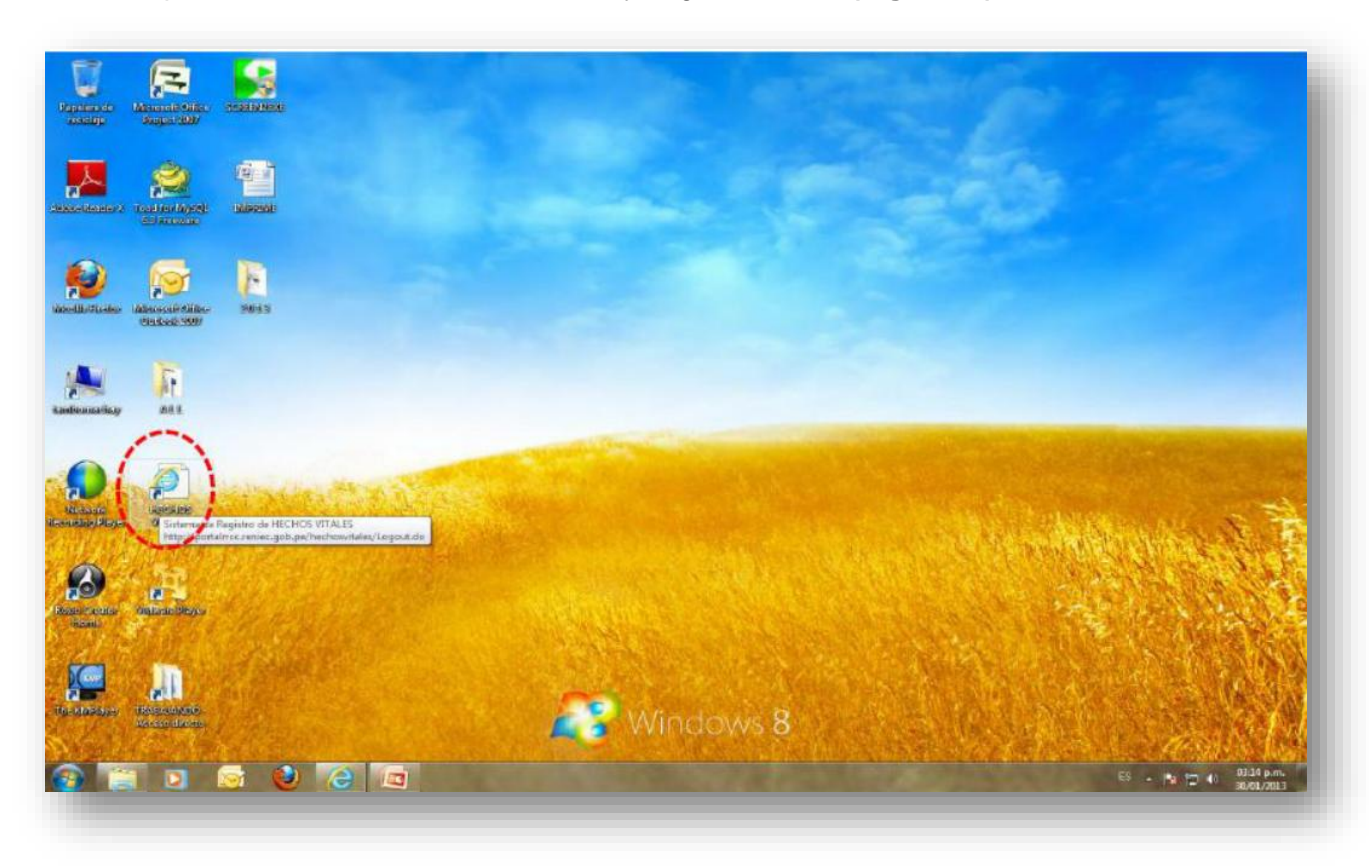

Ubíquese en el icono del Sistema CNV y haga doble clic **(Fig. Nº01)**

*Fig. Nº01 – Ejecutar Sistema CNV*

# **INGRESO: SISTEMA DE HECHOS VITALES - SISTEMA CNV**

- 1. A continuación aparecerá la pantalla del Sistema de Registro de Hechos Vitales Sistema CNV En la pantalla de inicio al Sistema CNV, seleccionar una de las siguientes opciones dependiendo como se le indique ha sido generado su acceso:
	- Opción DNI **(Fig.Nº02)**
	- Opción DNI-e **(Fig.Nº03)** DNI electrònico

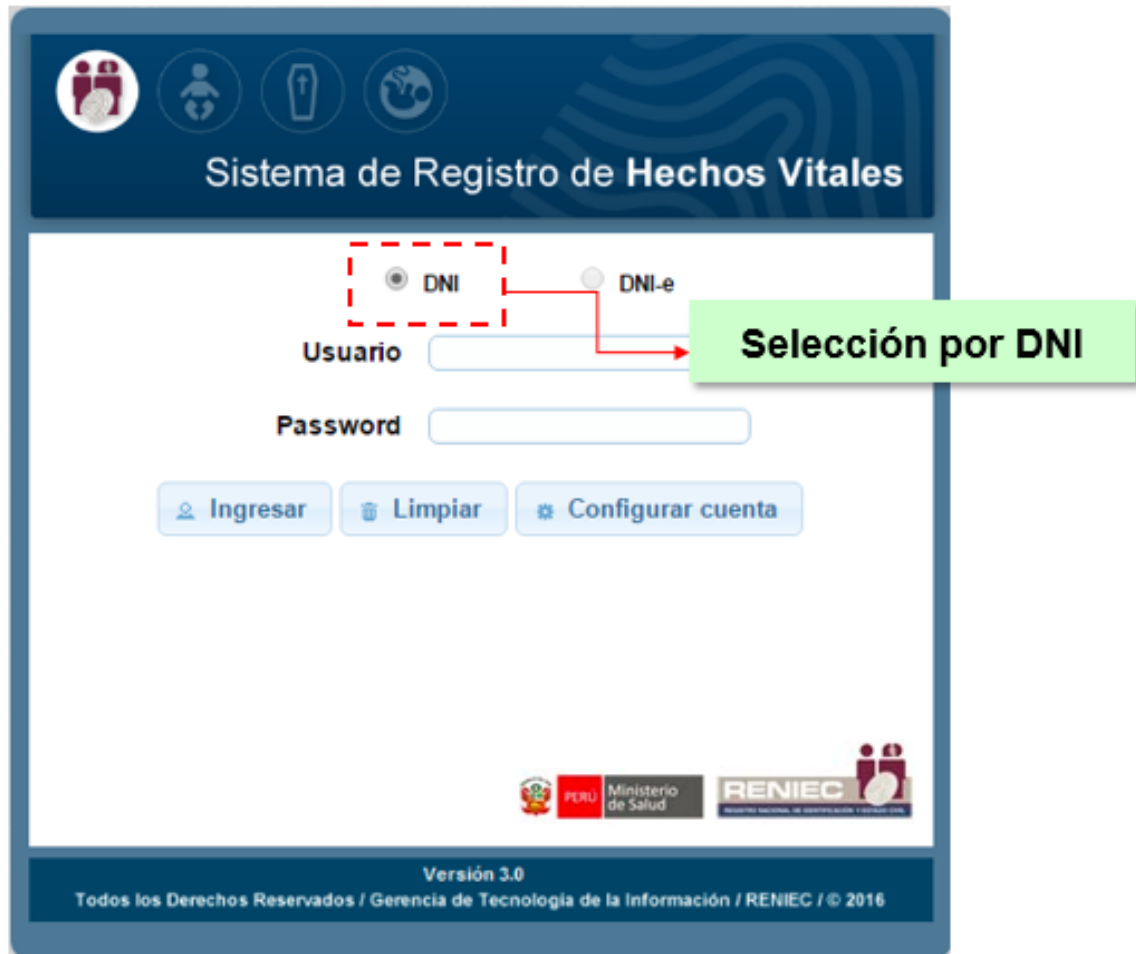

*Fig. Nº02 – Opción DNI*

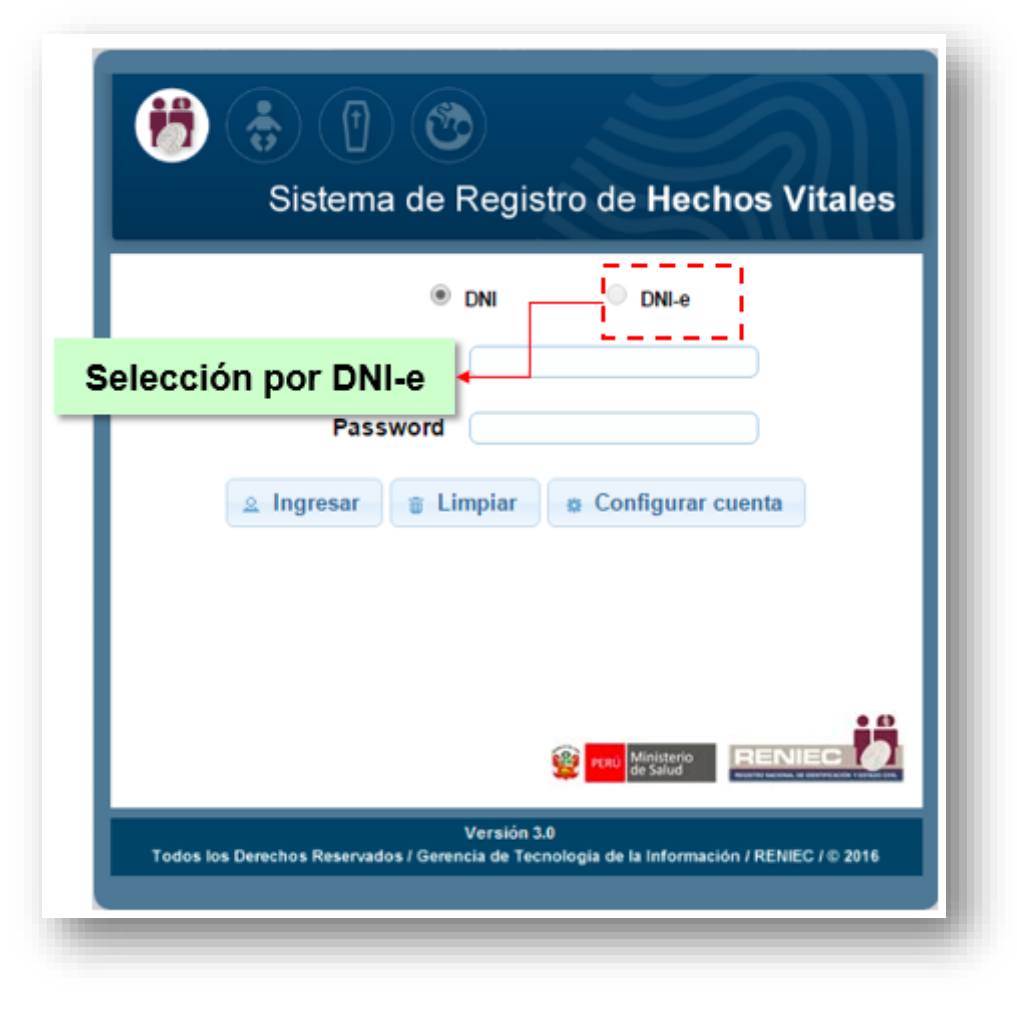

Fig. Nº03 - Opción DNI-e

2. El Ingreso al Sistema de Registro de Hechos Vitales- Sistema CNV, sigue el mismo procedimiento en ambas opciones, a continuación se detallará utilizando la opción DNI.

En la Pantalla Principal del Sistema de Registro de Hechos Vitales- Sistema CNV (Fig.Nº04), ingresar según número de opciones:

- 1) Nº DNI
- 2) Clave y clic en ingresar

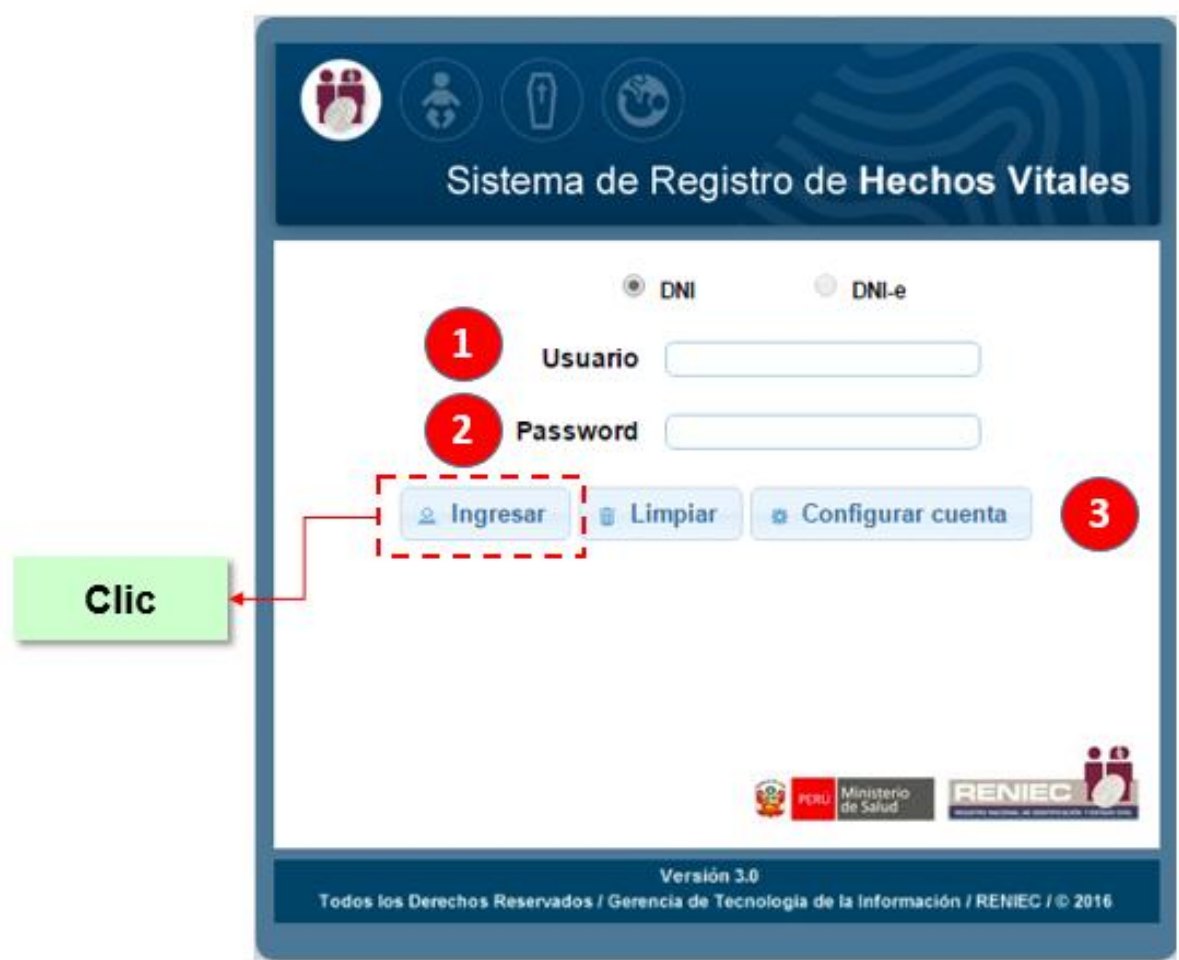

*Fig. Nº04 – Menú Principal Sistema CNV*

3. Solo la primera vez colocar como clave el número de DNI dar clic en Ingresar, aparecerá la pantalla indicando:

*"Su Clave ha sido recién actualizada. Debe cambiarla inmediatamente." (Fig. Nº05)*

Este mensaje es mostrado cuando se ingresa por primera vez.

Si el usuario ha sido Desbloqueado debe ingresar como la primera vez al haber sido reseteada su cuenta.

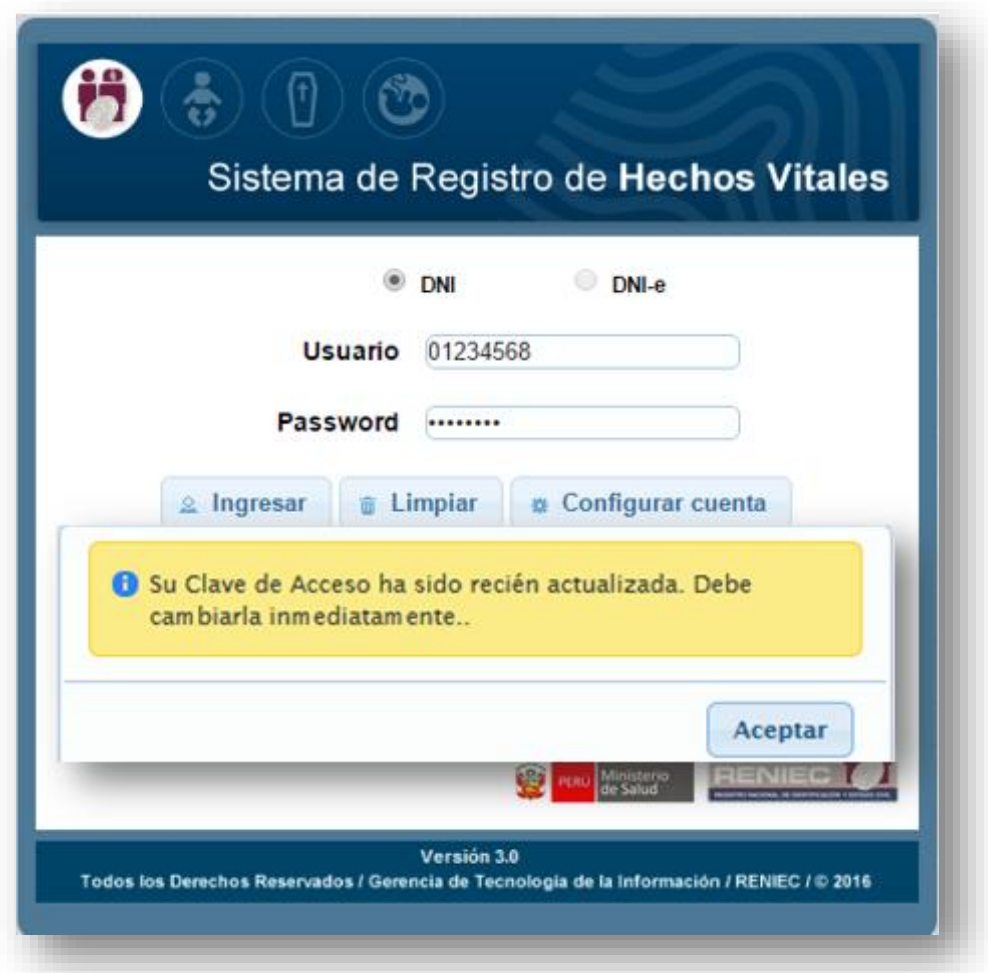

*Fig. Nº05 – Mensaje de Clave Actualizada*

- 4. Dar Clic en Configurar Cuenta **(Fig. Nº06)** Sistema de Seguridad, esto solo se realiza :
	- La primera vez que ingresa al sistema
	- Por haber solicitado desbloqueo (debe ingresar como la primera vez)
	- Por cambio de clave

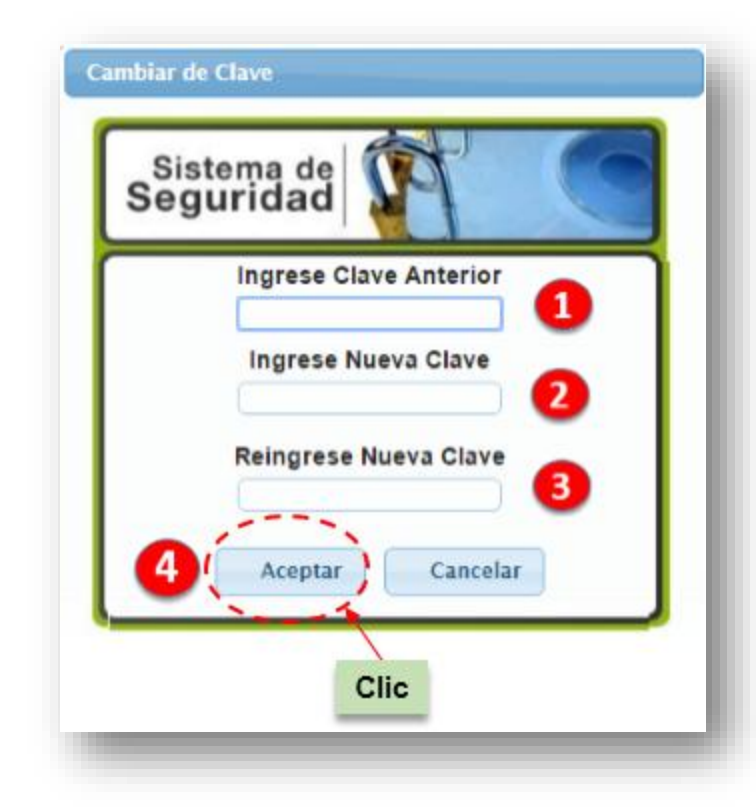

- 1. Digitar la clave anterior que es el "número de DNI"
- 2. Digitar clave conformada por caracteres de texto y número (clave alfanumérica)
- 3. Volver a escribir la clave ingresada en la opción Nº 2
- 4. Clic en Aceptar

*Fig. Nº06 – Mensaje de Clave Actualizada*

5. Seleccionar el Módulo del Certificado del Nacido Vivo **(Fig. Nº07)** para el ingreso de los certificados de los recién nacidos.

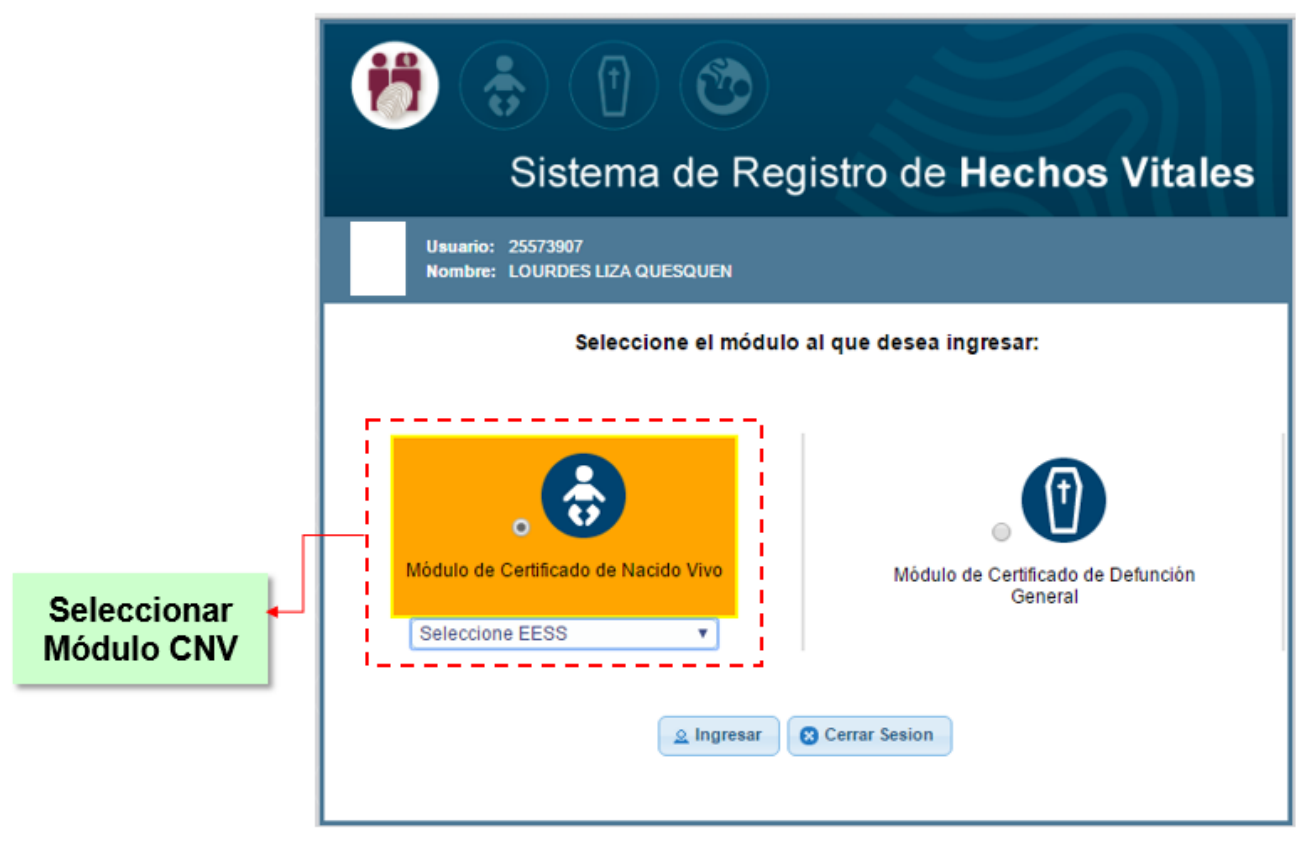

*Fig. Nº07 – Mensaje de Clave*

#### 6. **Usuarios que laboran en 02 o más Establecimientos de Salud**

Si el profesional de la salud responsable de la atención realizada (parto o cesárea) labora en 02 o más establecimientos, seleccionará la dependencia donde se encuentre realizando la atención y dará clic en ingresar.

Los establecimientos que cuentan con el Sistema en línea CNV respetando niveles, cada Supervisor Designado del Sistema CNV con Resolución o Memo es responsable de realizar las gestiones para el acceso del profesional de la salud que atienda partos o cesarea, en coordinación con el consultor del establecimiento ante DIRESA. (Fig. Nº08)

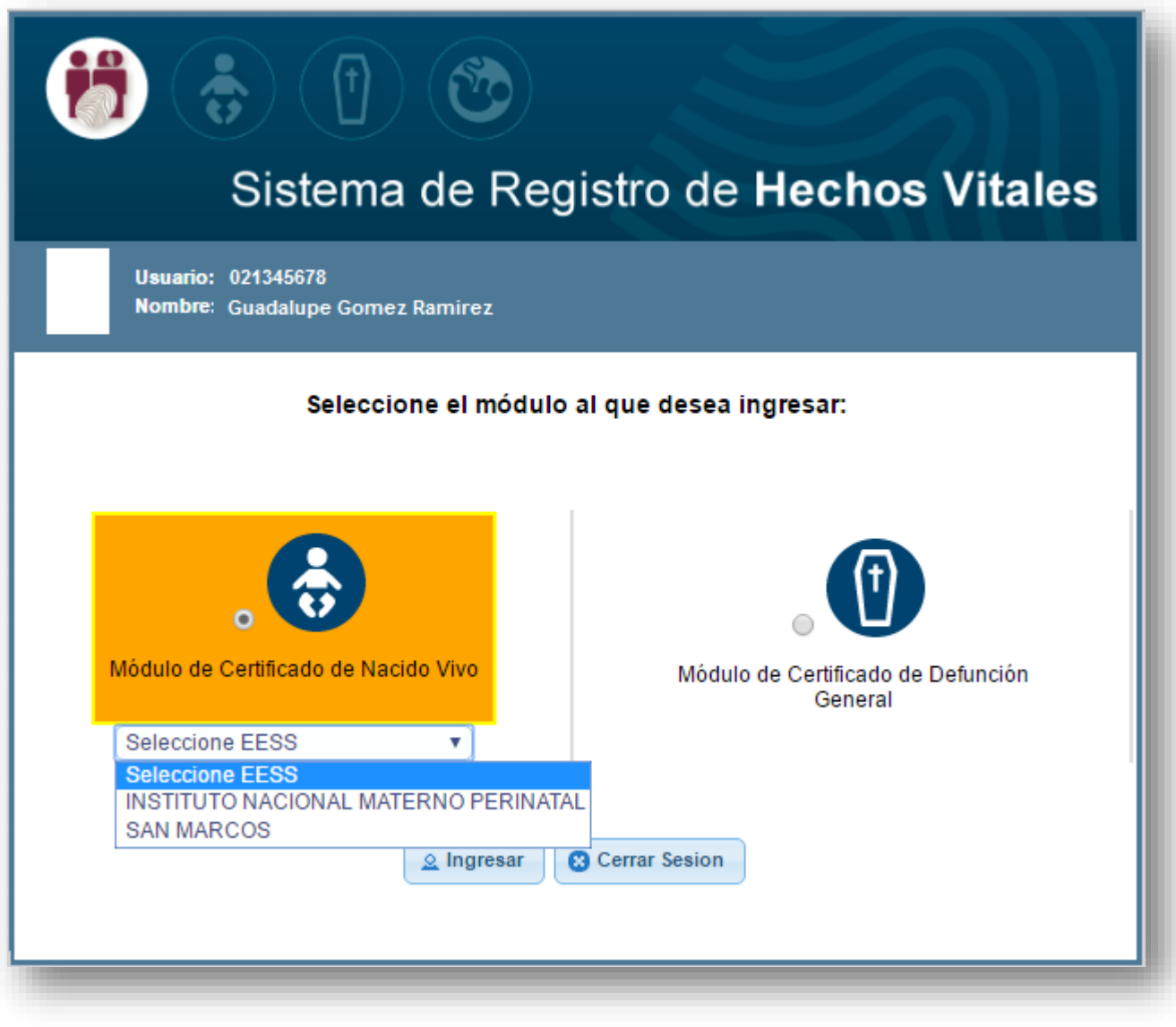

*Fig. Nº08 – Selección de establecimiento donde realizará el registro*

Finalmente mostrará el nombre del establecimiento donde realizará el registro del Certificado del Nacido Vivo dar clic en aceptar **(Fig. Nº09)**

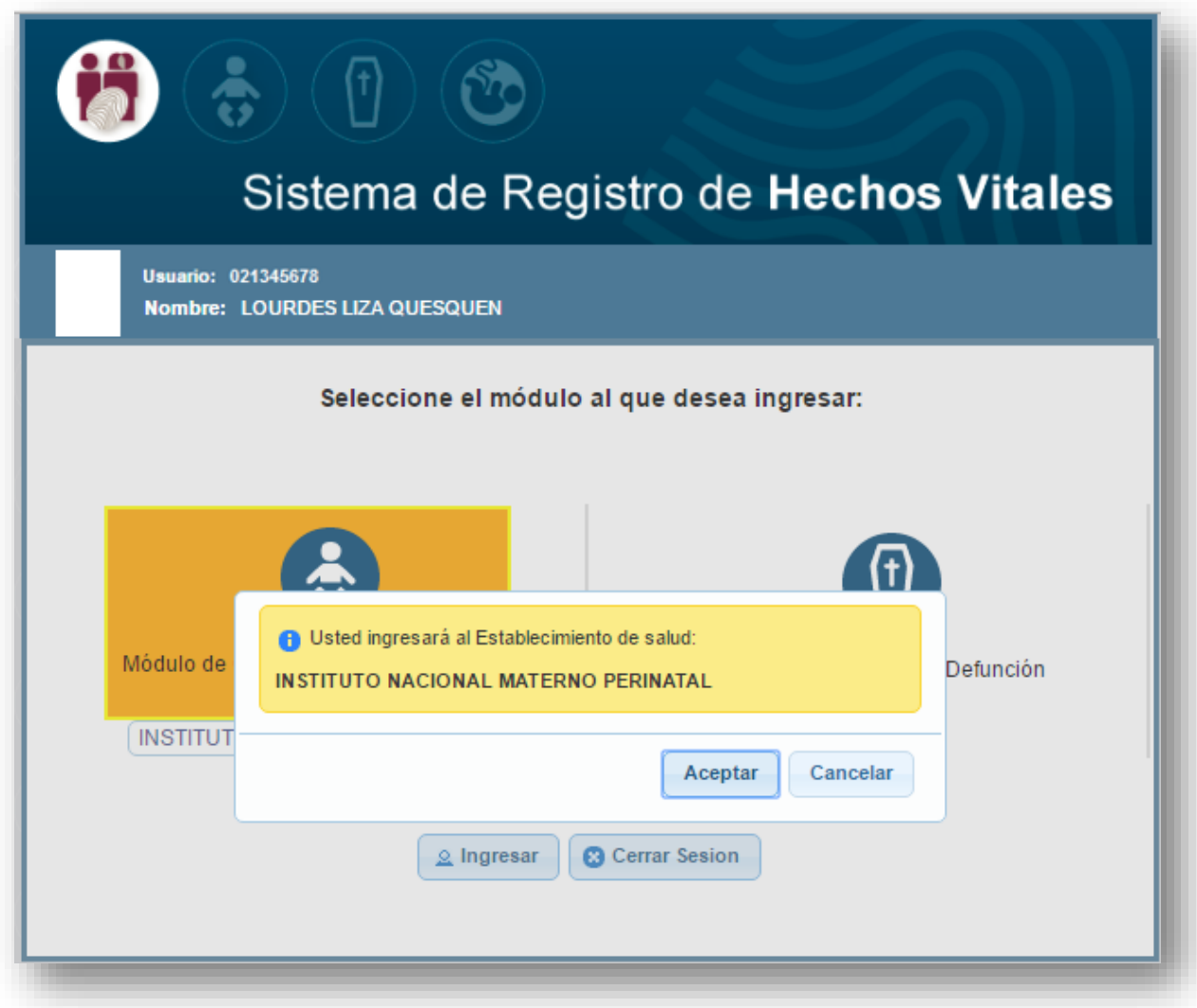

*Fig. Nº09 – Nombre del establecimiento a realizar el registro del CNV*

#### 7. **VENTANA DE ¡AVISO IMPORTANTE!**

Indica que el CNV se encuentra con algun campo en blanco como:

- Fecha de Nacimiento
- Hora de Nacimiento
- Sexo de Nacido

Dar clic en la opción "VER", **(Fig.Nº10)**

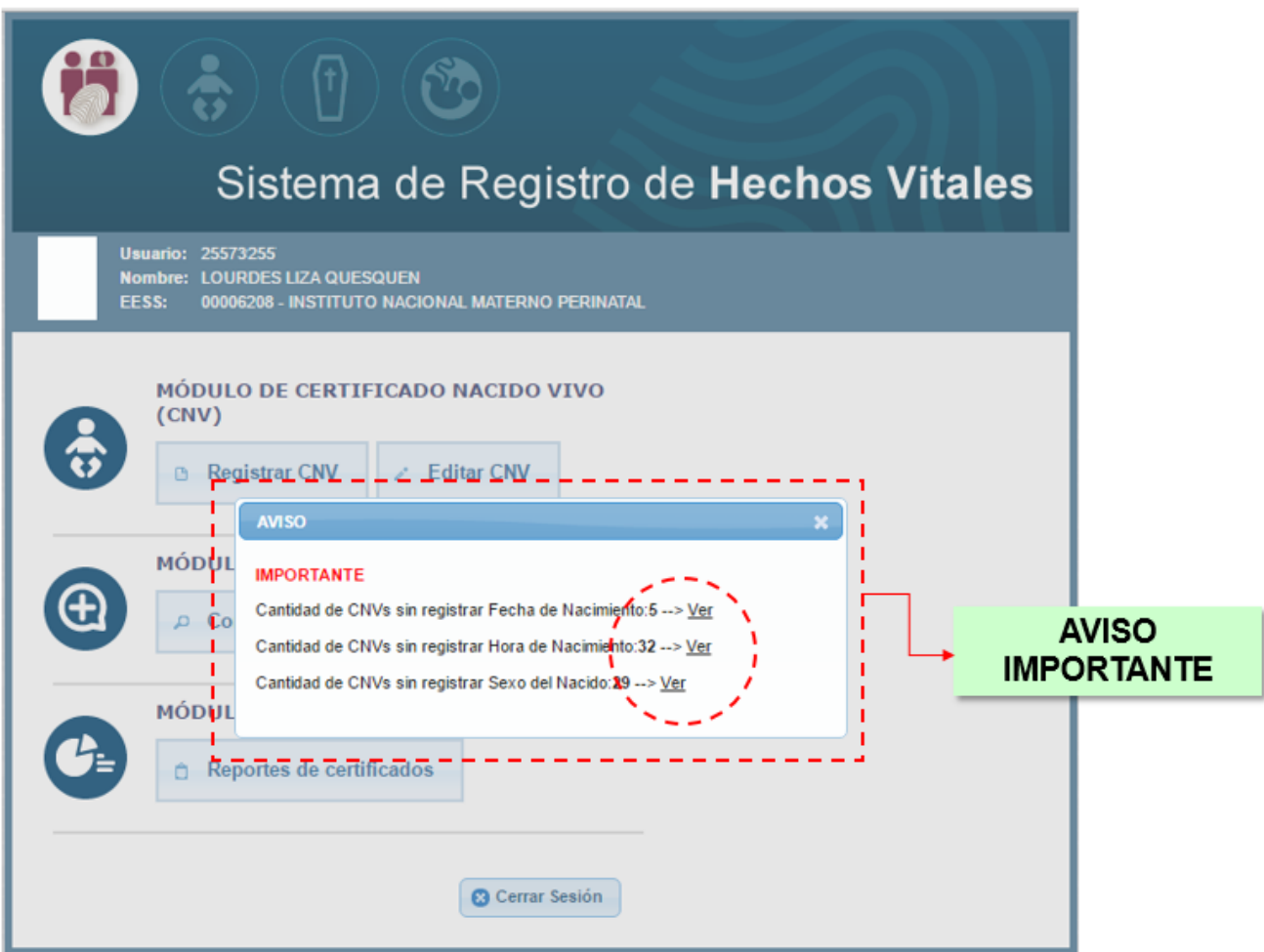

*Fig. Nº10 – Clic en opción VER*

8. Mostrará en pantalla los Nº de Certificados que se encuentran con datos en blanco, debiendo cada uno ser corregido dentro del plazo establecido de lo contrario podría pasar a un proceso legal ante RENIEC. **(Fig. Nº11)**

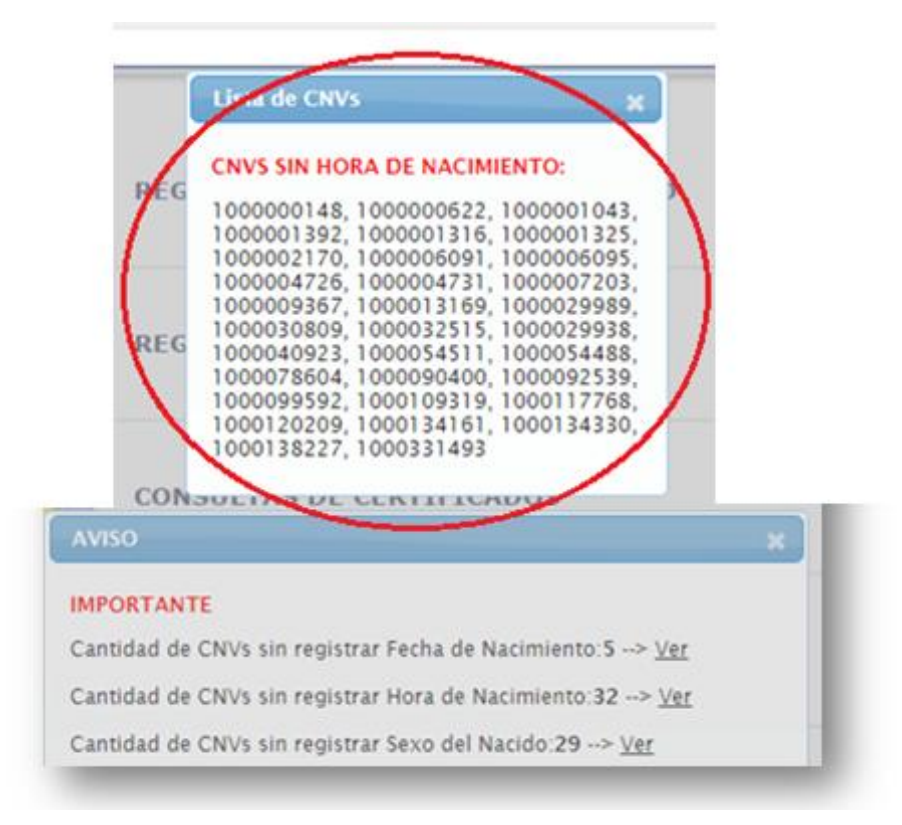

*Fig. Nº11 – Muestra CNV con datos en blanco*

# **MENÚ PRINCIPAL – SISTEMA CNV**

Luego de ingresar al Sistema de Hechos Vitales - Registro del Certificado del Nacido Vivo-CNV, presentará cuatro opciones:

#### **OPCION Nº01: REGISTRO CERTIFICADO NACIDO VIVO**

Este módulo permite al profesional de la salud registrar los datos del recién nacido vivo, la madre y profesional que atiende el parto o cesárea, documento que sirve de sustento para la generación de la partida de nacimiento y DNI en los Registros Civiles - RENIEC.

Para el ingreso, dar clic en "**Registro Certificado Nacido Vivo**" del Menú Principal **(Fig. Nº12).**

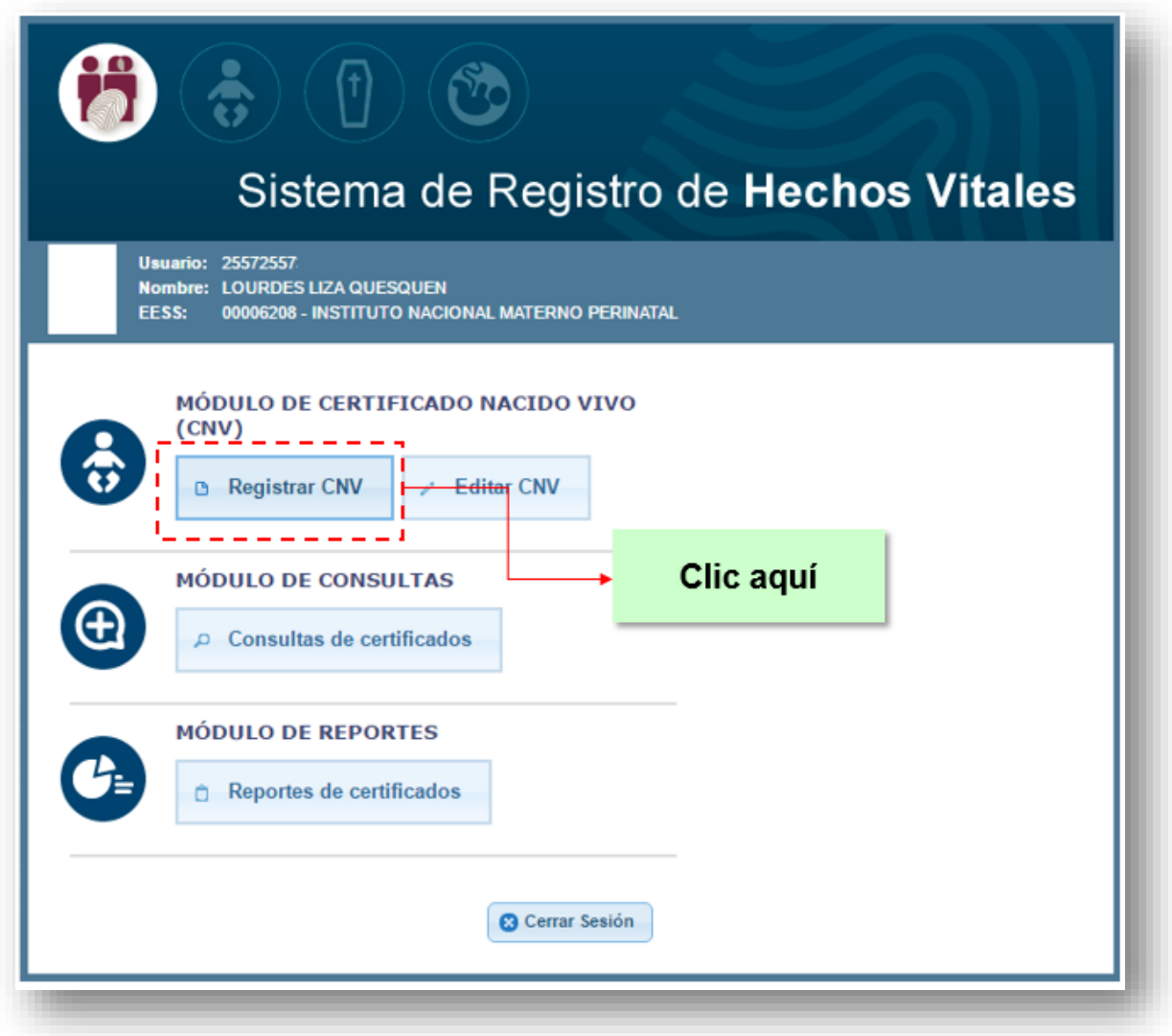

*Fig. Nº12 – MENU PRINCIPAL: Registro del Certificado del Nacido Vivo*

## **Luego de haber ingresado a la primera opción mostrará los 03 MÓDULOS del Sistema: (Fig.Nº13) como el módulo de la:**

- 1) MADRE : Ingreso de datos de la Madre
- 2) NACIDO: Ingreso de datos del parto o cesárea
- 3) PROFESIONAL: Ingreso de datos del Profesional de Salud que atiende el parto o cesárea

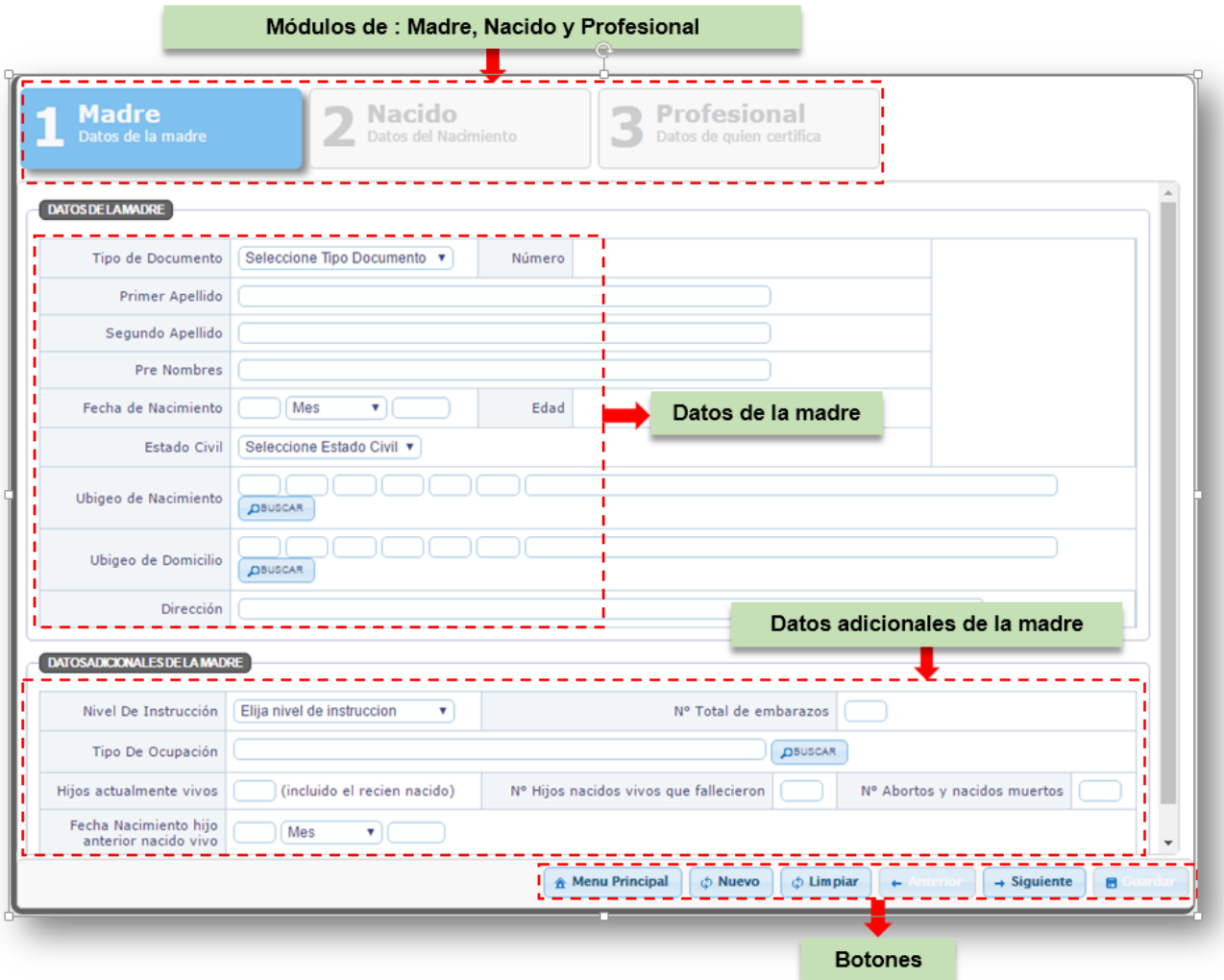

*Fig. Nº13 – Módulos: Madre, Nacido y Profesional*

A continuación se detallarán los botones de la pantalla del Sistema de Registro del Certificado del Nacido Vivo en Línea-CNV **(Fig. Nº14)**

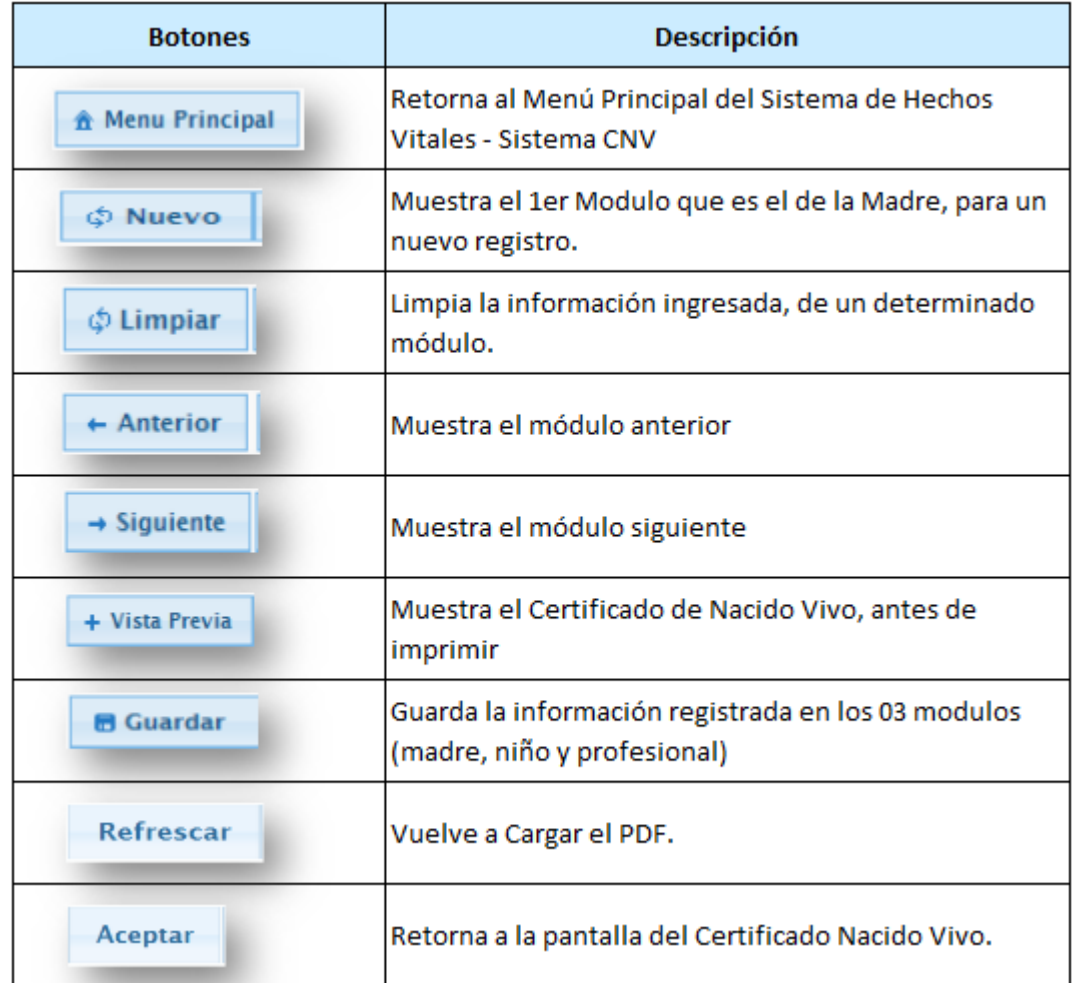

*Fig. Nº14 – Descripción de botones*

# **A. MODULO DE LA MADRE**

A continuación se detallará el ingreso de la información en el módulo de la Madre:

#### **1) Datos de la Madre:**

Descripción de las opciones por Tipo de Documento:

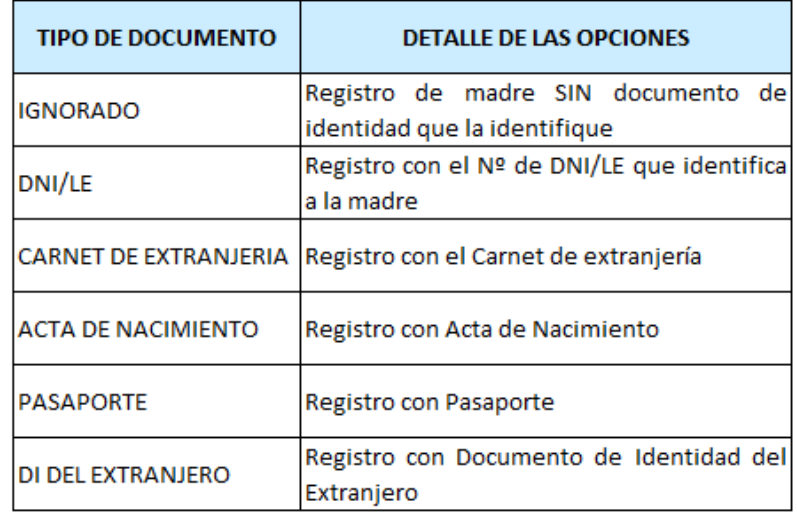

1.1 Seleccionaremos Tipo de Documento **(Fig. Nº15)** este caso trabajaremos por DNI:

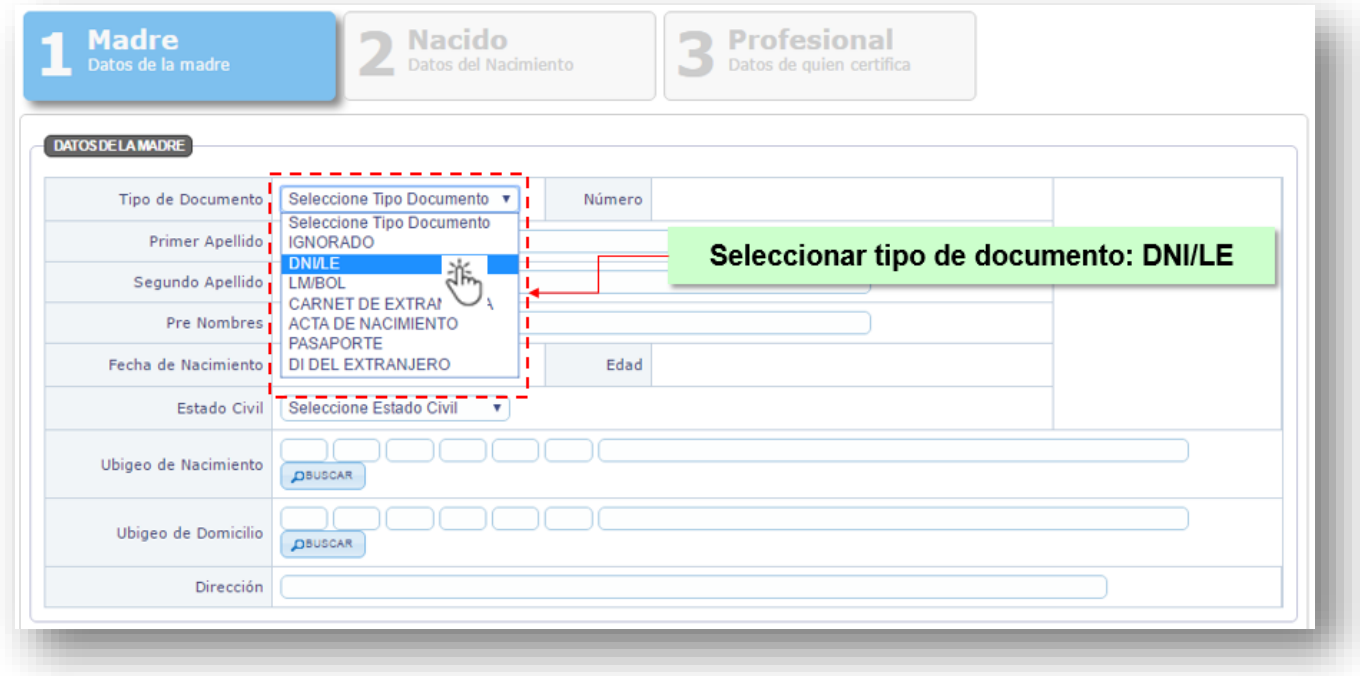

*Fig. Nº15 – Selección Tipo de Documento*

1.2 Digitar el número del DNI en la caja de texto, luego clic en Buscar en RENIEC **(Fig.N°16)**

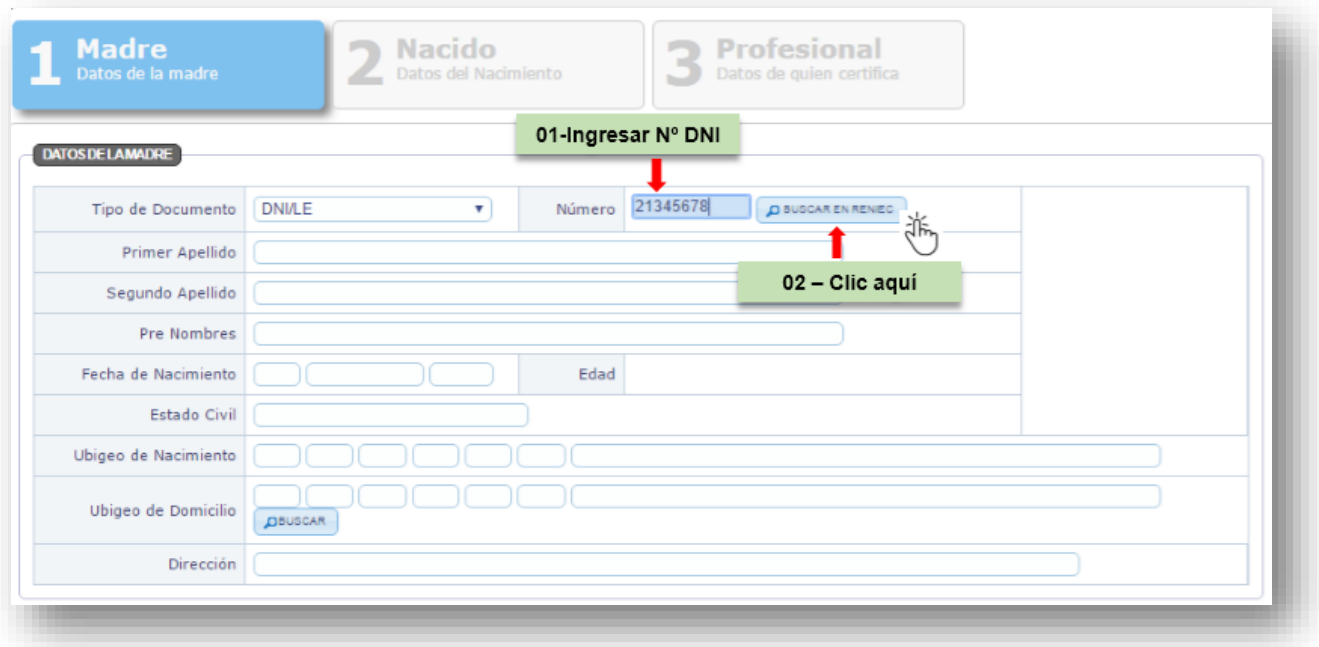

*Fig. Nº16 – Digitación de Nº de DNI*

1.3 El aplicativo validara el sexo de la madre, se mostrara un mensaje de alerta cuando se ingrese los datos de una persona de sexo masculino**. (Fig.17)** 

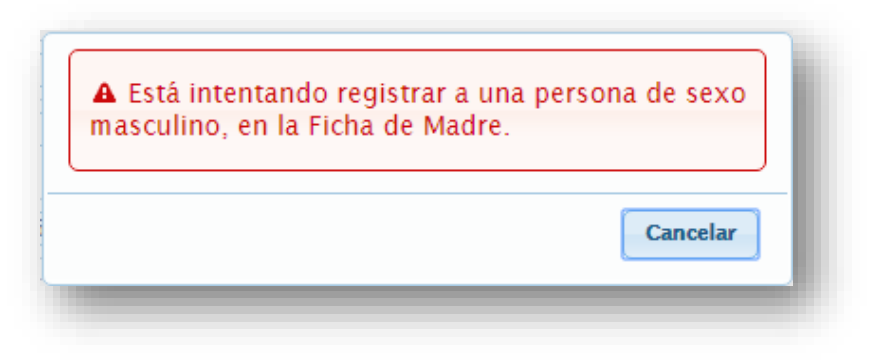

*Fig. Nº17 – Valida sexo de la madre*

1.4 A continuación, el aplicativo mostrará la pantalla "Verificar Ciudadano", con la finalidad de validar el dato a ingresar, el registrador escribirá el "Primer Apellido", el que debe corresponder al número de DNI ingresado anteriormente **(Fig. Nº18)**, caso contrario el aplicativo mostrará el detalle del error **(Fig. Nº19),** el registrador deberá borrar el texto y volver escribir el Primer Apellido de la madre, luego clic**.**

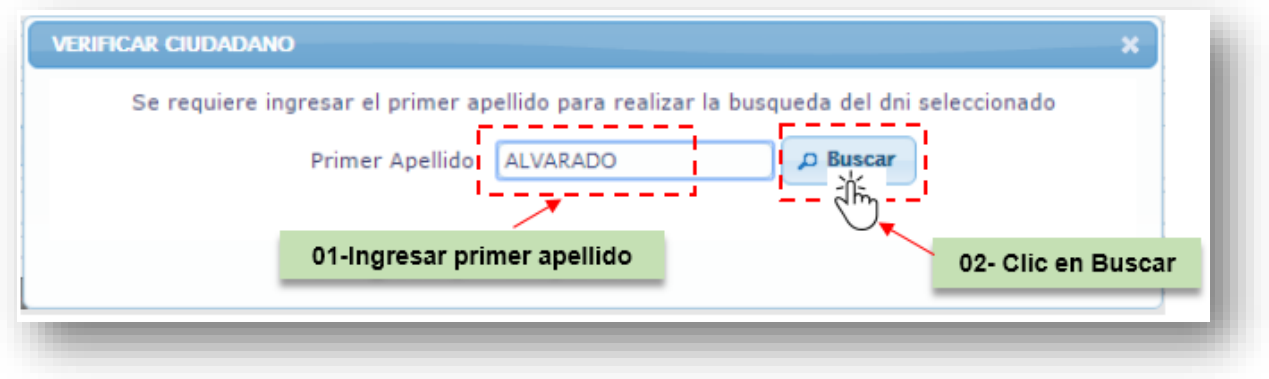

*Fig. Nº18 – Valida dato registrado*

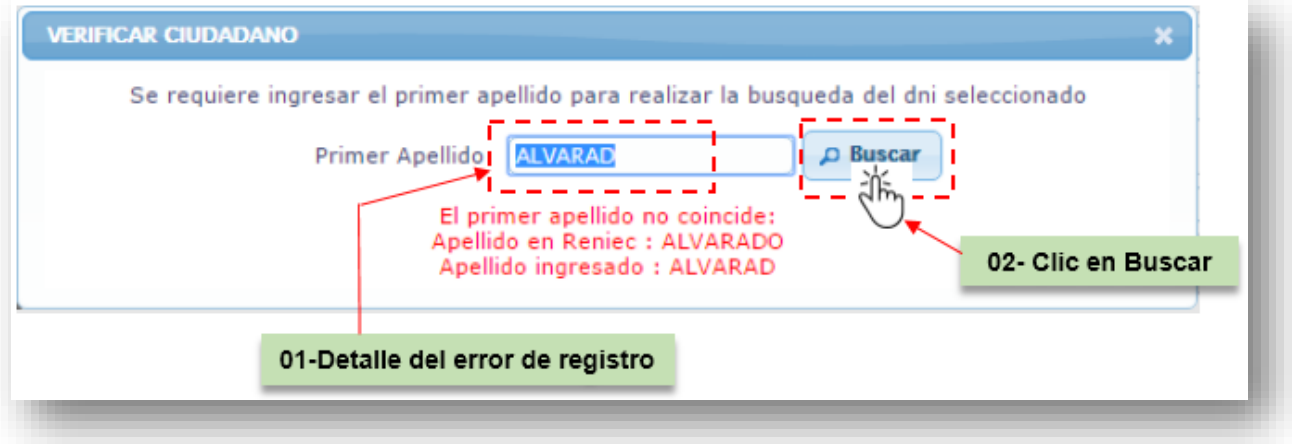

*Fig. Nº19 – Valida dato registrado*

1.5 El aplicativo muestra datos de la madre, esta es brindada de la base de datos del Registro Nacional de Identificación y Estado Civil - RENIEC **(Fig.20)** 

#### **NOTA:**

Cada profesional cuenta con acceso a información confidencial, debiendo tener cuidado con la manipulación a realizar con su acceso, "solo" debe ser utilizado en el **establecimiento y equipo de cómputo de uso exclusivo para el Sistema CNV de sala de parto o cirugía,** por el profesional que realiza la atención, es identificable la manipulación que realizan.

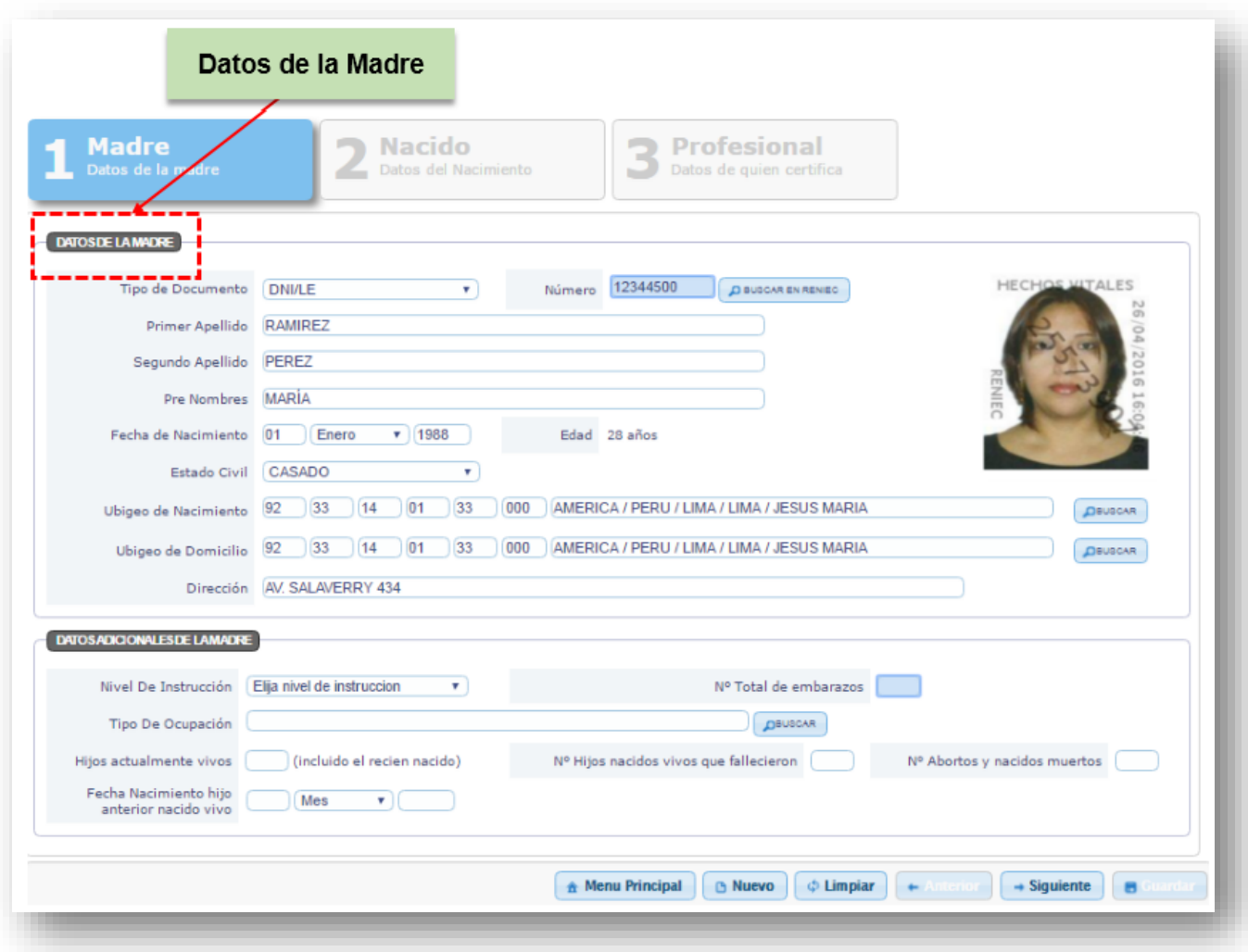

*Fig. Nº20 – Datos de la Madre*

#### 1.6 **Madre con DNI extraviado y No recuerda Número**:

- Seleccionar Tipo de Documento y ubicarse en el campo "NUMERO" (dejarlo en blanco)
- Clic en Buscar **(Fig. Nº21)**

El aplicativo mostrará la pantalla donde el profesional responsable de la atención realizará la búsqueda por: Apellido Paterno, Apellido Materno y Nombres, es obligatorio que el registrador escriba al menos dos campos de los tres antes mencionados, luego clic en buscar **(Fig.22).**

#### **NOTA:**

- El CNV es un documento legal por norma es único.
- La madre que extravía el CNV debe presentar denuncia de la pérdida por ser un documento legal, solicitará por vía regular una constancia con datos del parto donde se adicionara el Nº del CNV.

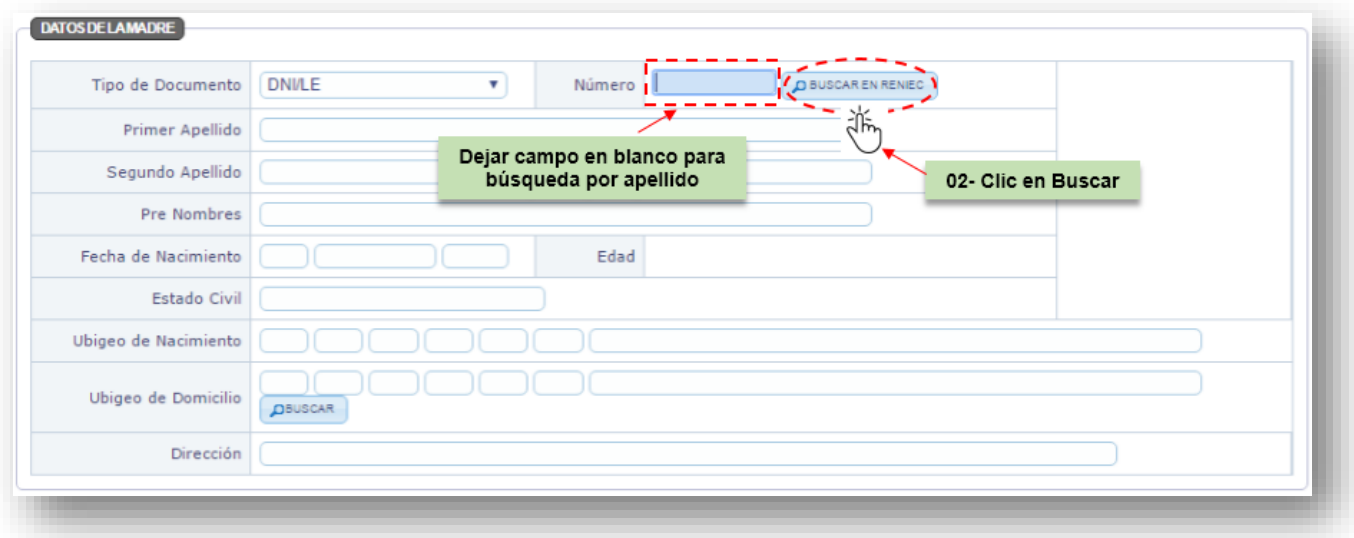

*Fig. Nº21 – Campo Número DNI*

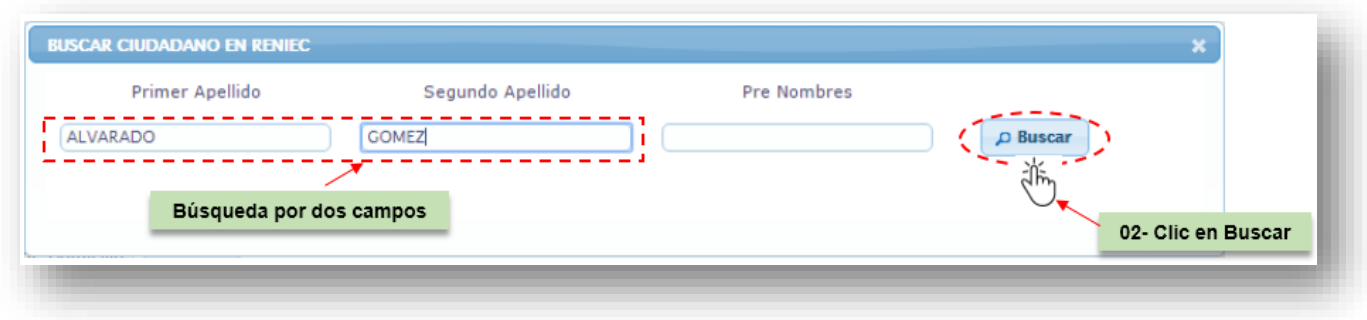

*Fig. Nº22– Búsqueda por datos de la Madre*

1.7 En caso se presente un caso de homonimia, el aplicativo permitirá validar homónimos y para determinar si es la persona que está buscando debe ingresar la fecha de nacimiento, que hará una búsqueda más óptima. **(Fig. N° 23).**

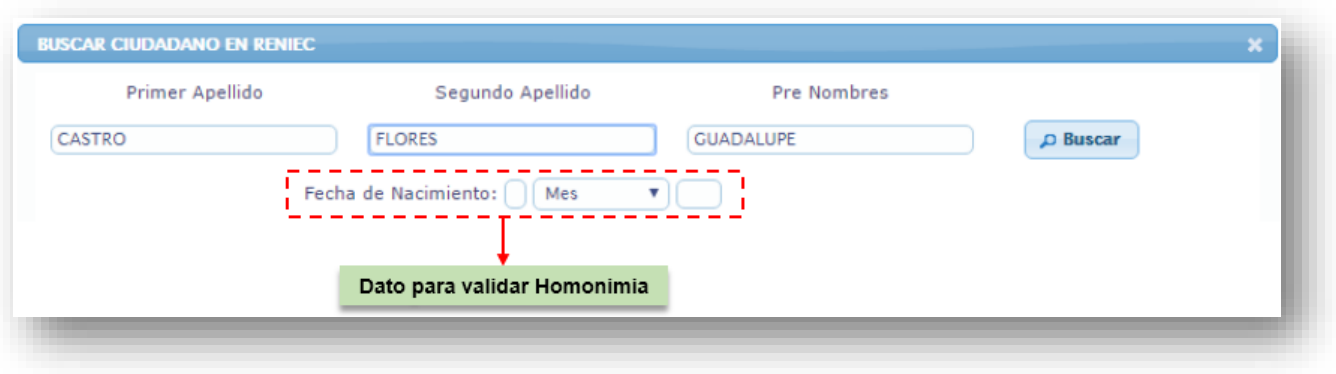

*Fig. Nº21 – Búsqueda caso Homonimia*

1.8 Cuando ingrese el dato, mostrará el resultado de la búsqueda de color azul, a continuación seleccionar y clic en el nombre de la madre **(Fig. N°24),** se mostrará la información de los Datos de la Madre **(Fig. N°20).** 

| Primer Apellido |                 | Segundo Apellido    | Pre Nombres                     |      |            |                |
|-----------------|-----------------|---------------------|---------------------------------|------|------------|----------------|
| <b>CASTRO</b>   |                 | <b>FLORES</b>       |                                 |      | D Buscar   |                |
| Dni             | Primer Apellido | Segundo Apellido    | Pre Nombres                     | Sexo | Nacimiento | Edad           |
| 19851607        | CASTRO          | <b>FLORES</b>       | ABRAHAM                         | M    | 19081002   | 103            |
| 27245382        | CASTRO          | <b>FLORES</b>       | <b>ABRAHAN ERMITAÑO</b>         | M    | 19660316   | 45             |
| 75844599        | CASTRO          | <b>FLORES</b>       | Clic en datos resaltado de azul |      | 76         | 16             |
| 03585162        | CASTRO          | <b>FLORES</b>       |                                 |      | ормаров 5  | 69             |
| 47195143        | CASTRO          | <b>FLORES</b>       | <b>ADA NATH</b>                 | F    | 19910803   | 20             |
| 10622899        | <b>CASTRO</b>   | <b>FLORES</b>       | ADA PAOLA                       |      | 19771127   | $\frac{34}{1}$ |
| 45463849        | <b>CASTRO</b>   | <b>FLORES</b><br>氺  | ADELAIDA ANA                    | F    | 19881216   | 23             |
| 61217623        | <b>CASTRO</b>   | Nm<br><b>FLORES</b> | <b>ADRIAN JOEL</b>              | M    | 20071001   | 4              |
| 20034392        | CASTRO          | <b>FLORES</b>       | ADRIAN WALTER                   | М    | 19700822   | 41             |
| 60755392        | CASTRO          | <b>FLORES</b>       | ADRIANA ANTHUANE                | F    | 20050305   | 7              |

*Fig. Nº24 – Selección de Madre*

\_\_\_\_\_\_\_\_\_\_\_\_\_\_\_\_\_\_\_\_\_\_\_\_\_\_\_\_\_\_\_\_\_\_\_\_\_\_\_\_\_\_\_\_\_\_\_\_\_\_\_\_\_\_\_\_\_\_\_\_\_\_\_\_\_\_\_\_\_\_\_\_\_\_\_\_\_\_\_\_\_\_\_\_\_\_\_

#### **1.9 Selección de otro tipo de Documento:**

El aplicativo permite registrar el Certificado de Registro de Nacido Vivo-CNV, con otro tipo de documento que posea la madre, podría ser: LM/BOL, Carnet de Extranjería, Acta de Nacimiento, Pasaporte, DI del extranjero. Cabe resaltar que el ingreso de la información es igual con cualquiera de los documentos antes mencionados.

#### **1.10 Madres Extranjeras:**

A continuación el detalle de registro con Documento "Carnet de Extranjería": - Seleccionar en TIPO DE DOCUMENTO: Carnet de Extranjería **(Fig. N°25)** 

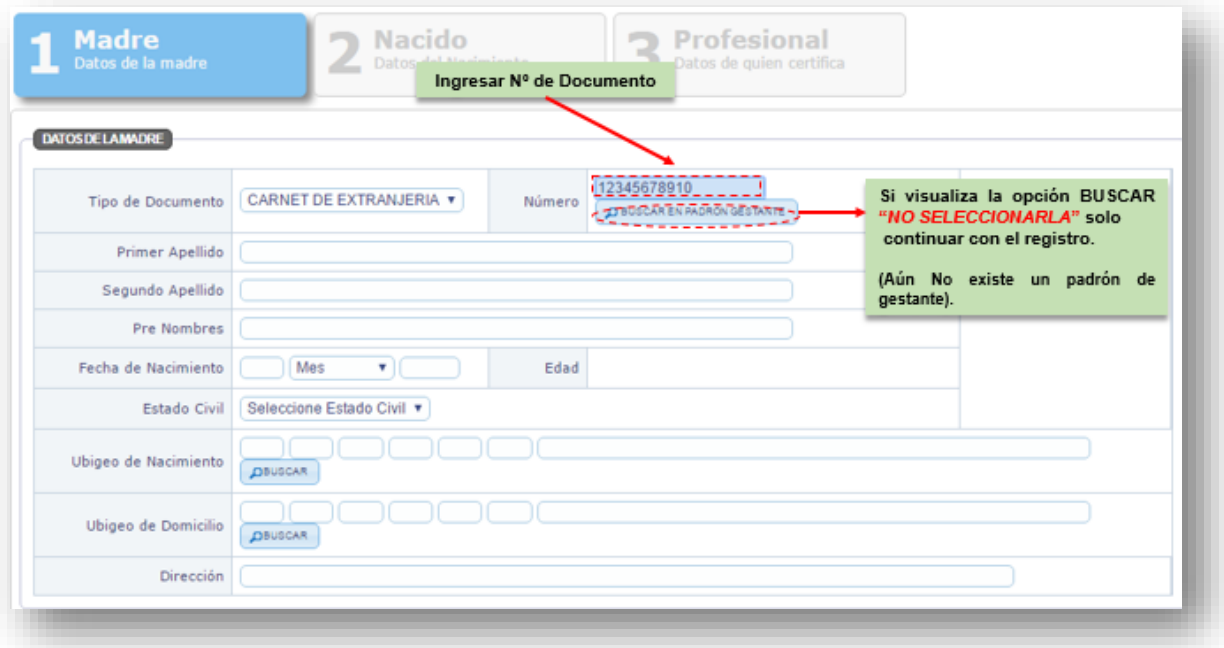

*Fig. Nº25 – Ingreso de Nº Carnet de Extranjería*

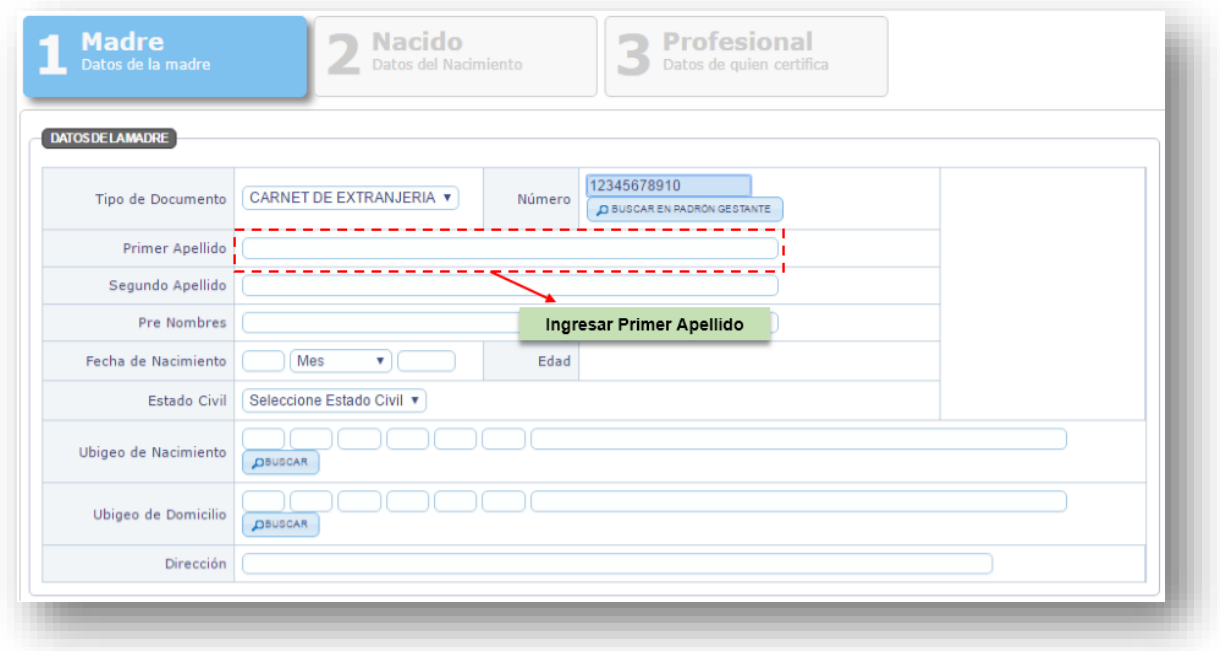

#### 1.11 Ingresar Primer apellido de la madre **(Fig. Nº26)**

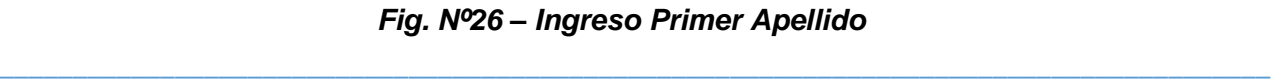

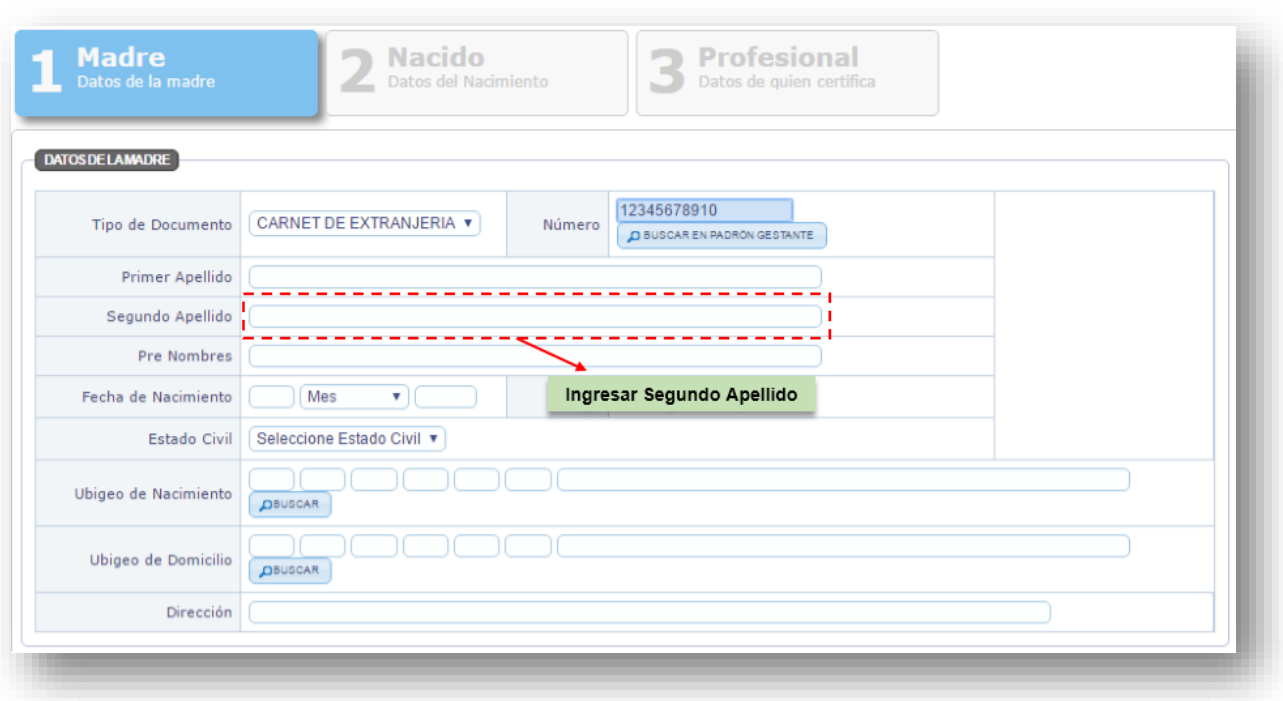

#### 1.12 Ingresar Segundo apellido de la madre **(Fig. Nº27)**

*Fig. Nº27 – Ingreso Segundo Apellido*

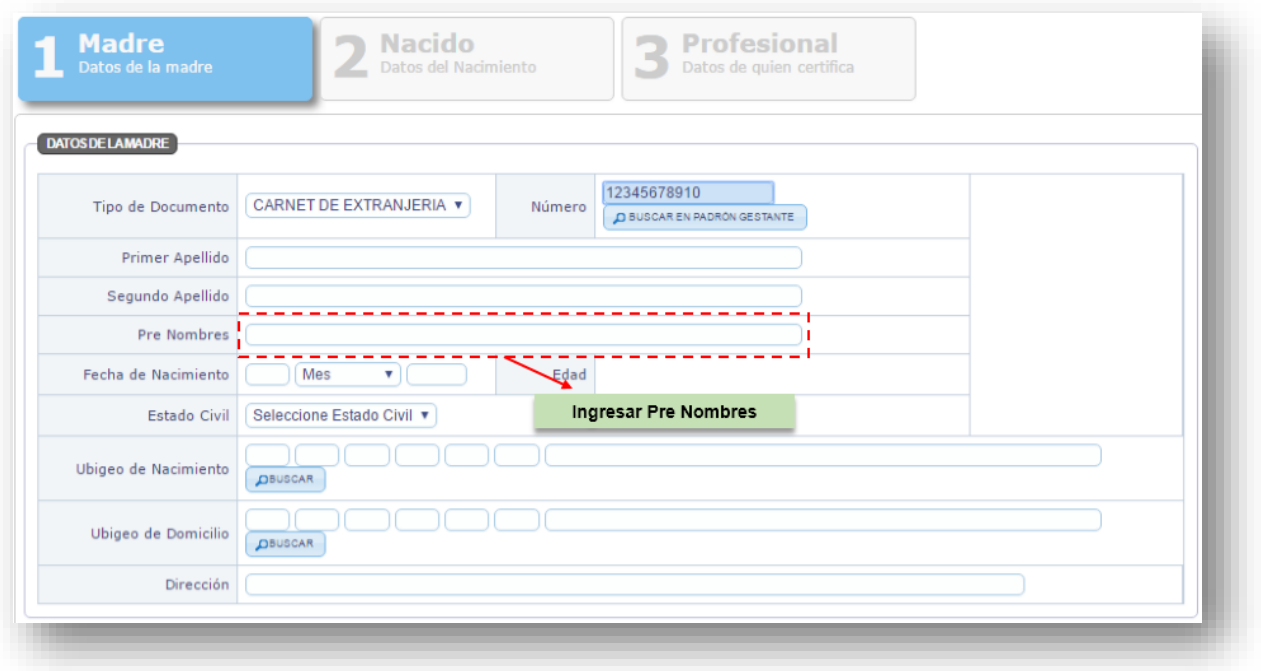

1.13 Ingresar Pre Nombres de la madre **(Fig. Nº28)**

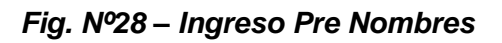

1.14 Ingresar Fecha de Nacimiento de la madre: día, mes y año **(Fig. Nº29)**

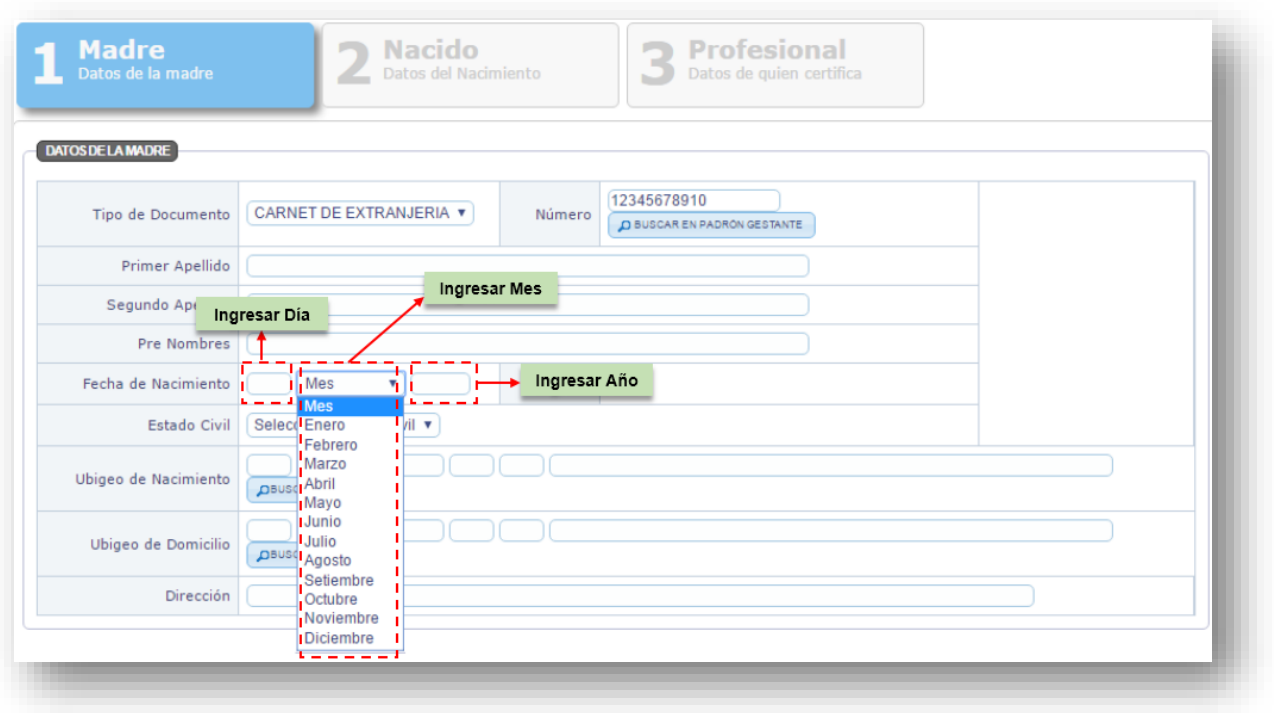

*Fig. Nº29 – Ingresar Fecha de Nacimiento*

1.15 Seleccionar Estado Civil de la madre **(Fig. Nº30)**

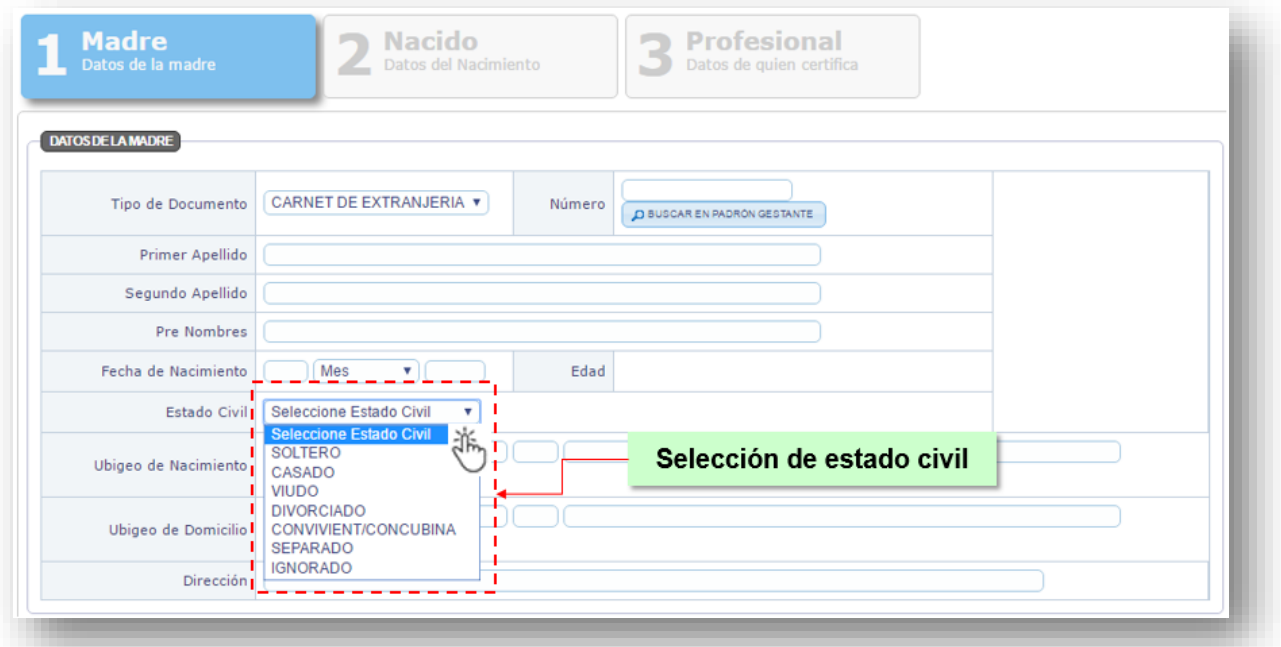

*Fig. Nº30 – Ingresar Estado Civil*

#### *1.16 Opción de búsqueda de ubigeo:* **(Fig.N°31)**

- Opción Buscar Ubigeo de Nacimiento (por distrito)
- Opción Buscar Ubigeo de Domicilio (por distrito)
- Clic **Buscar**

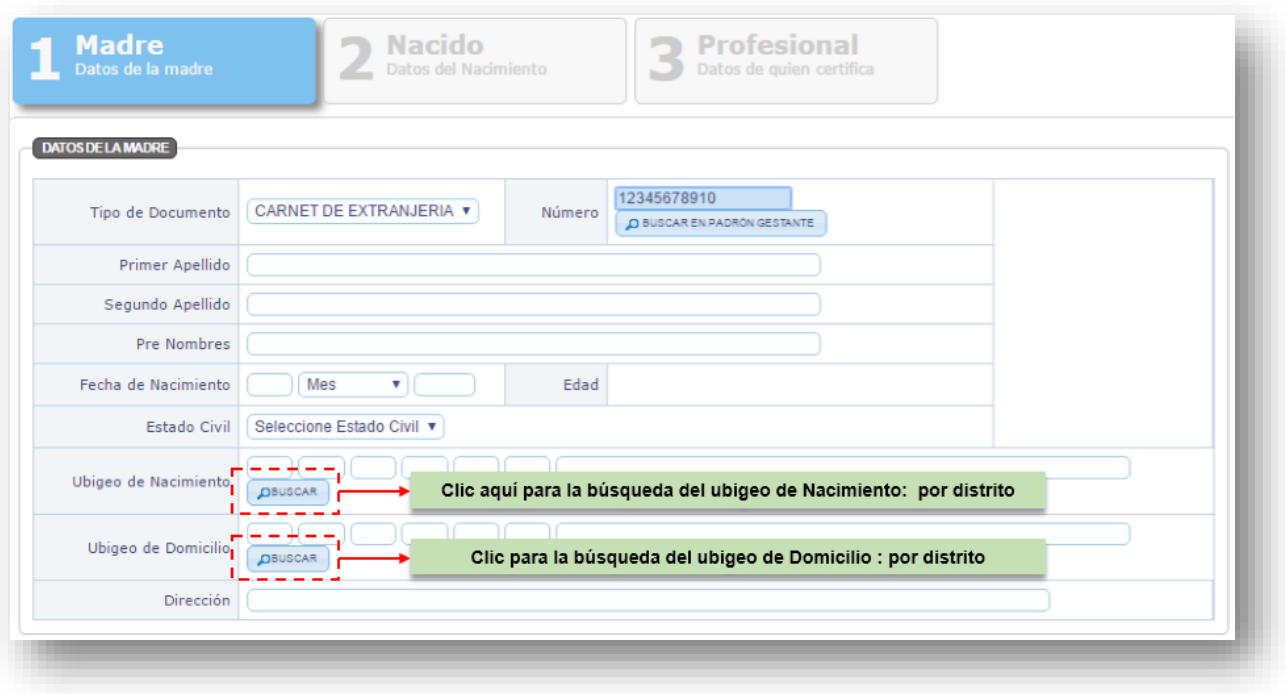

*Fig. Nº31 – Búsqueda por ubigeo: Distrito*

1.17 Muestra la pantalla de Búsqueda por Ubigeo, ingresar el "distrito" del lugar a buscar: **(Fig.Nº32)**

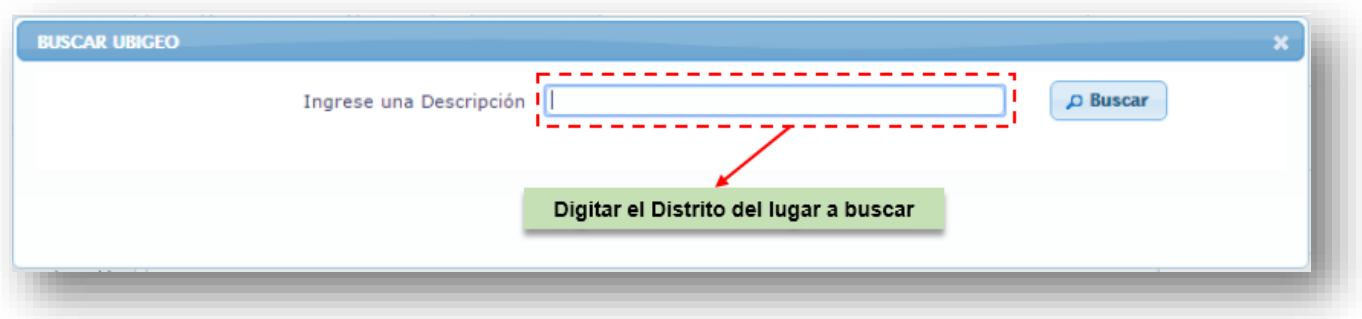

*Fig. Nº32 – Ingresar distrito del lugar buscado*

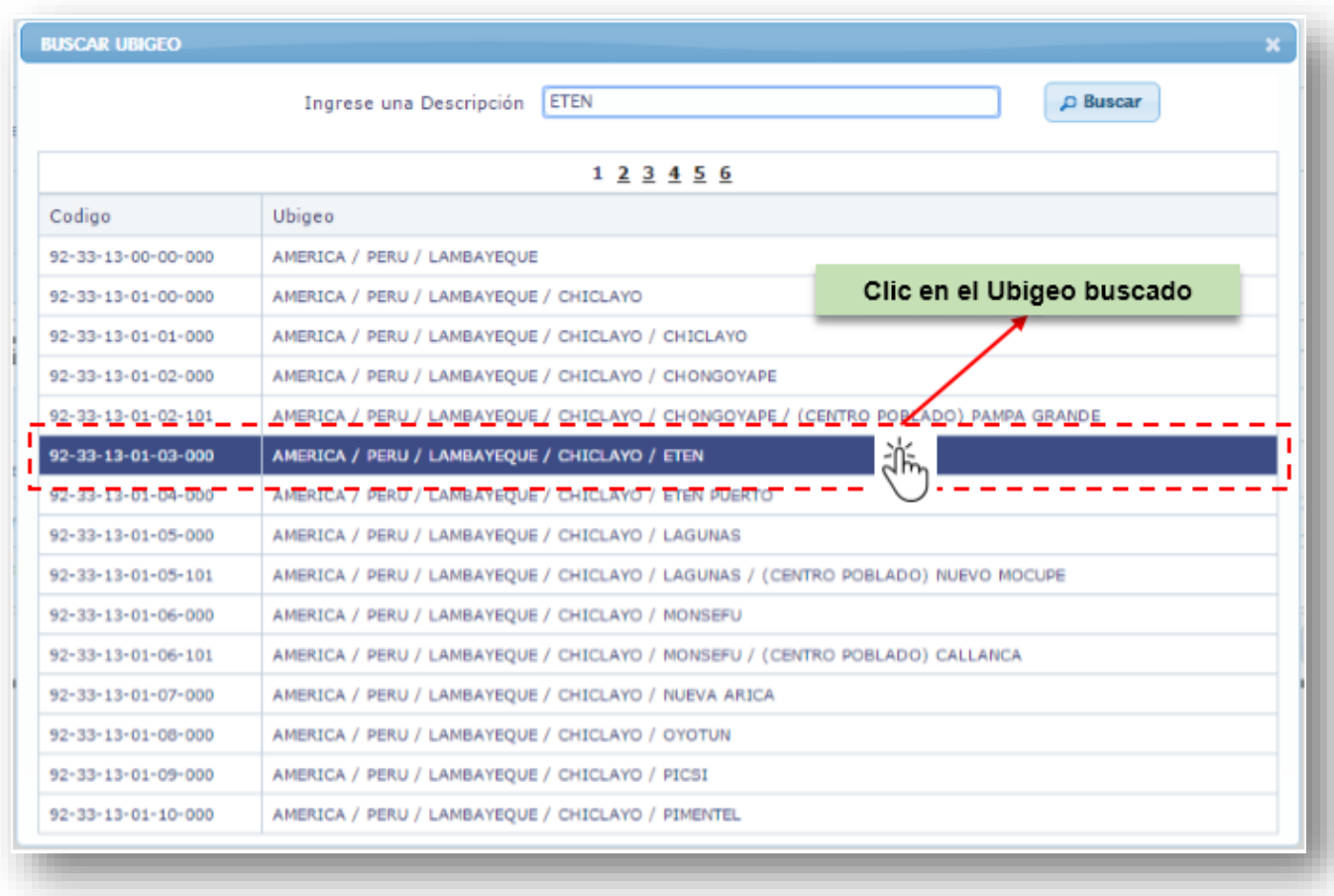

1.18 Muestra los resultados de la búsqueda, clic en el ubigeo a seleccionar **(Fig. N°. 33)** 

*Fig. Nº33 – Seleccionar ubigeo*

#### **1.19 Ubigeo de Domicilio:**

Si la selección del documento es por DNI, el aplicativo le permitirá al registrador modificar el Ubigeo de Domicilio de la Madre. **(Fig.Nº34)**

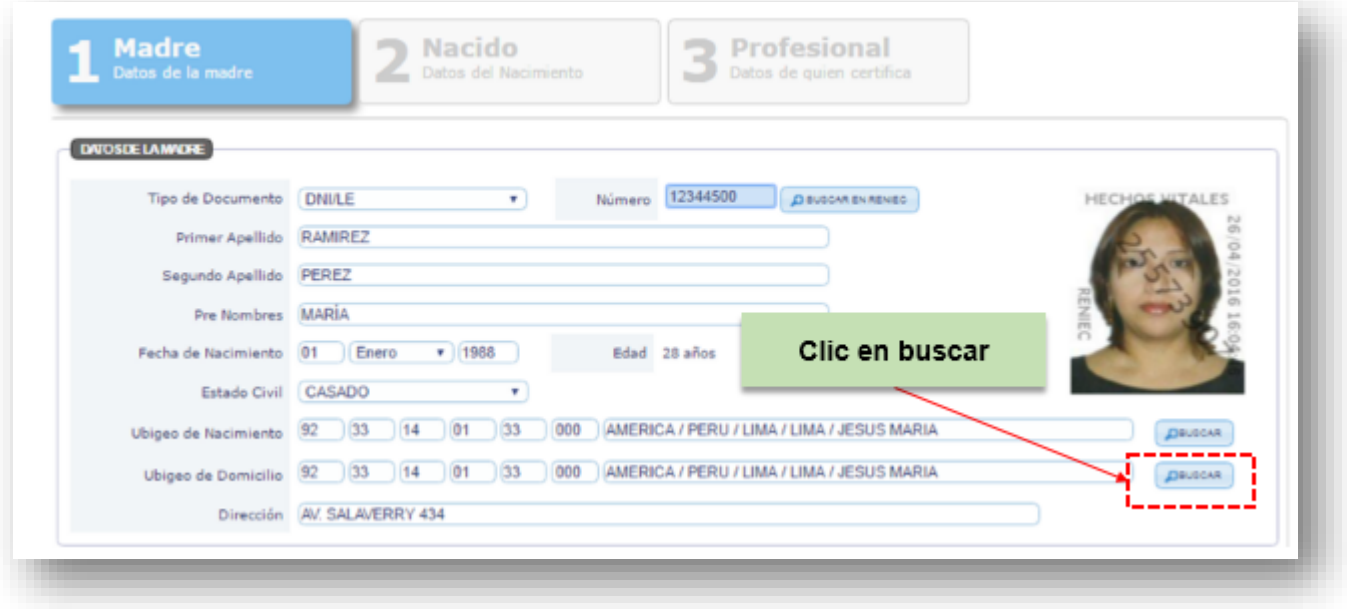

*Fig. Nº34 – Seleccionar*

1.20 Ingresar el "distrito" del lugar a buscar en Buscar Ubigeo

- clic en buscar: **(Fig.Nº35)**

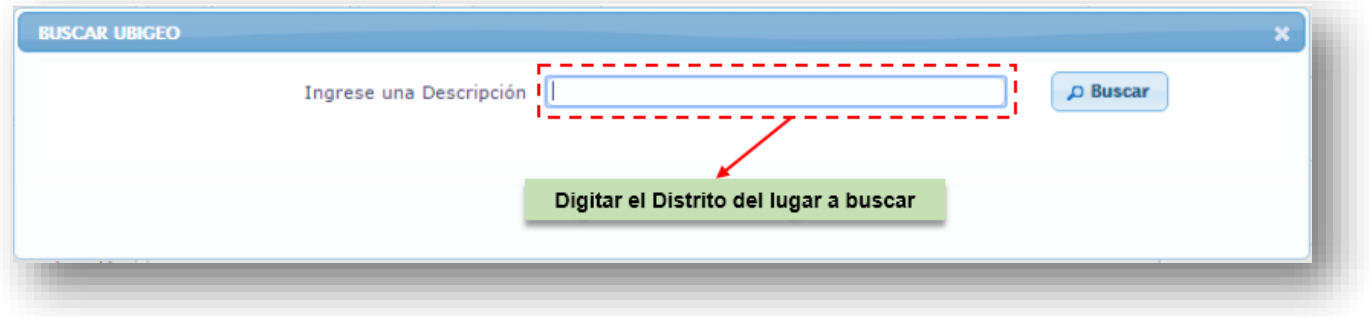

*Fig. Nº35 – Ingrese distrito del lugar buscado*

#### 1.21 Muestra los resultados de búsqueda.

- Clic en el ubigeo a seleccionar **(Fig. N°36)** 

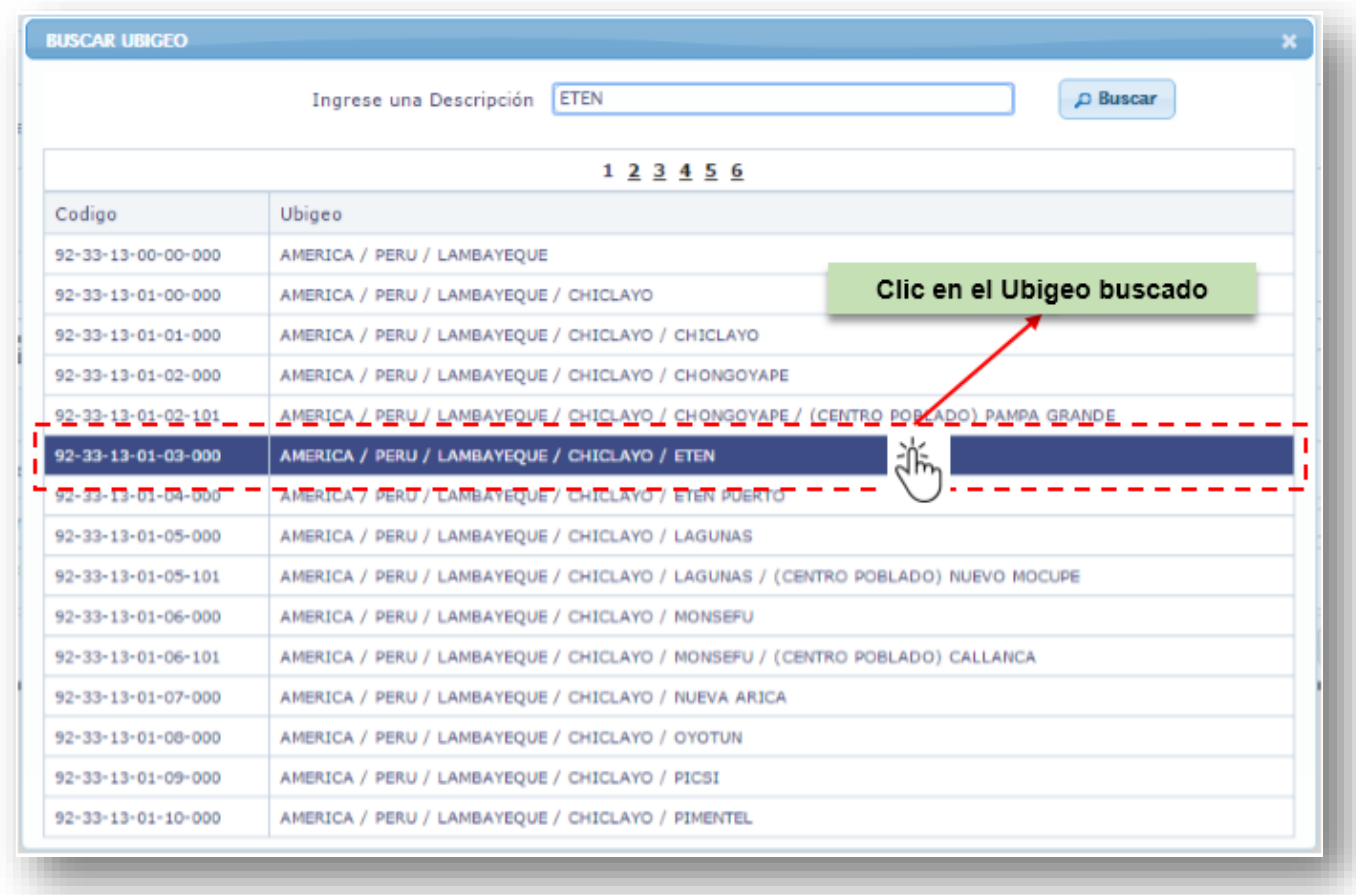

*Fig. Nº36 – Seleccionar ubigeo*

### **2) Datos Adicionales de la Madre:**

#### 2.1 Seleccionar nivel de instrucción **(Fig.Nº37)**

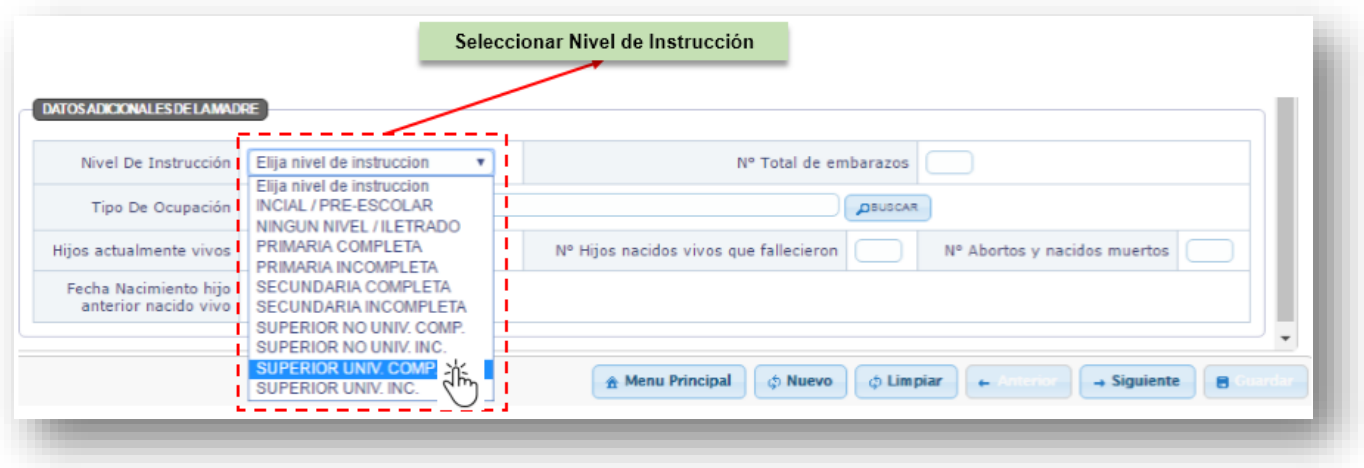

#### *Fig. Nº37 – Selección de Nivel de Instrucción*

2.2 Ingresar Nº Total de Embarazos, debe ser mayor que cero "0" **(Fig.38)**

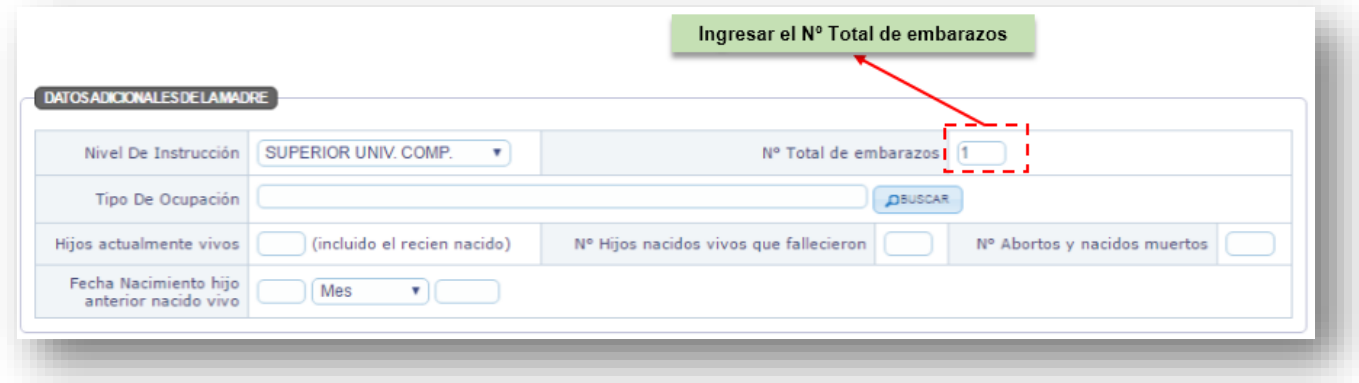

*Fig. Nº38 - Nº Total de Embarazos*

#### 2.3 **Tipo de Ocupación:**

El aplicativo realizará la búsqueda de la información solicitada en la base de datos del Instituto Nacional de Estadística (INEI), **(Fig.N°39),** mostrará la pantalla de búsqueda del Tipo de Ocupación para que el profesional ingrese la descripción del tipo de ocupación, digitar solo parte del texto de la ocupación no el texto completo, clic en Buscar **(Fig. N°40)**

#### **NOTA: Cuando la ocupación es "Estudiante":**

El estudiante al NO generar ingresos por encontrarse aún en proceso de estudio, NO es considerado una ocupación por tal motivo se colocará como: AMA DE CASA.

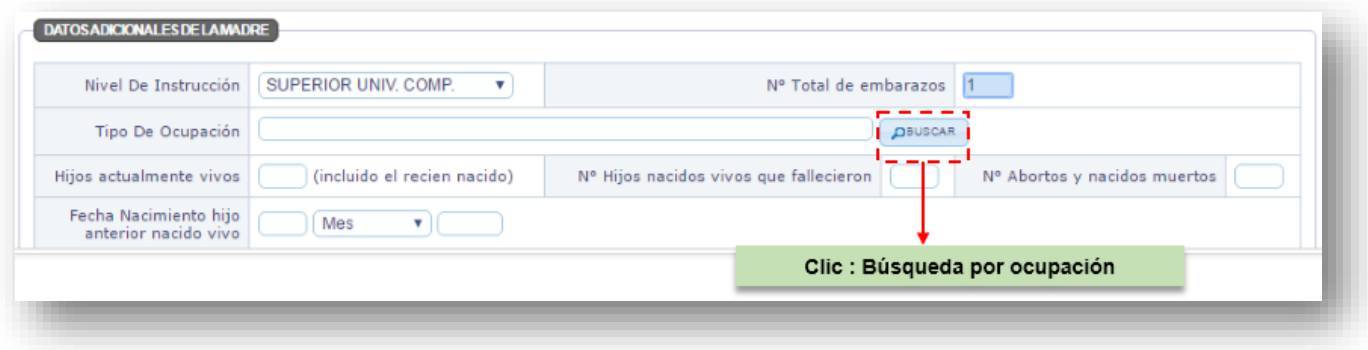

*Fig. Nº39 – Búsqueda por Tipo de ocupación*

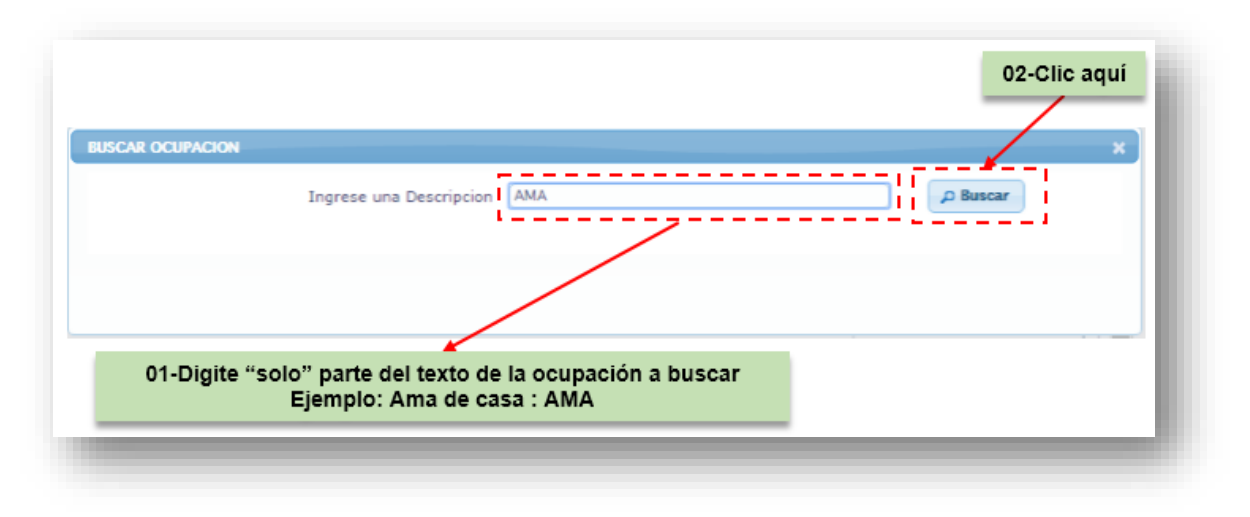

*Fig. Nº40 – Ingreso de Ocupación a buscar*

2.4 A continuación, muestra un listado de los resultados de la búsqueda, proceder a seleccionar la ocupación y clic sobre la celda resaltada en azul con el Tipo de Ocupación requerida **(Fig. N°41),** luego mostrará el tipo de ocupación ya seleccionado **(Fig. N°42).** 

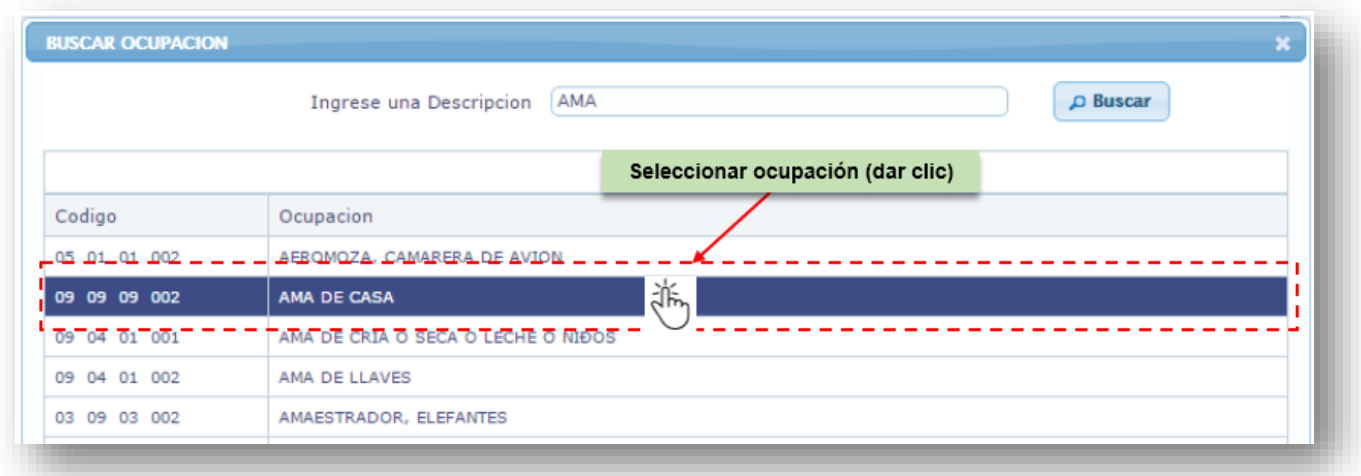

*Fig. Nº41 – Selección de Tipo de Ocupación*

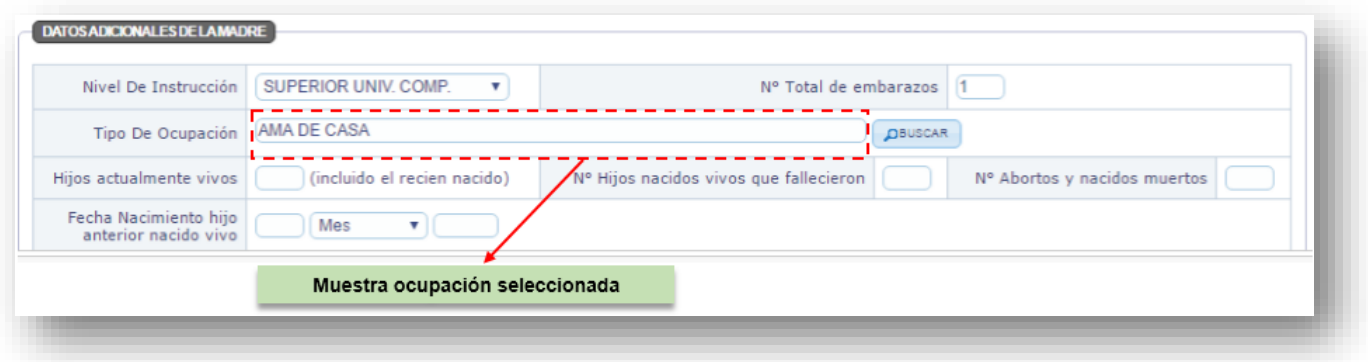

*Fig. Nº42 – Tipo de Ocupación*

2.5 Escribir la cantidad de hijos que se encuentran actualmente vivos incluyendo al hijo recién nacido. **(Fig.N°43).** 

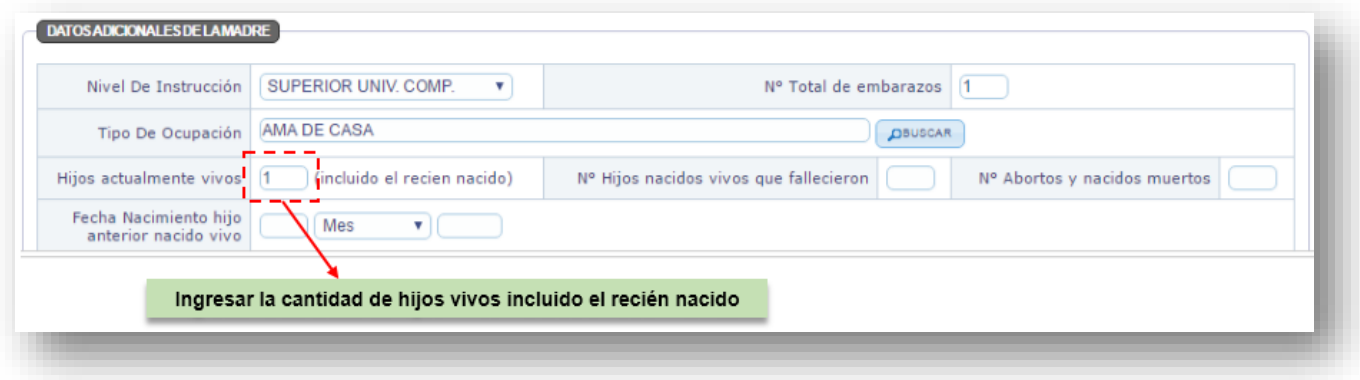

*Fig. Nº43 – Hijos actualmente vivos incluir al recién nacido*

2.6 Escribir la cantidad de hijos que nacieron vivos que fallecieron de lo contrario digitar "0" (cero) no dejar en blanco o dificultara pasar al siguiente módulo. **(Fig.N°44).** 

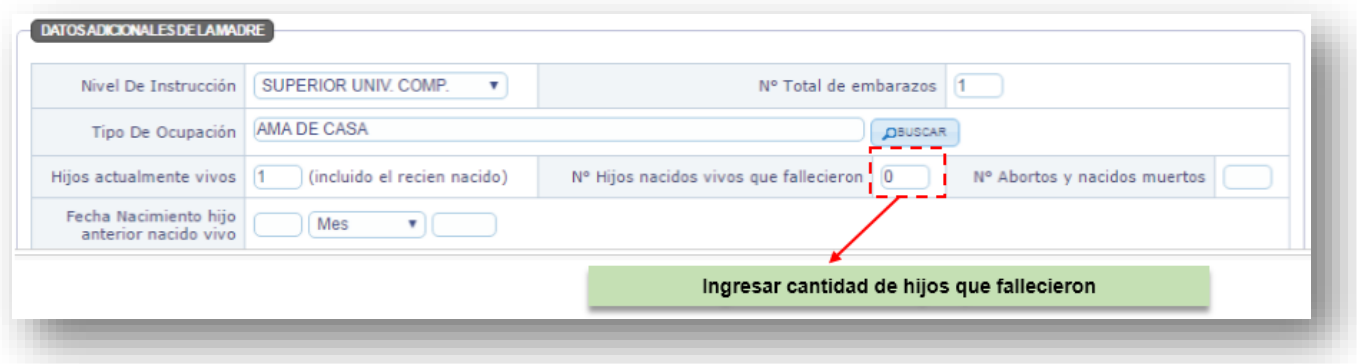

*Fig. Nº44 – Hijos que fallecieron*

2.7 Escribir la cantidad de abortos o si nacieron muertos, de lo contrario digitar "0" (cero) no dejar en blanco o dificultara pasar al siguiente módulo **(Fig.N°45).** 

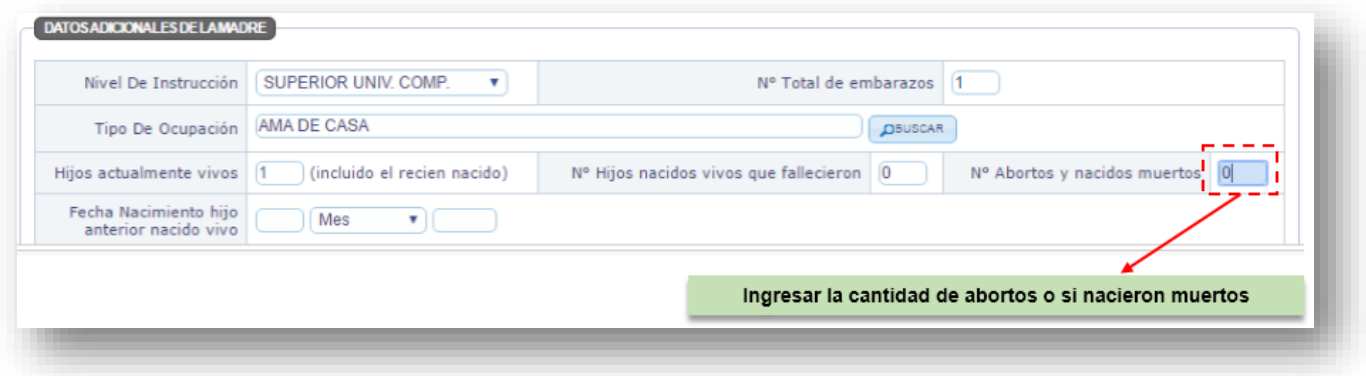

*Fig. Nº45 – N° de Abortos y nacidos muertos*

2.8 Ingresar Fecha de Nacimiento hijo anterior nacido vivo (si es el primer hijo(a) queda en blanco), dar clic en siguiente **(Fig. N°46)** 

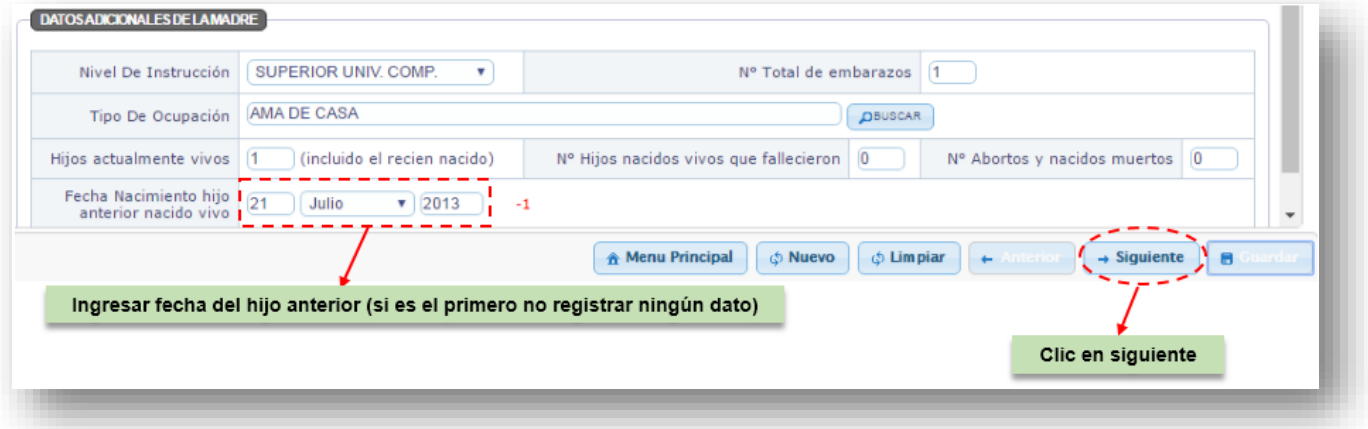

*Fig. Nº46 – Ingreso de Fecha nacimiento Hijo anterior nacido vivo*

# **B. MODULO DEL NACIDO**

#### **3) Datos del Nacimiento**

Se registrarán datos del nacimiento (parto o cesárea).

3.1 Seleccionar Sexo del Nacido Vivo **(Fig. N°47).** 

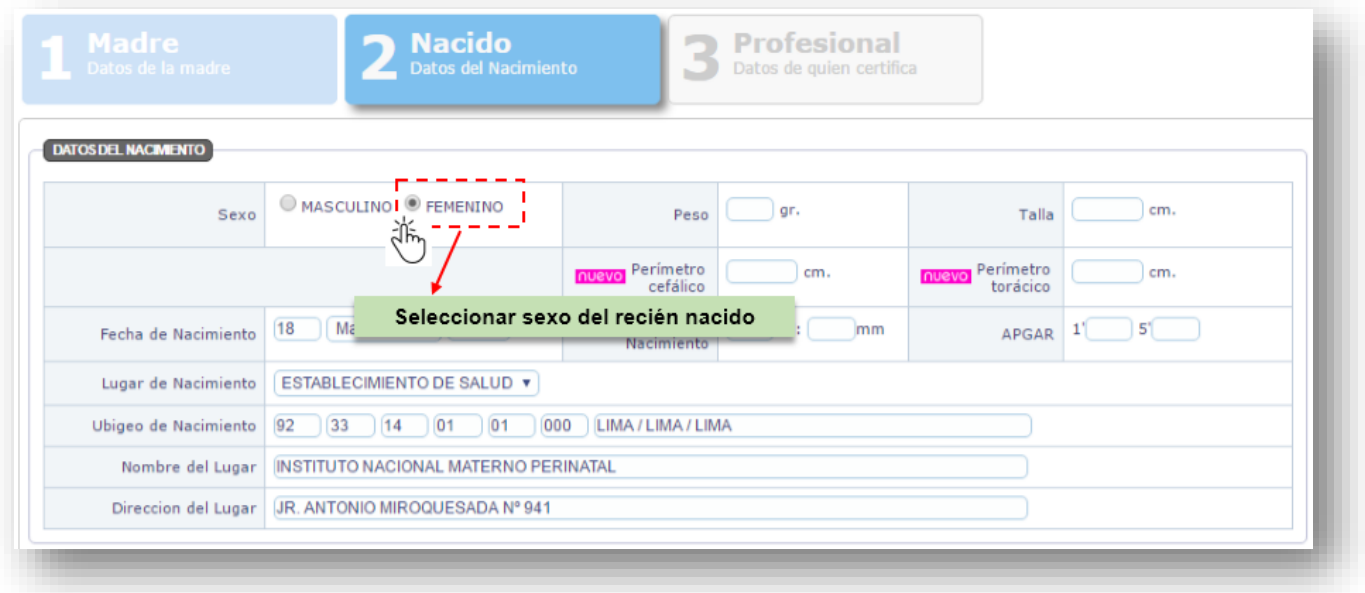

*Fig. Nº47 – Selección de Sexo del RN*

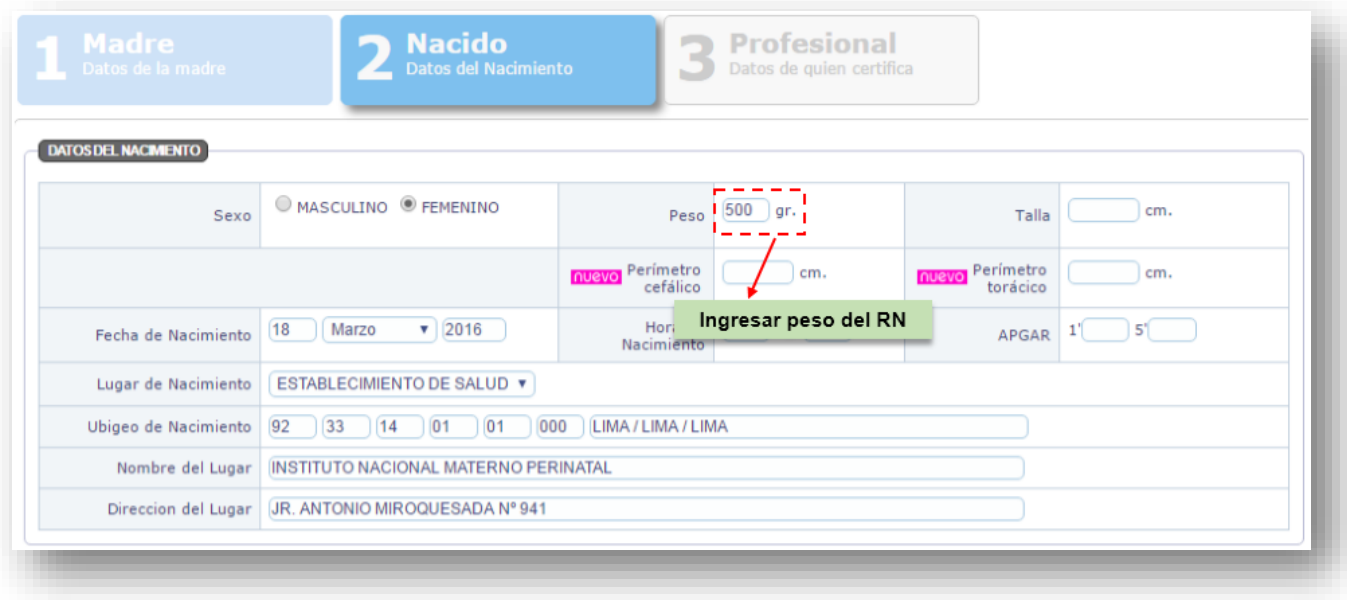

3.2 Escribir peso en gramos del Nacido Vivo **(Fig.N°48)**

\_\_\_\_\_\_\_\_\_\_\_\_\_\_\_\_\_\_\_\_\_\_\_\_\_\_\_\_\_\_\_\_\_\_\_\_\_\_\_\_\_\_\_\_\_\_\_\_\_\_\_\_\_\_\_\_\_\_\_\_\_\_\_\_\_\_\_\_\_\_\_\_\_\_\_\_\_\_\_\_\_\_\_\_\_\_\_ *Fig. Nº48 – Registro del Peso del recién nacido vivo*
3.3 Si el peso ingresado es incorrecto, mostrará un mensaje indicando que el dato se encuentra fuera del rango establecido y es errado, mostrando el detalle en rojo con el valor correcto para su corrección. **(Fig. Nº49)** 

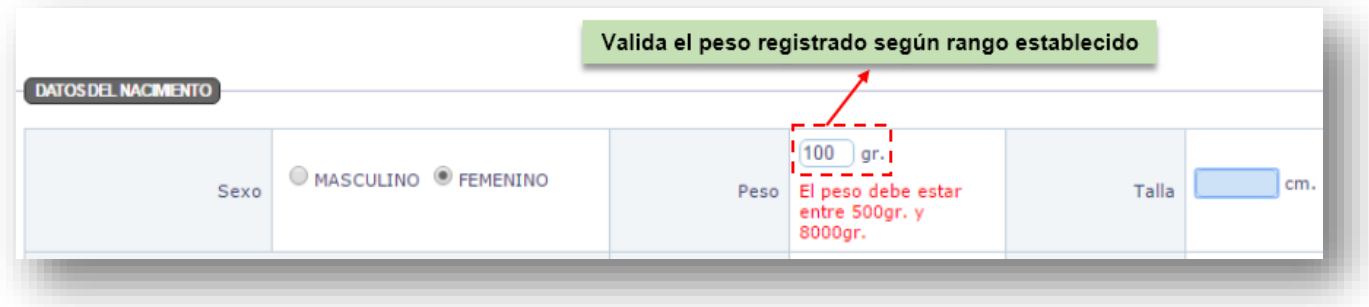

*Fig. Nº49 – Registro de peso incorrecto*

### 3.4 Ingresar la talla del recién nacido en centímetros **(Fig. N°50)**

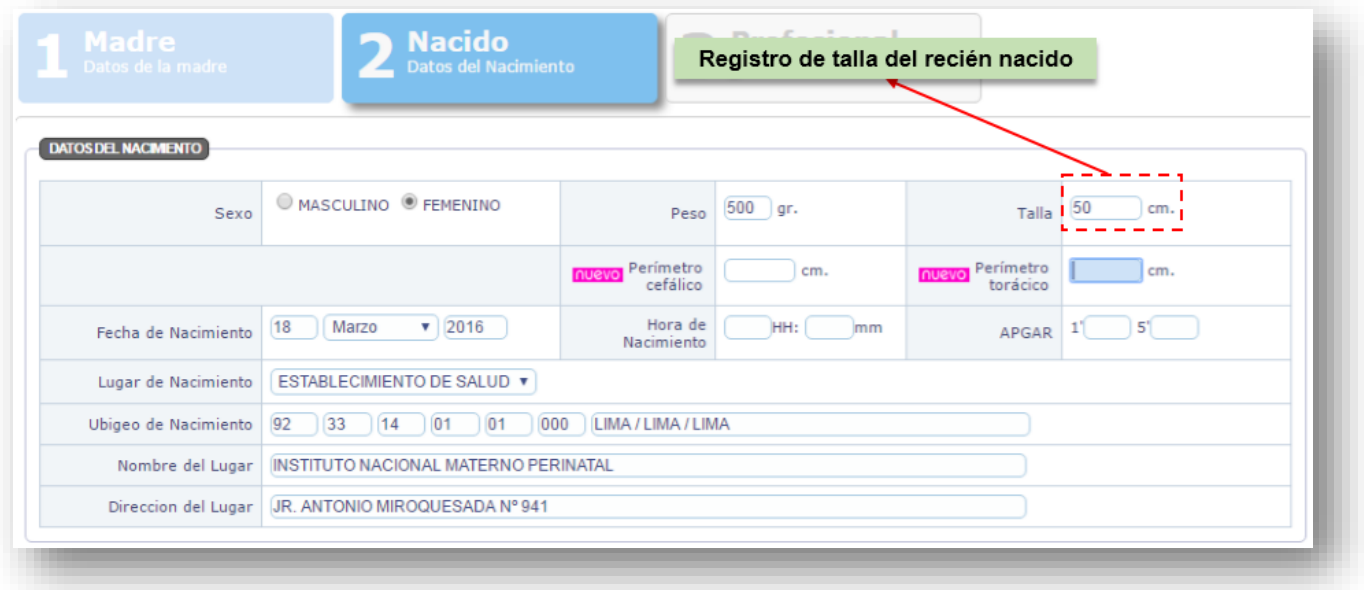

*Fig. Nº50 – Registro de la talla* 

3.5 Si la talla es incorrecta se mostrara un mensaje indicando el rango de talla correcto para el recién nacido. **(Fig.N°51)**

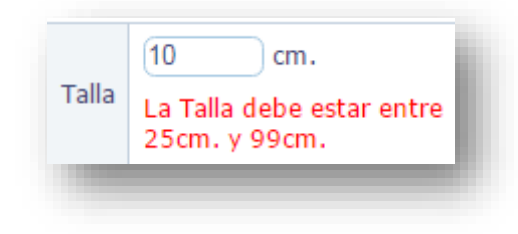

*Fig. Nº51 – Talla incorrecta*

## 3.6 Ingresar Perímetro Cefálico en centímetro **(Fig. N° 52)**

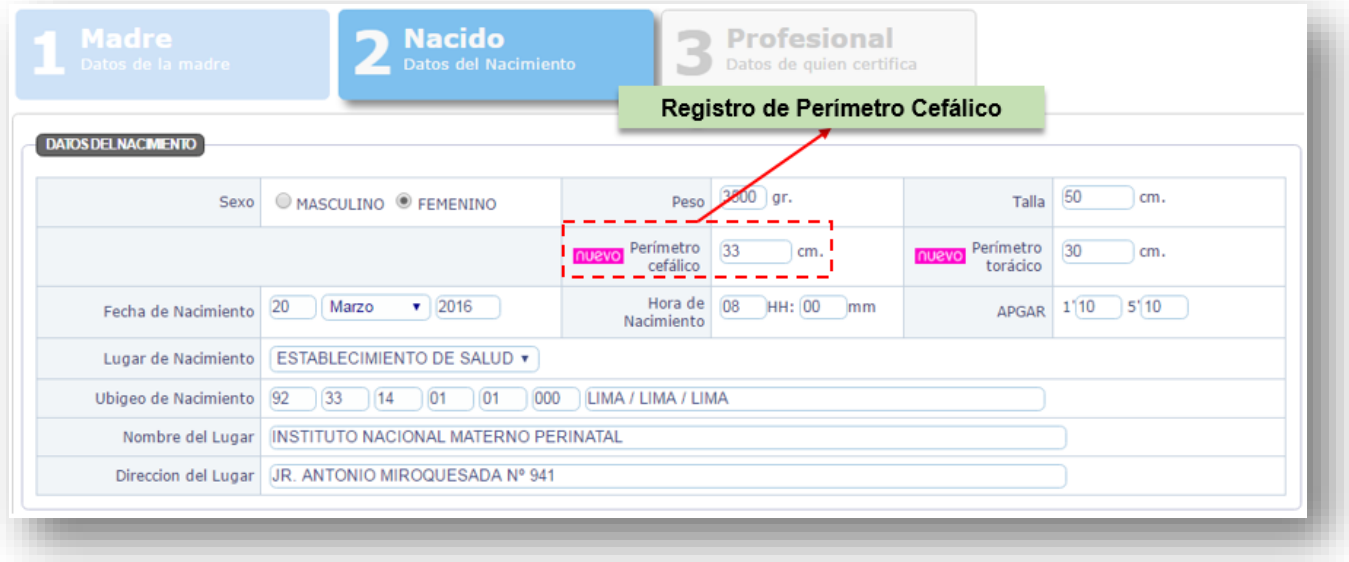

*Fig. Nº52– Perímetro Cefálico*

#### 3.7 Ingresar Perímetro Torácico en centímetro **(Fig. N° 53)**

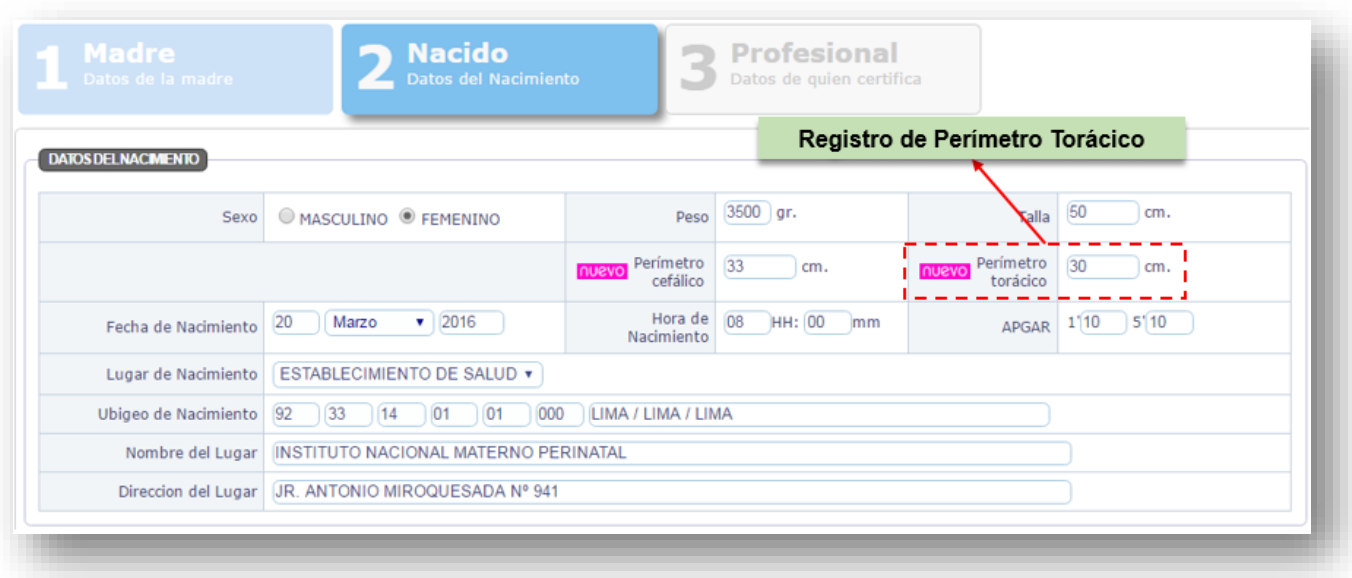

### *Fig. Nº53 – Perímetro Torácico*

3.8 Muestra la Fecha de Nacimiento por defecto (día del registro del recién nacido) **(Fig. N° 54),** se validara la fecha de nacimiento con la fecha y hora del registro del CNV. El aplicativo no permitirá el registro si la fecha de nacimiento es mayor que la fecha de registro del CNV **(Fig. N°55)** 

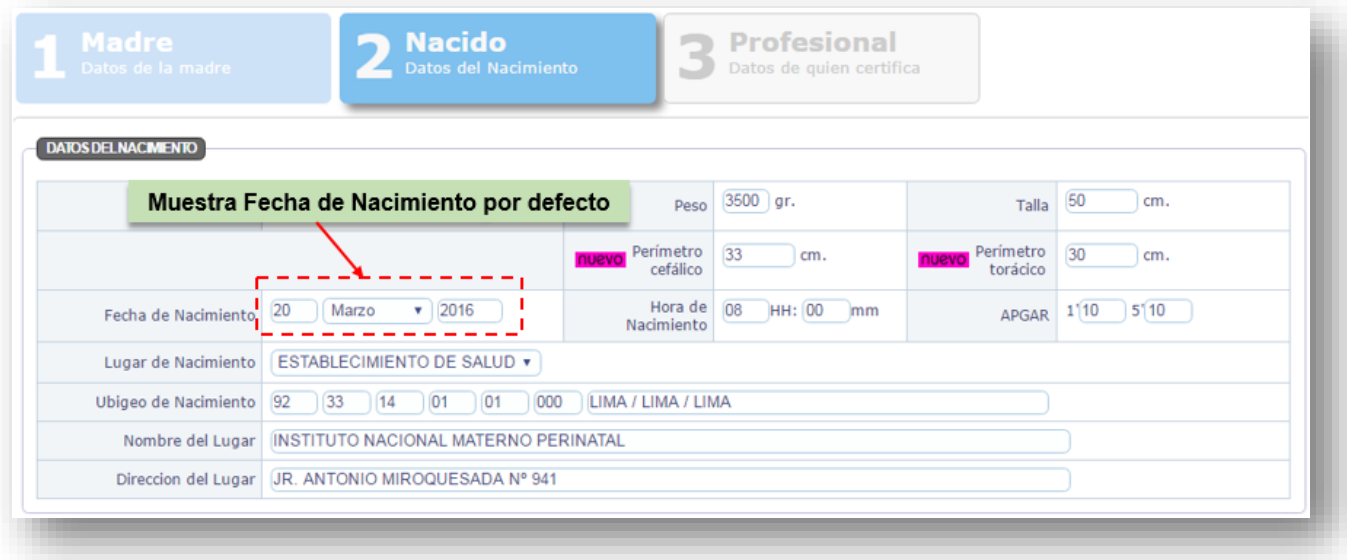

*Fig. Nº54 – Fecha de Nacimiento*

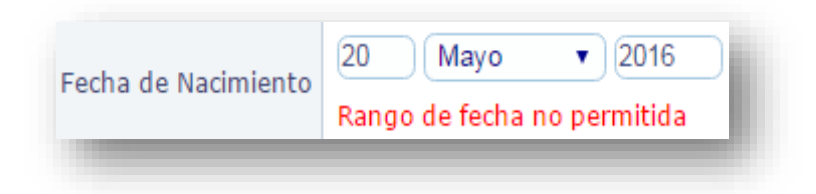

*Fig. Nº55 – Fecha No Permitida*

3.9 Ingresar Hora de Nacimiento **(Fig.N°56)**

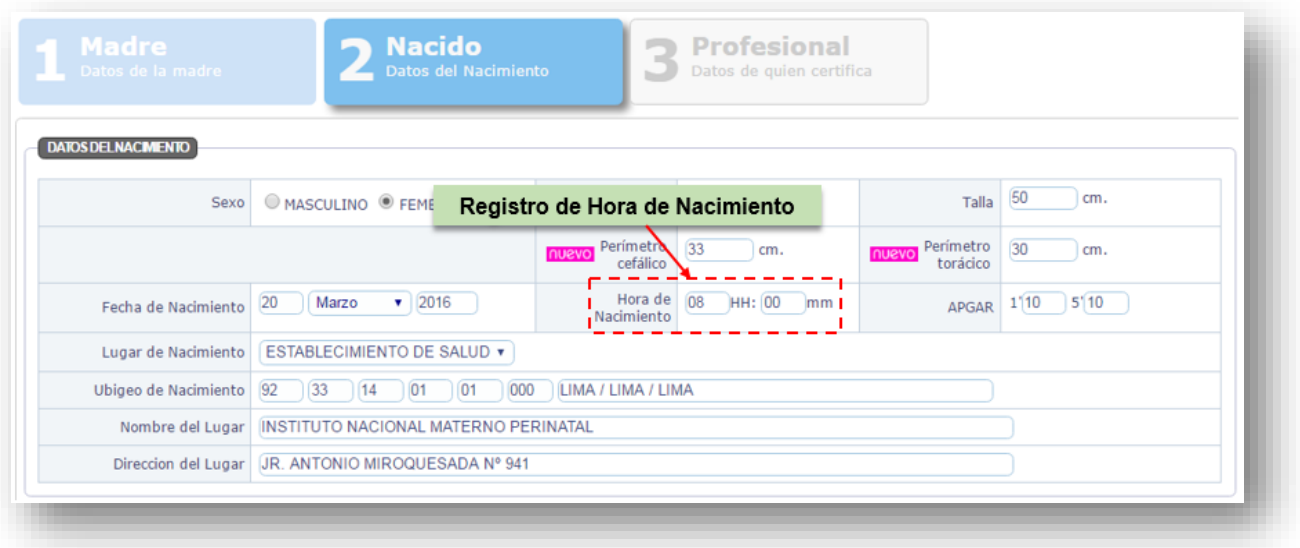

*Fig. Nº56 – Hora de Nacimiento*

### 3.10 Ingresar APGAR **(Fig.N°57)**

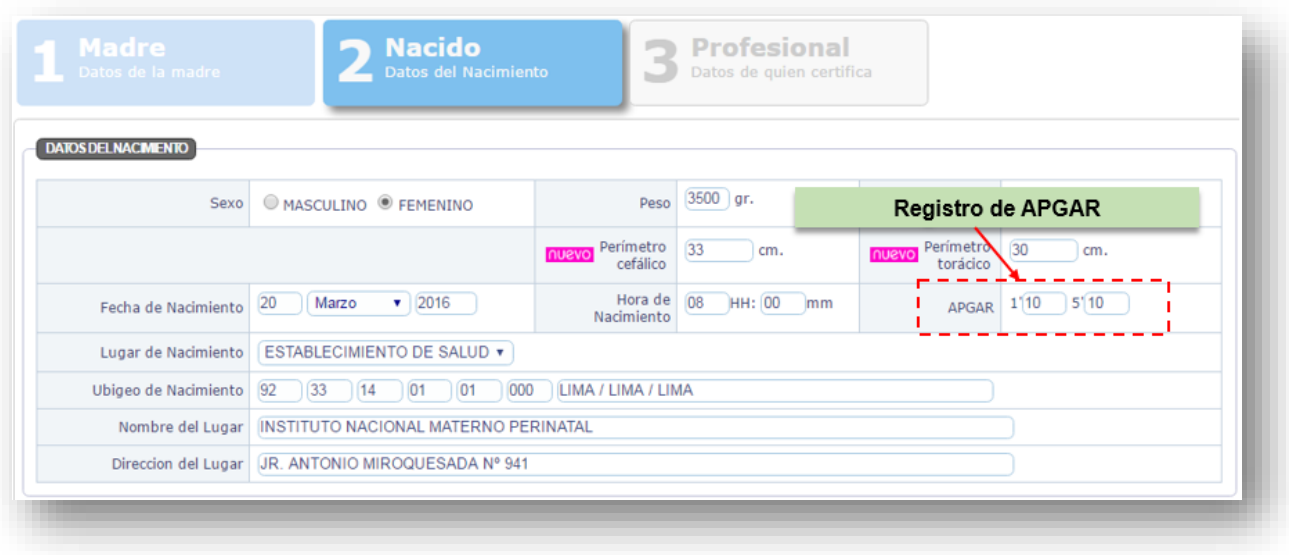

*Fig. Nº57 – Registro de APGAR*

3.11 Muestra por defecto lugar, ubigeo, nombre y dirección del lugar donde el profesional de salud atiende el Nacimiento **(Fig.N°58)**

#### **NOTA:**

De aparecer otro lugar **"NO"** realizar el registro, respetando niveles consultar que procedimiento deberá seguir en el siguiente orden con:

- 1. Su Supervisor Designado (con Resolución o Memo).
- 2. Responsable de DIRESA/GERESA de su jurisdicción (Oficina de Estadística o Informática).
- 3. Mesa de Ayuda del MINSA a la cuenta: nacimientos@minsa.gob.pe

\_\_\_\_\_\_\_\_\_\_\_\_\_\_\_\_\_\_\_\_\_\_\_\_\_\_\_\_\_\_\_\_\_\_\_\_\_\_\_\_\_\_\_\_\_\_\_\_\_\_\_\_\_\_\_\_\_\_\_\_\_\_\_\_\_\_\_\_\_\_\_\_\_\_\_\_\_\_\_\_\_\_\_\_\_\_\_

Utilice su acceso "SOLO" en el establecimiento asignado y en sala de parto o cirugía, o podría registrar un CNV en un establecimiento o lugar que NO corresponde (NO registrar en otra área, oficina, casa, cabina, otro bajo responsabilidad).

| Datos de la madre          | Datos del Nacimiento                    |                                | Datos de quien certifica |                                        |              |
|----------------------------|-----------------------------------------|--------------------------------|--------------------------|----------------------------------------|--------------|
| <b>DATOS DEL NACIMENTO</b> |                                         |                                |                          |                                        |              |
|                            | Por defecto muestra lugar de Nacimiento | Peso                           | $3500$ gr.               | Talla                                  | 50<br>cm.    |
|                            |                                         | Perímetro<br>unsan<br>cefálico | 33<br>cm.                | Perímetro<br><b>Unsanu</b><br>torácico | 30<br>cm.    |
| Fecha de Nacimiento        | 20<br>Marzo<br>2016<br>$\mathbf{v}$     | Hora de 08<br>Nacimiento       | HH: 00<br>mm             | <b>APGAR</b>                           | 5'10<br>1'10 |
| Lugar de Nacimiento        | ESTABLECIMIENTO DE SALUD v              |                                |                          |                                        |              |
| Ubigeo de Nacimiento       | 92<br>000<br>33<br> 01<br>01<br> 14     | LIMA / LIMA / LIMA             |                          |                                        |              |
| Nombre del Lugar           | INSTITUTO NACIONAL MATERNO PERINATAL    |                                |                          |                                        |              |
| Direccion del Lugar        | JR. ANTONIO MIROQUESADA Nº 941          |                                |                          |                                        |              |

*Fig. Nº58 – Lugar, ubigeo, nombre y dirección de Nacimiento*

## **4) Datos del Parto**

4.1 Seleccionar del listado desplegable, la profesión del que atiende el parto o cesárea responsabilizándose de la atención (**Fig.N°59)** 

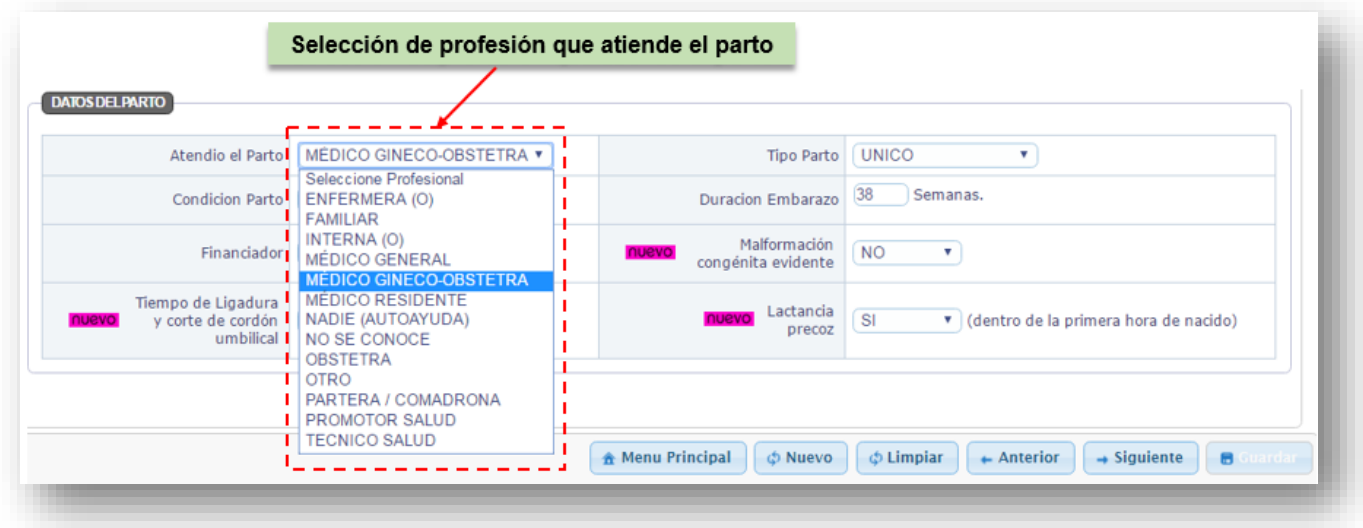

*Fig. Nº59 – Seleccionar Profesión*

4.2 Selección de Tipo de Parto: único, doble, triple, más de tres (**Fig.N°60)** 

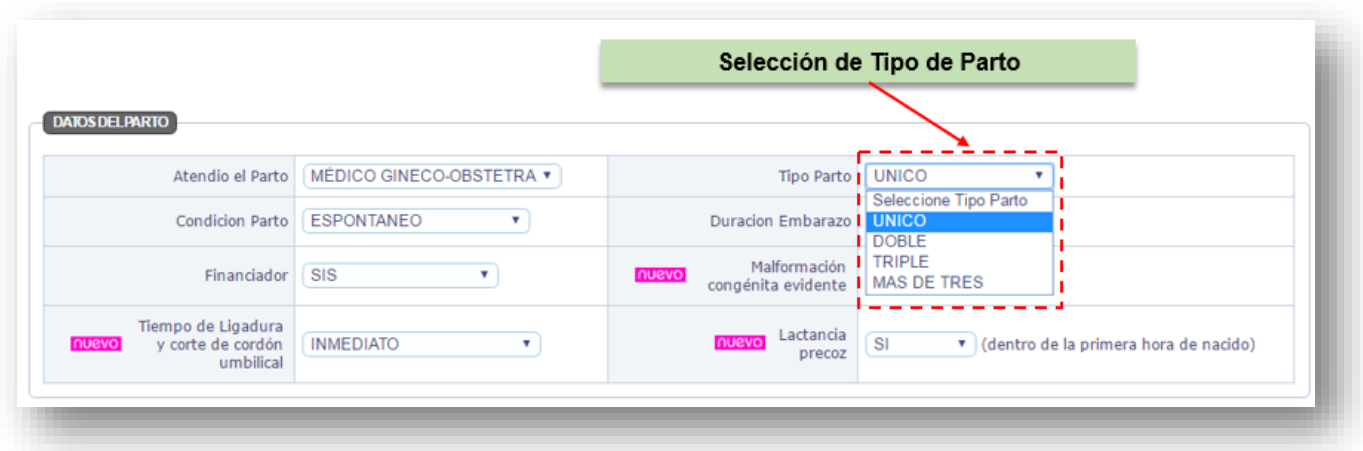

*Fig. Nº60 – Selección de Tipo de Parto*

4.3 Seleccionar condición de parto: espontáneo, instrumentado, cesárea, otro o No se Conoce (**Fig.N°61)** 

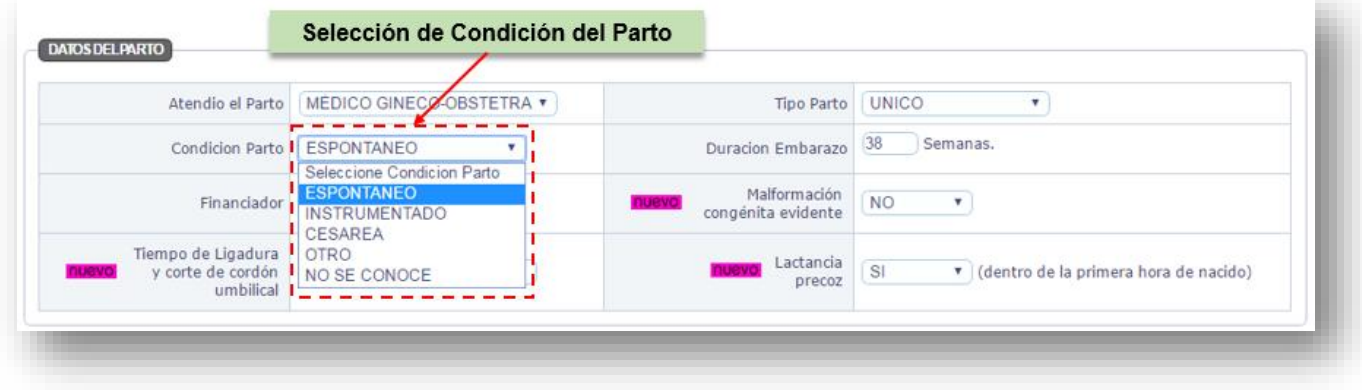

*Fig. Nº61 – Seleccionar condición de parto*

## 4.4 Seleccionar un financiador del listado desplegable (**Fig.N°62)**

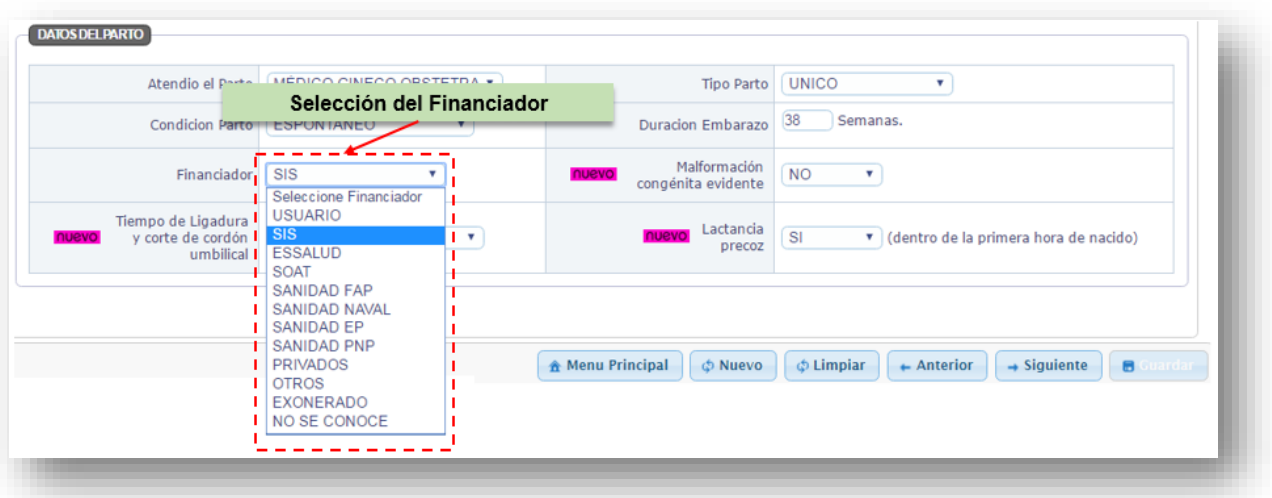

*Fig. Nº62 – Seleccionar Financiador*

### 4.5 Seleccionar una opción por Malformación congénita evidente **(Fig. N° 63)**

| Atendio el Parto                                              | MÉDICO GINECO-OBSTETRA v | Selección de Malformación<br>congénita evidente                                                 |
|---------------------------------------------------------------|--------------------------|-------------------------------------------------------------------------------------------------|
| <b>Condicion Parto</b>                                        | <b>ESPONTANEO</b>        | Duracion emparazo                                                                               |
| Financiador                                                   | SIS                      | Malformación<br><b>NO</b><br><b>Unsab</b><br>congénita evidente<br>Seleccione                   |
| Tiempo de Ligadura<br>y corte de cordón<br>unsan<br>umbilical | <b>INMEDIATO</b>         | <b>SI</b><br>Lactancia<br><b>NO</b><br>unsan<br>(dentro de la primera hora de nacido)<br>precoz |

*Fig. Nº63 – Malformación congénita evidente*

4.6 Seleccionar una opción por Tiempo de Ligadura y corte de cordón umbilical: Inmediato, 2 a 3 minutos o cuando deje de Latir. **(Fig. N° 64)**

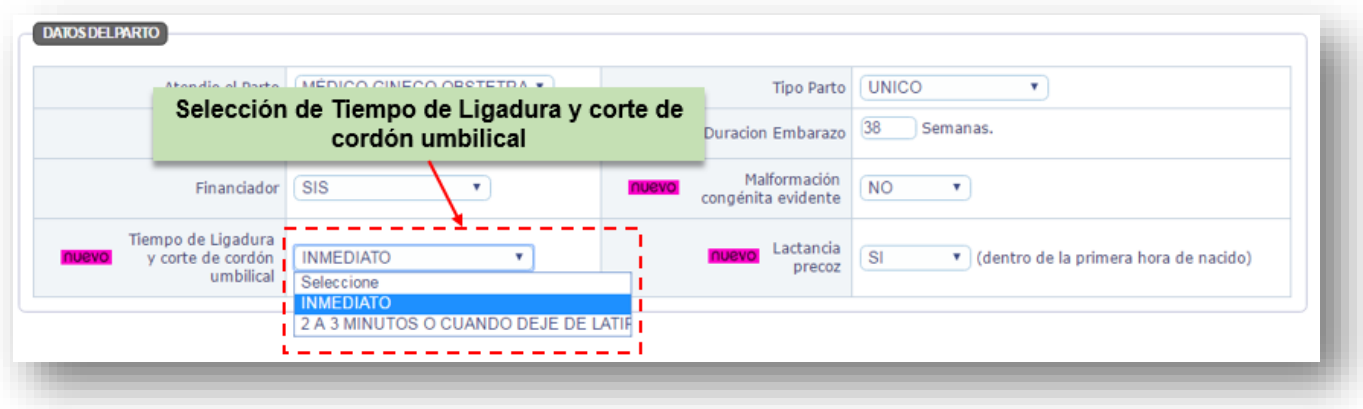

*Fig. Nº64 – Tiempo de Ligadura y corte de cordón umbilical*

4.7 Seleccionar una opción por Lactancia Precoz **(Fig. N° 65),** hacer clic en botón siguiente modulo profesional.

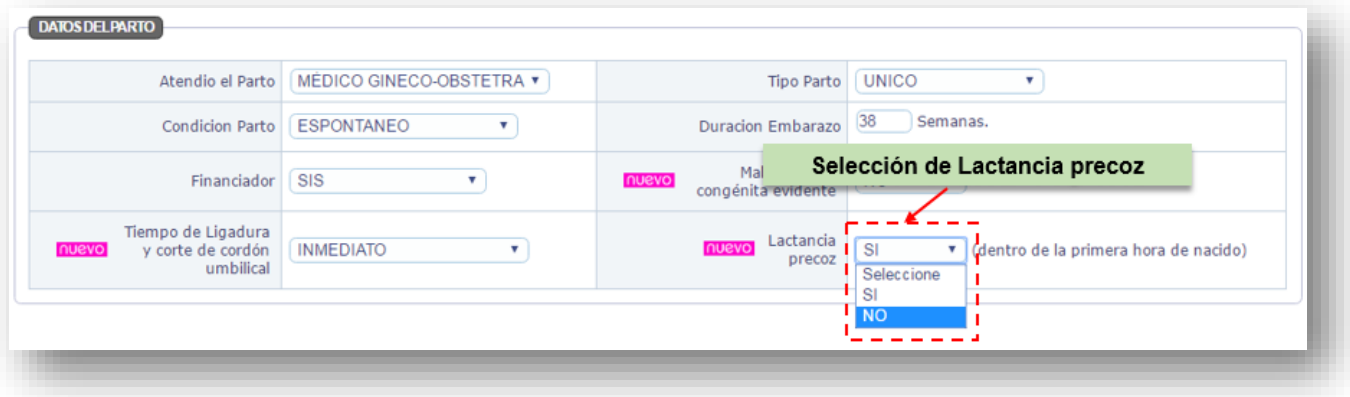

*Fig. Nº65 – Lactancia Precoz*

# **C. MODULO DEL PROFESIONAL**

### **5) Datos del Profesional que Certifica el Nacimiento**

Registrará sus datos el profesional responsable de la atención realizada (parto o cesárea).

5.1 Seleccionar profesión del que realiza la atención **(Fig. N° 66)**

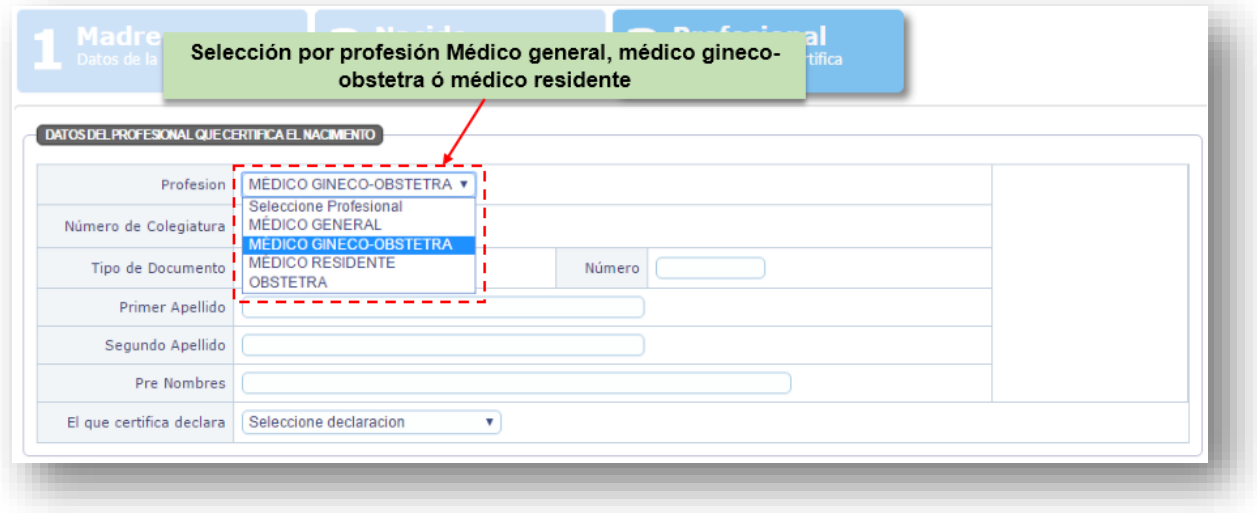

*Fig. Nº66 – Seleccionar Profesión*

5.2 Para el caso de los MÉDICOS:

El profesional que realiza la atención ingresará el Número del Colegio Médico del Perú, como debe contener 06 dígitos colocará el número "0" cero antes de colocar el número de colegiatura y clic en buscar. **(Fig. N° 67).**

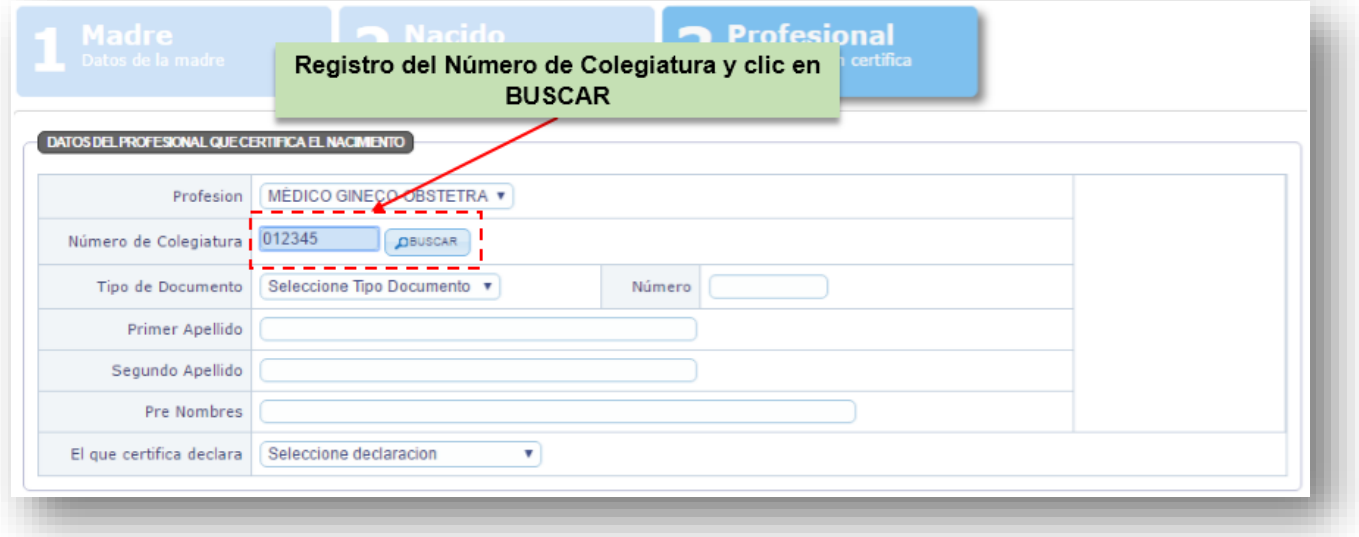

*Fig. Nº67 – Ingresar N° CMP anteponiendo el cero*

5.3 Para el caso de OBSTETRAS:

Cuando seleccione la opción Obstetra ya NO visualizará la opción Buscar continuar registrando el número de colegiatura y pasar a la siguiente opción **(Fig. N° 68)**

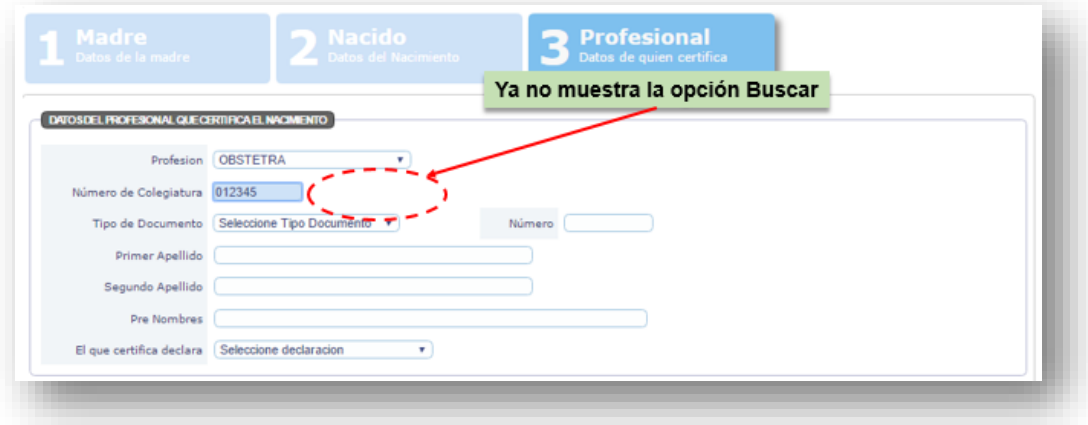

*Fig. Nº68 – Opción buscar desaparece al seleccionar profesión obstetra*

5.4 Seleccionará el Tipo de documento DNI el profesional que realiza la atención. **(Fig.N°69).**

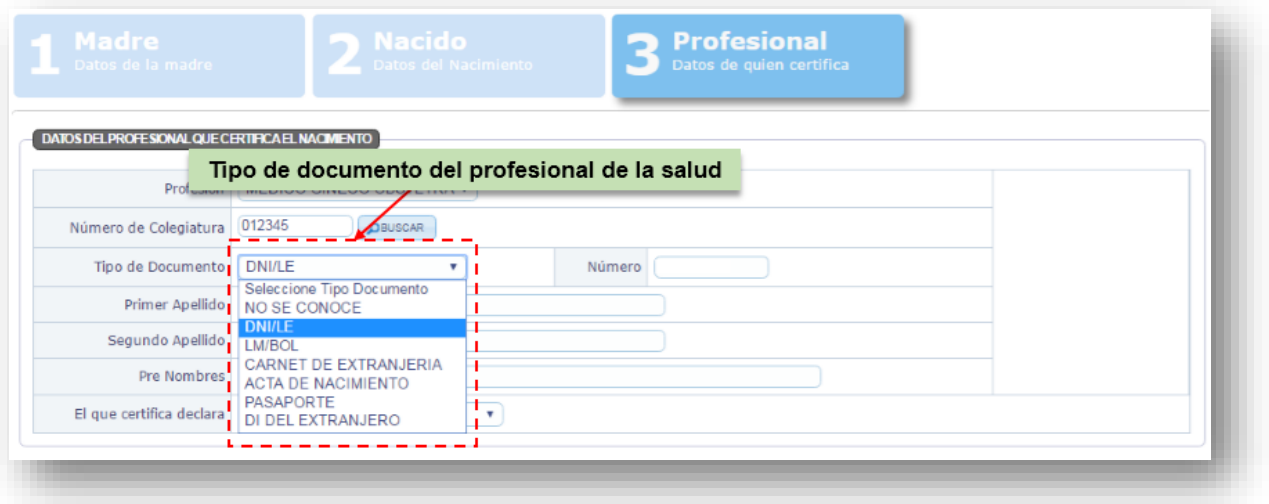

*Fig. Nº69 – Seleccionar Tipo de Documento*

5.5 Ingresar Número DNI, clic Buscar **(Fig. N°70),** para visualizar la pantalla que permitirá Verificar al Ciudadano escribir el Primer Apellido de la persona que realiza la atención (parto o cesárea), clic Buscar **(Fig. N° 71),**

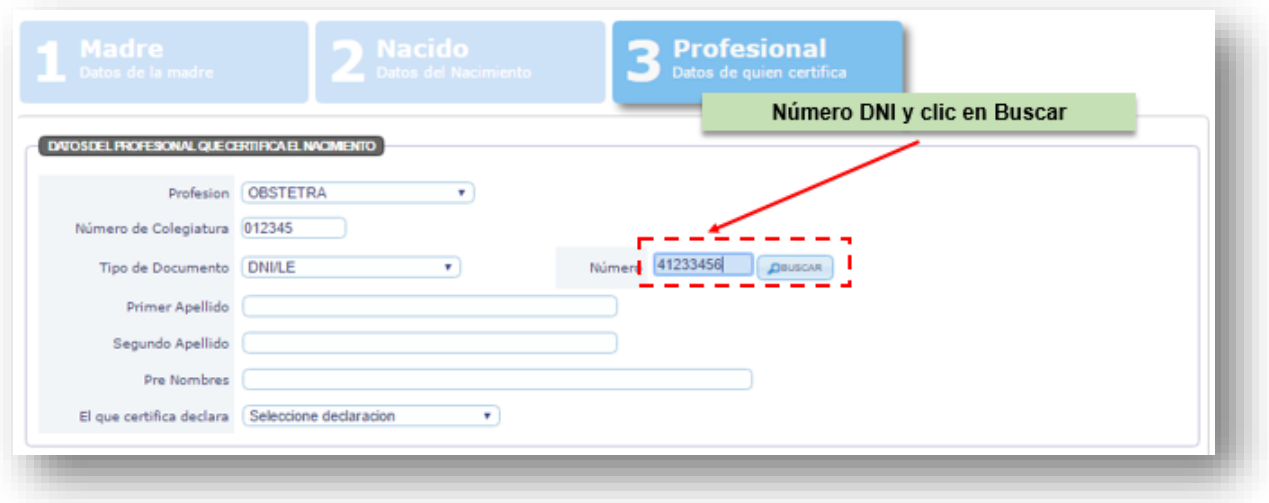

*Fig. Nº70 – Registro N° DNI*

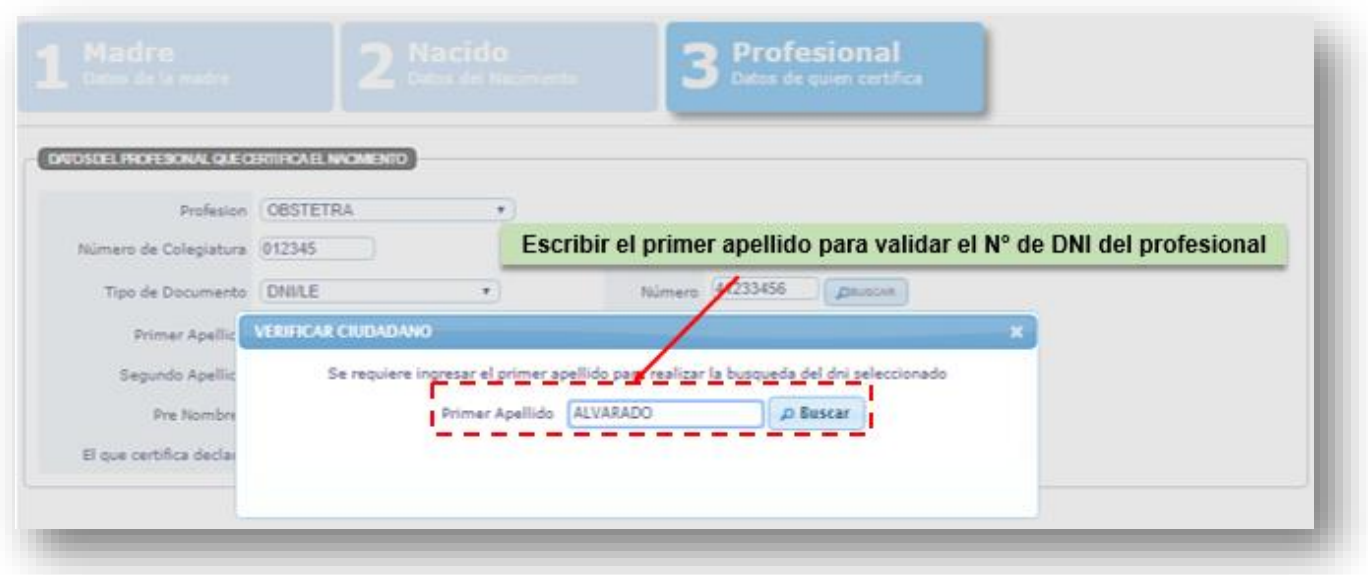

*Fig. Nº71 – Verifica Ciudadano*

5.6 Si el DNI del profesional ingresado es el mismo de la madre, se visualiza un mensaje de alerta. **(Fig. N° 72).**

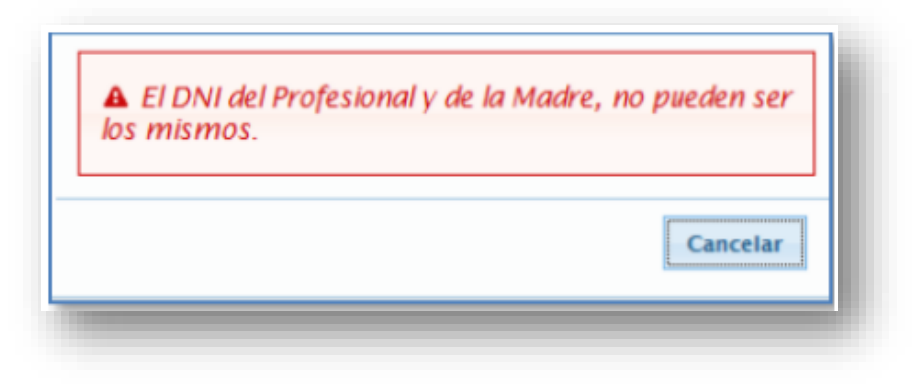

*Fig. 72 Validación DNI madre y profesional*

5.7 Muestra datos del profesional **(Fig. N°73)**

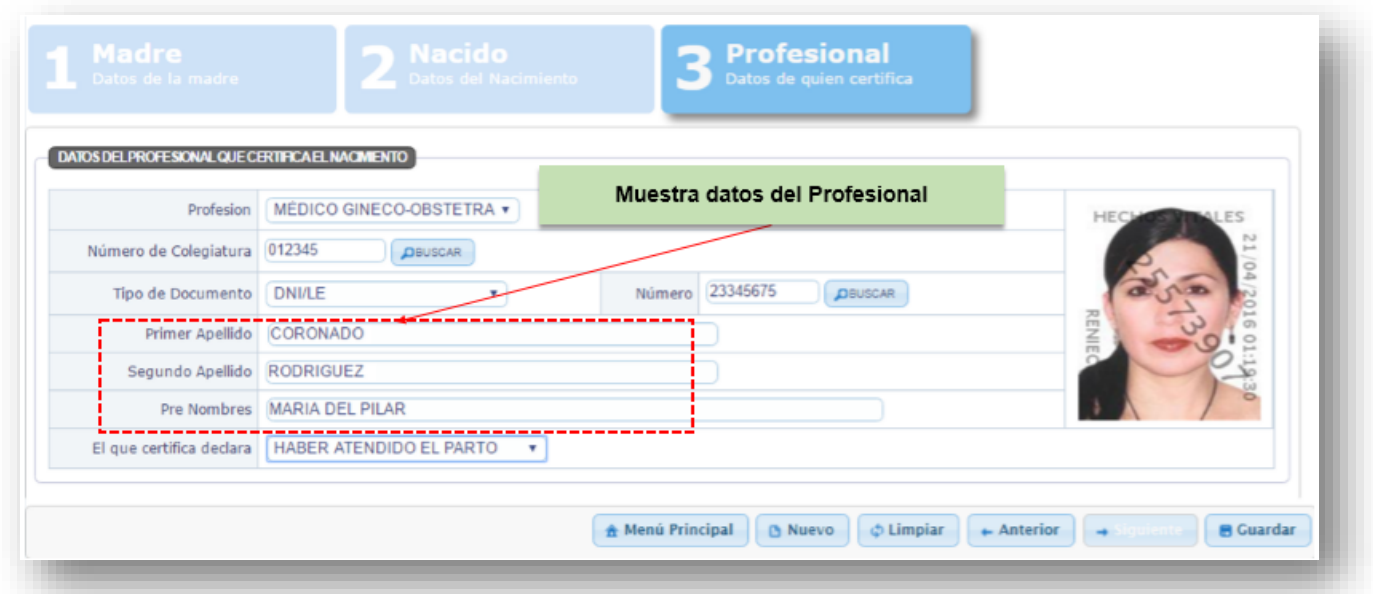

*Fig. Nº73 – Datos del profesional*

El procedimiento con otro tipo de documento es el mismo que el anterior.

5.8 El profesional que realiza la atención selecciona la declaración Certificando la atención realizada **(Fig. N°74)**

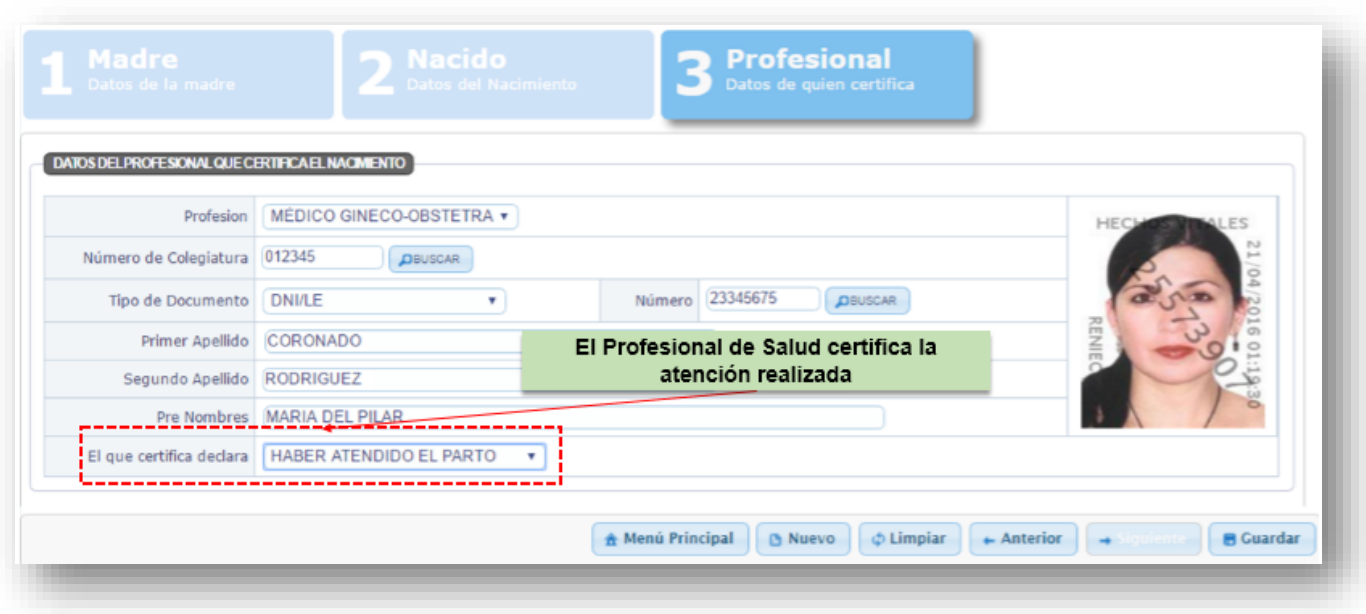

*Fig. Nº74 – Selección de Declaración*

5.9 Finalmente antes de proceder a guardar los datos registrados verificar si se encuentran correctos, luego dar clic en guardar **(Fig. N°75)**

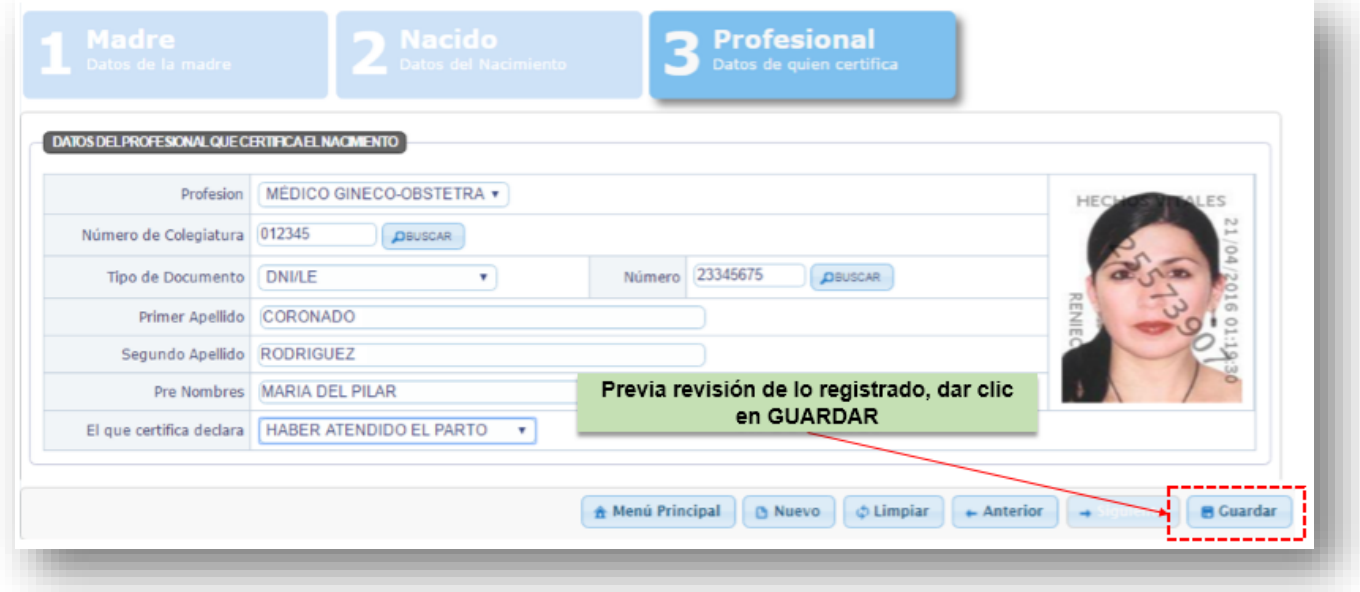

*Fig. Nº75 – Guardar Información registrada*

5.10 A continuación, el aplicativo mostrará el mensaje con el número del Certificado del Nacido Vivo generado, dar clic en **Aceptar (Fig.N°76).** 

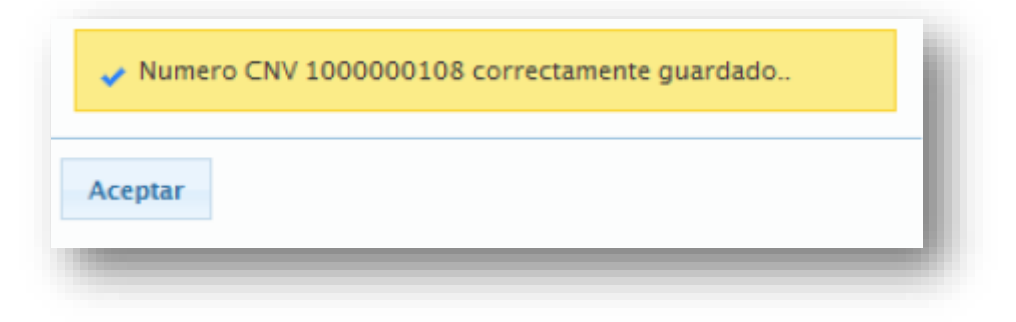

*Fig. Nº76 Certificado Nacido Vivo guardado correctamente.*

## 5.11 **LADO A:**

En un primer lado del Certificado del Nacido Vivo, se visualizará lo siguiente **(Fig.N°77)**:

- 1) N° del Certificado del Nacido Vivo (parte superior e inferior)
- 2) Datos de la Madre
- 3) Datos del Nacimiento
- 4) Datos del Profesional que certifica el nacimiento (profesional que atiende el parto o cesárea responsabilizándose de la atención realizada)
- 5) Sello y firma del profesional (la firma de quien realiza la atención este debe ser igual al DNI, "NO" firmar con rubrica o firma de otro personal)
- 6) Impresión dactilar del profesional (huella de quien atiende el parto "NO" de otro personal)

Debajo de la línea de corte de desglose: Informe Estadístico del Nacido Vivo (Documento para el área de estadística)

- 7) Datos del Parto o Cesárea
- 8) Datos adicionales de la madre
- 9) Datos del Nacido Vivo
- 10) Sello y firma del profesional (la firma debe ser igual al DNI, "NO" firmar con rubrica)
- 11) Impresión dactilar del profesional (huella de quien atiende el parto "NO" de otro personal)

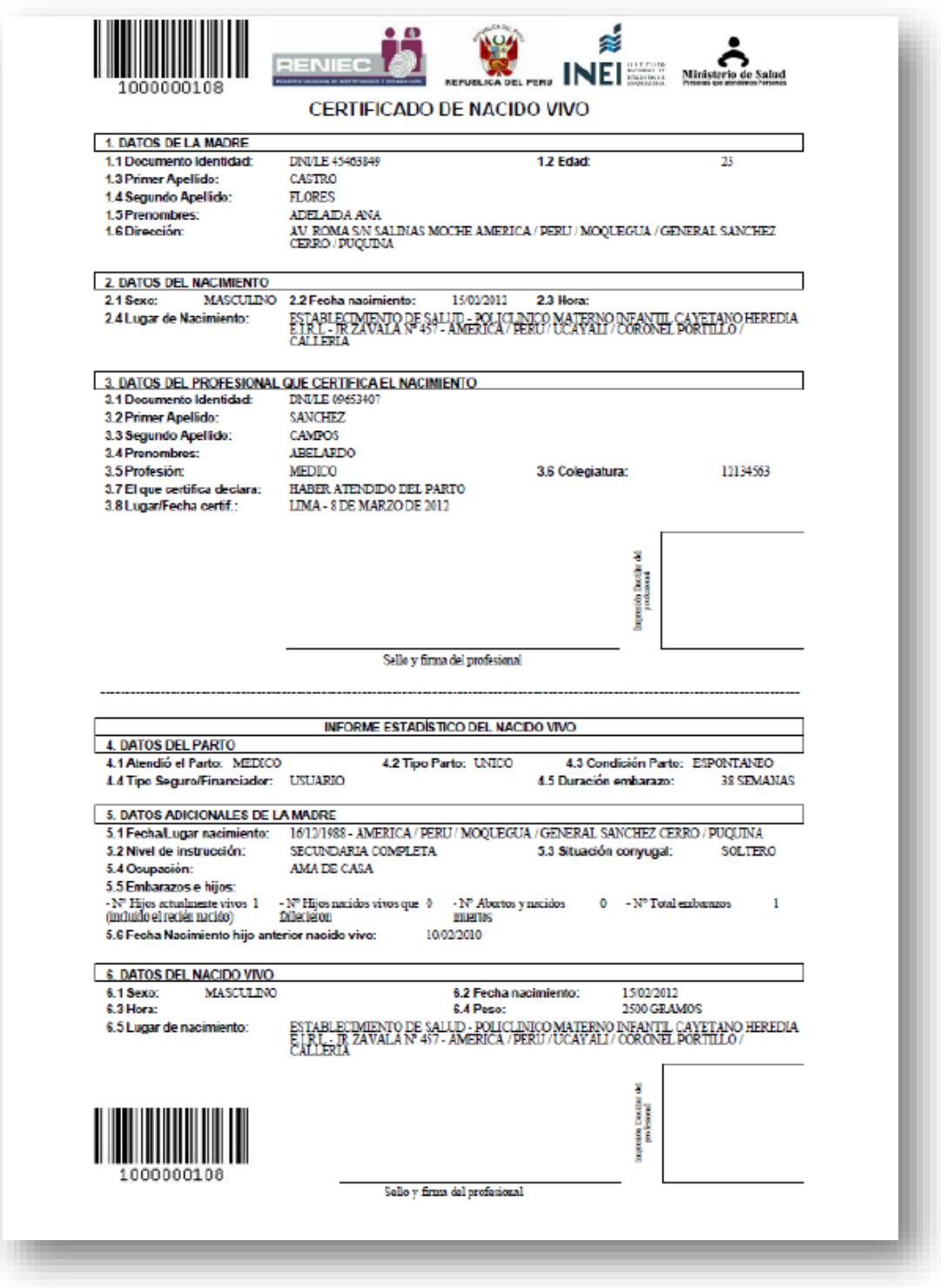

*Fig. Nº77 – LADO A: Certificado de Nacido Vivo-CNV, luego de ser guardado correctamente*

### 5.12 **LADO B:**

- 1) N° del Certificado del Nacido Vivo (parte superior e inferior)
- 2) Al reverso del Certificado del Nacido Vivo se visualizará **(Fig. N°78)**:
- 3) Área disponible para la Impresión Pelmatoscópica del Recién Nacido, es decir la huella de la planta del pie del recién nacido.
- 4) Área para la Impresión Dactilar de la Madre del Recién Nacido.
- 5) Instrucciones Generales.
- 6) N° del Certificado del Nacido Vivo

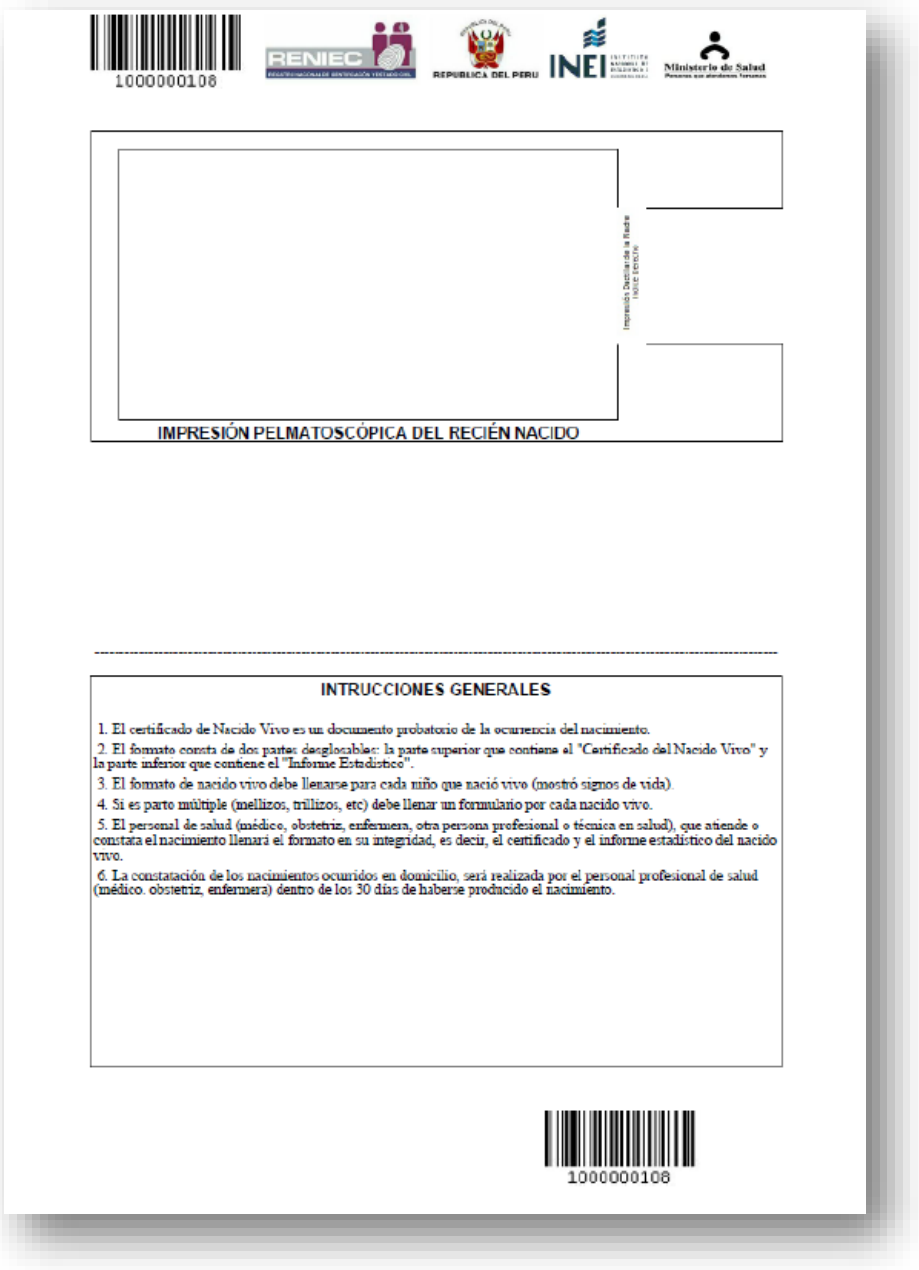

*Fig. Nº78 – LADO B: Certificado de Nacido Vivo-CNV, luego de ser guardado correctamente*

5.13 Si ya se ha generado anteriormente el CNV se muestra la siguiente alerta. **(Fig. N°79).**

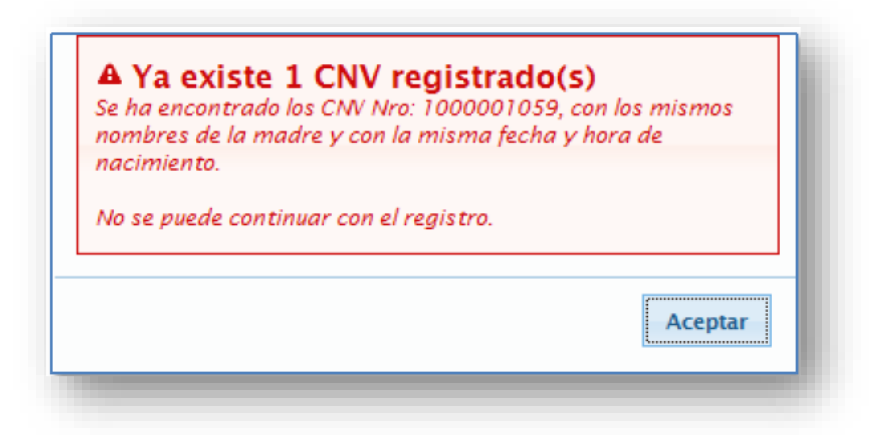

*Fig. Nº79 – Alerta de generado anteriormente*

NOTA:

El aplicativo no permitirá generar un CNV sino cuenta con todos los datos completos.

5.14 Usted puede visualizar en el aplicativo el código RENAES, nombre y dirección del establecimiento asignado, de encontrarse errado debe comunicarlo inmediatamente a los responsables de DIRESA de su jurisdicción para la orientación de su solución ante SUSALUD y evitarse algún inconveniente legal a futuro.

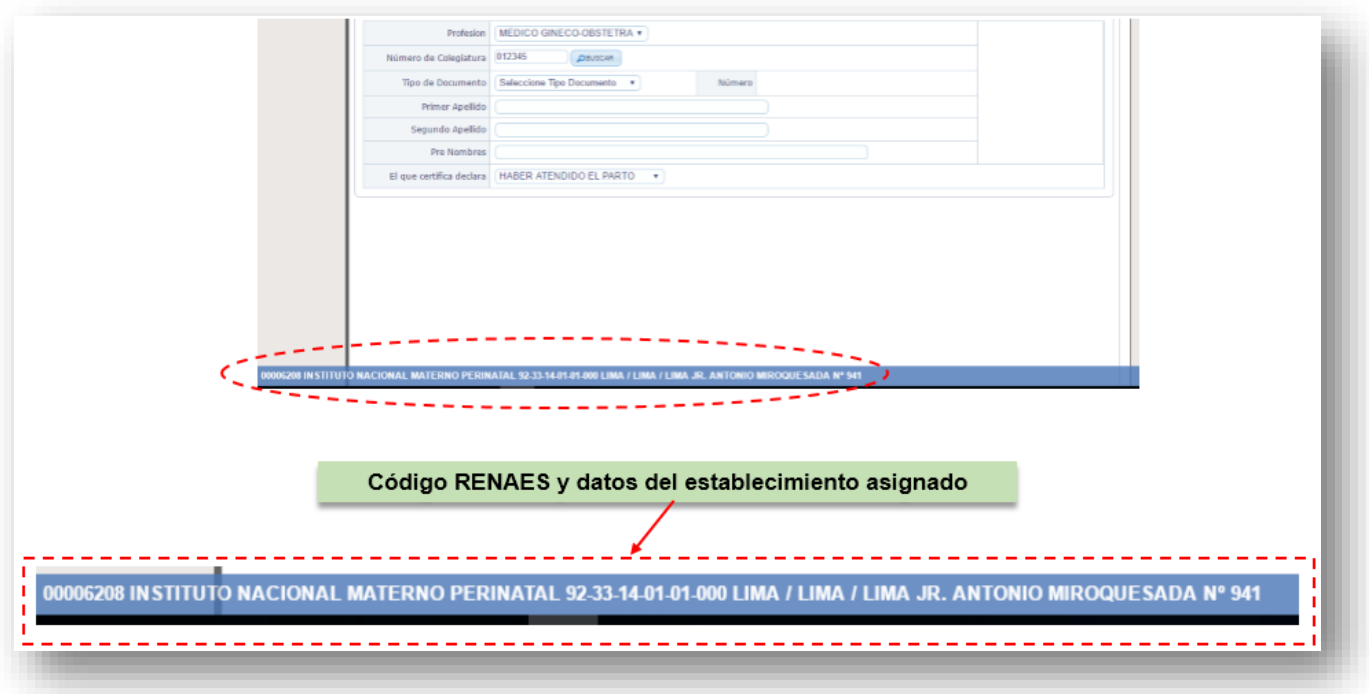

*Fig. Nº80 – CODIGO RENAES, Nombre y dirección de establecimiento*

## **OPCION Nº02: CONSULTA DE CERTIFICADOS**

- 6. Este módulo permite al consultor y al supervisor realizar Consultas de los Certificados de Nacido Vivo, emitidos.
	- 6.1 Del Menú Principal, clic en la Opción Consulta de Certificados **(Fig.N°81).** Se visualizará la pantalla de Consultas de Certificados **(Fig. N°82)**

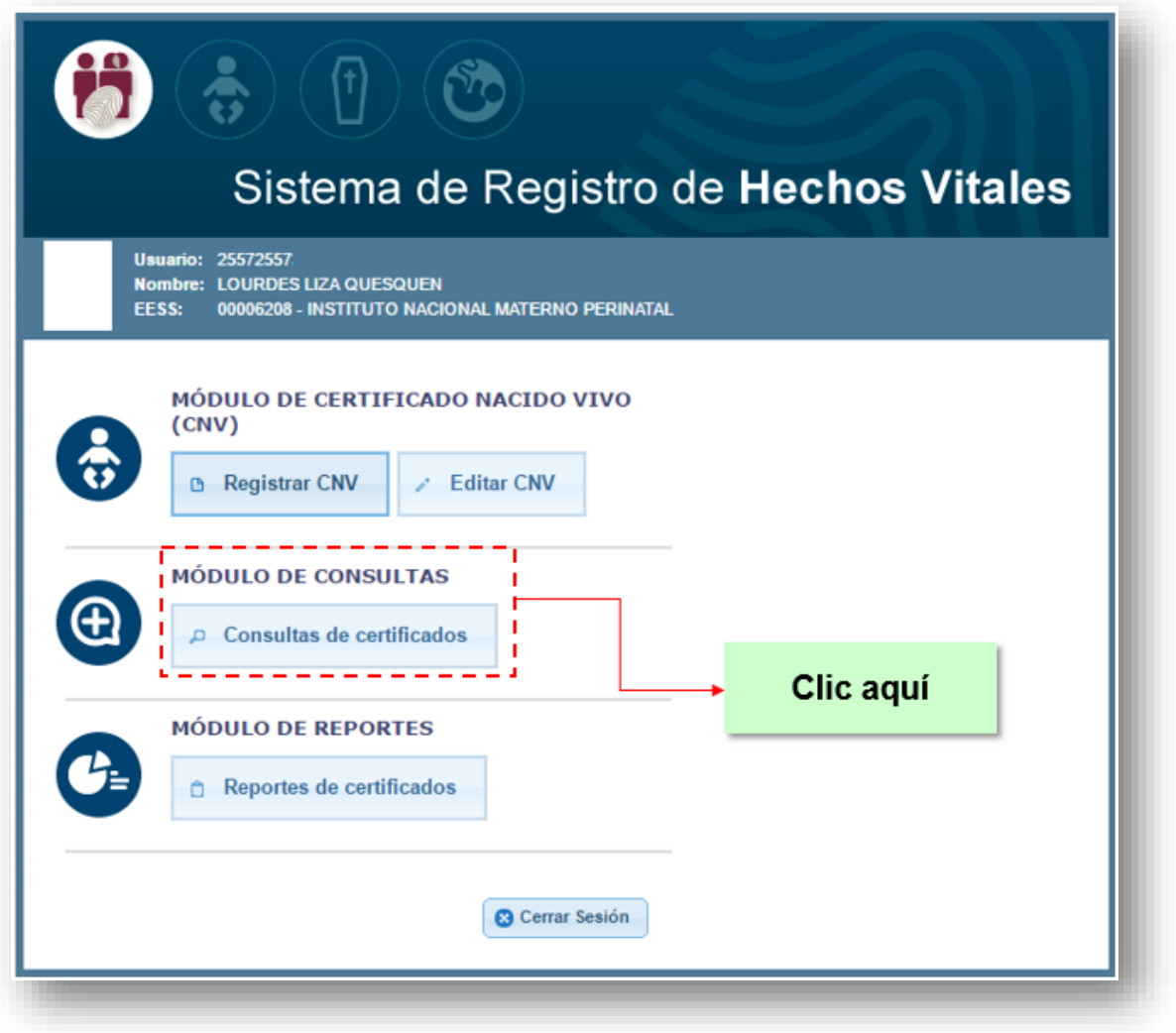

*Fig. Nº81 – Seleccionar consultas de certificado*

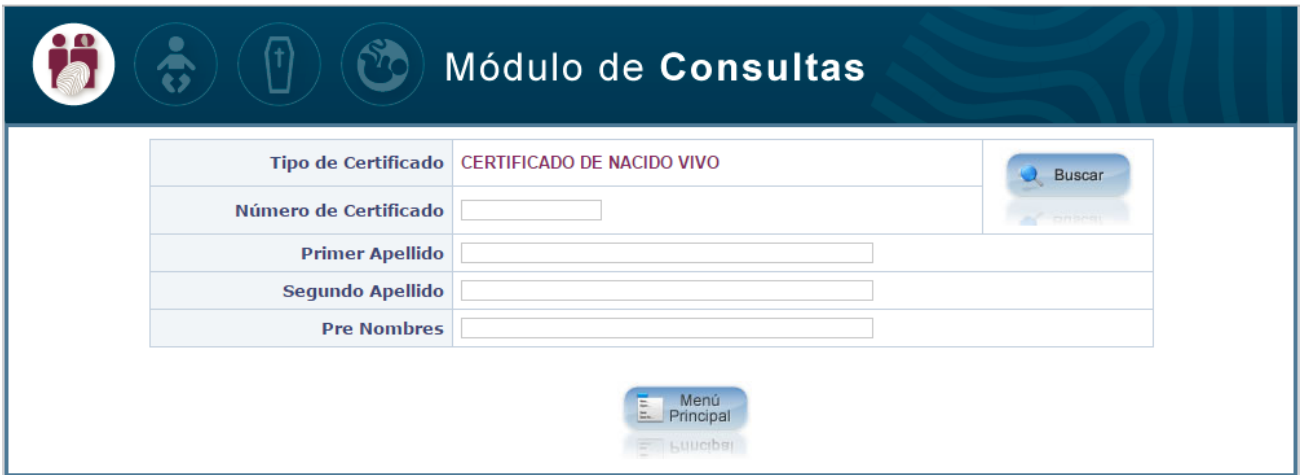

*Fig. Nº82 – Pantallas de consultas de certificados por número o apellidos y nombre*

- 6.2 Para Consultar un determinado Certificado del Nacido Vivo, los criterios de búsqueda pueden ser los siguientes:
	- *a) Seleccionar Tipo de Certificado y colocar: Número de Certificado.*
	- *b) Seleccionar Tipo de Certificado y colocar: Apellidos y Nombre de la Madre.*

**A continuación se detallarán los criterios de búsqueda:** 

- **a) Seleccionando en Tipo de Certificado: POR NÚMERO DE CERTIFICADO.**
- 6.3 Escribir Número de Certificado y clic Buscar **(Fig.N°83)**, mostrará datos de la madre del Certificado Nacido Vivo en consulta **(Fig. N°84).**

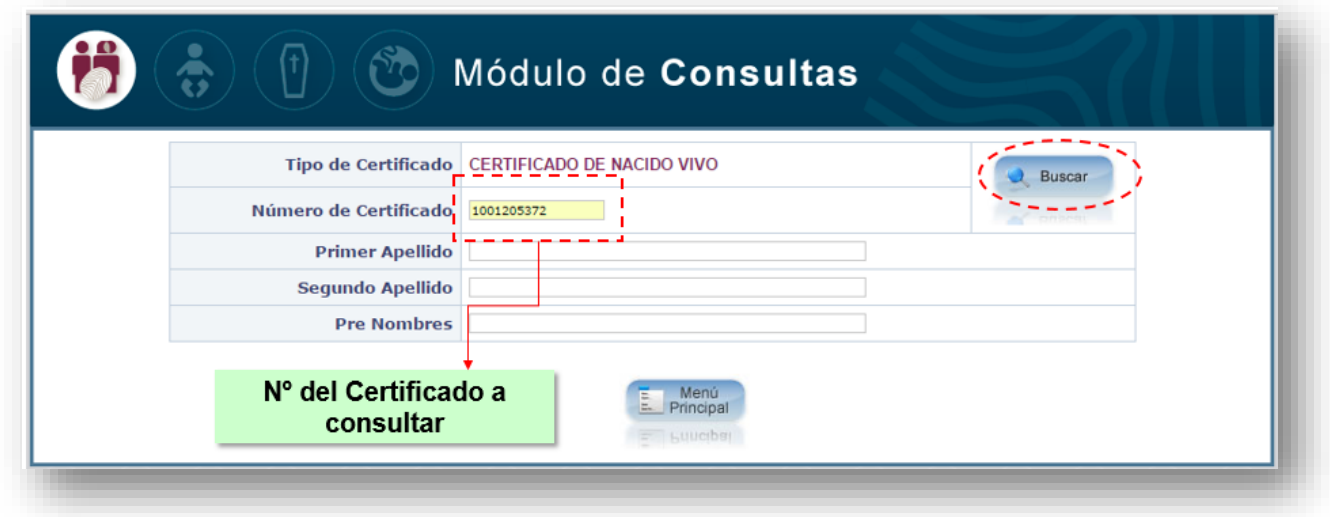

*Fig. Nº83 – Búsqueda por Número de Certificado* 

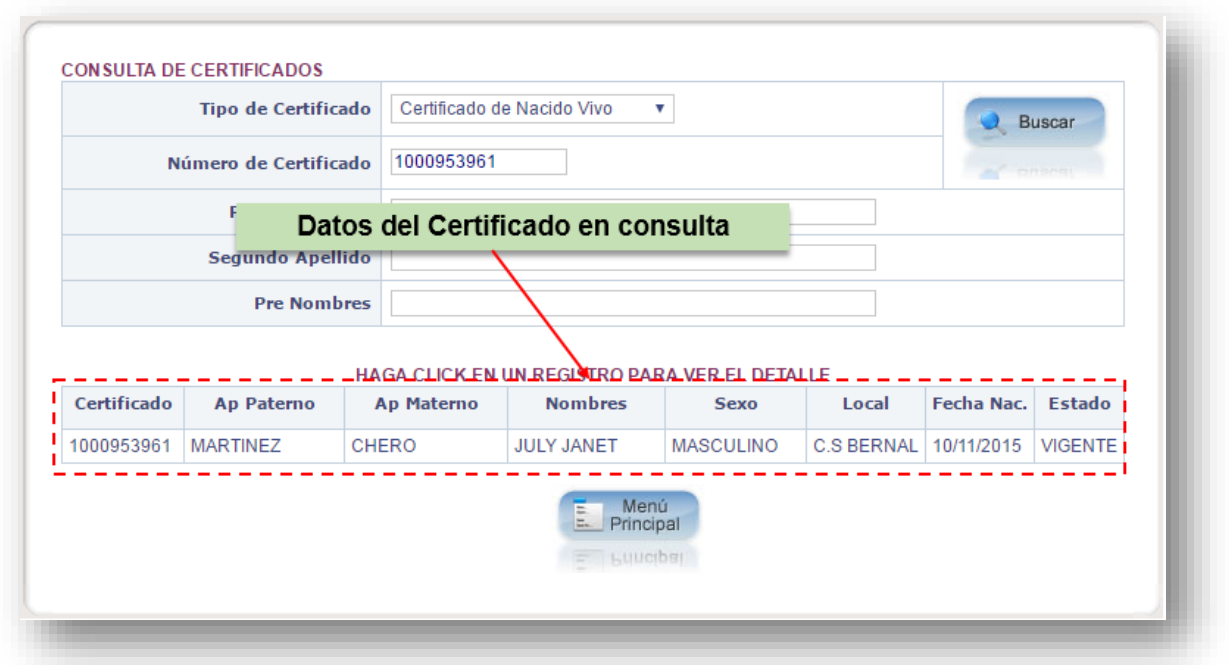

*Fig. Nº84 – Datos de la madre del certificado en consulta*

6.4 A continuación al ubicarse sobre el nombre en consulta se mostrara en color azul, dar clic en el registro mostrado **(Fig. N°85)** 

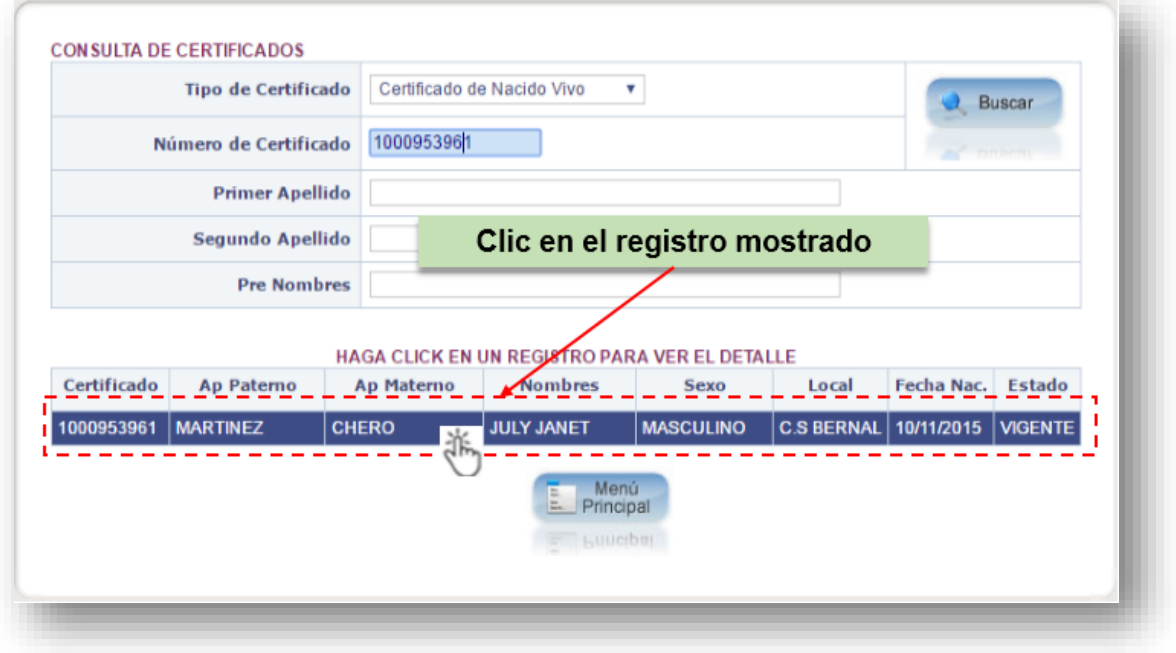

*Fig. Nº85 – Selección sobre registro consultado*

6.5 Se mostrarán algunos datos del nacimiento, datos de la madre y datos del profesional; para visualizar el Certificado Nacido Vivo completo hacer clic en: "**VER CNV" (Fig. N°86)** 

A continuación, el aplicativo permitirá visualizar la pantalla que contiene en formato PDF el Certificado de Nacido Vivo **(Fig. N°87),** 

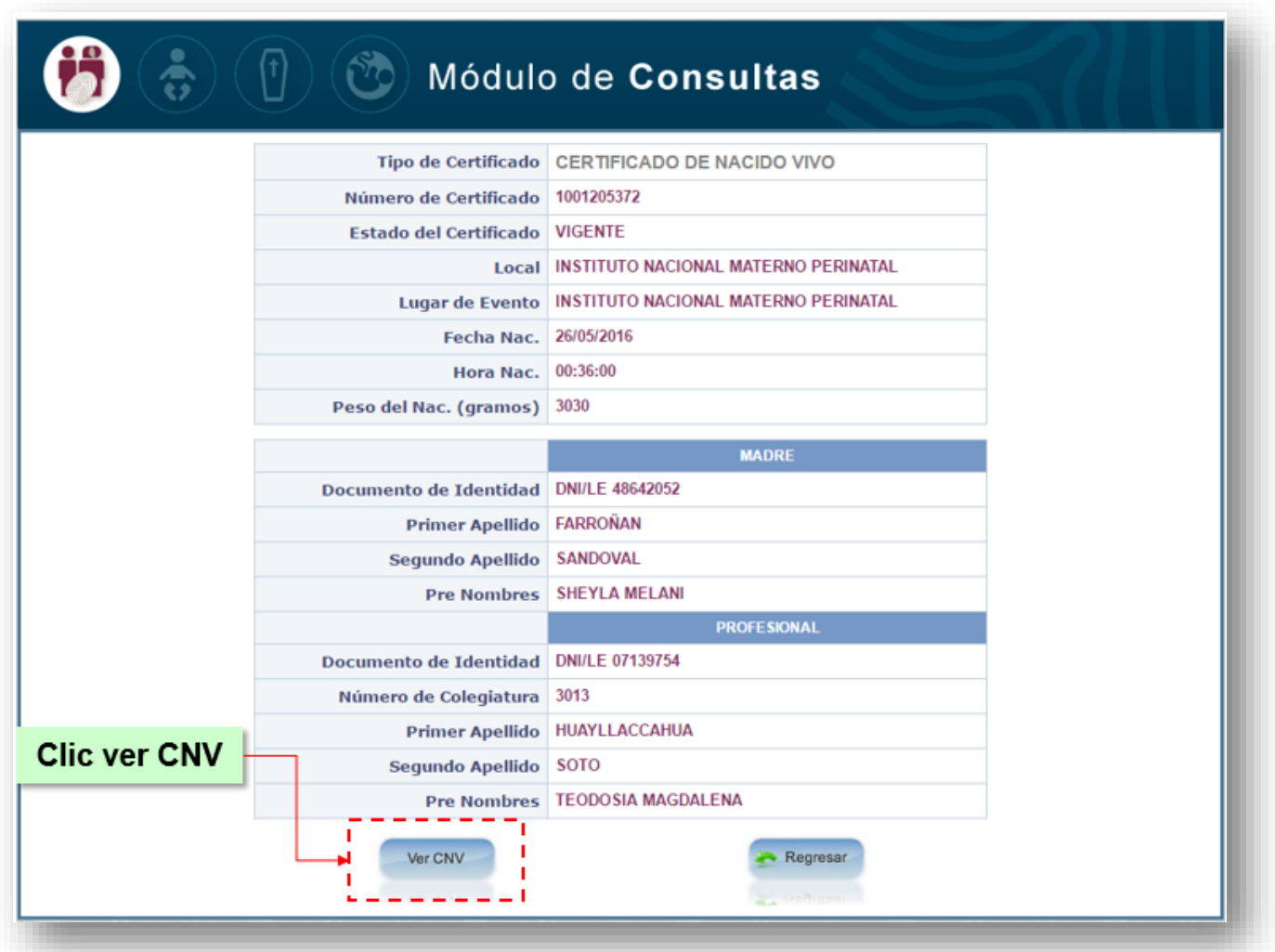

*Fig. Nº86 – Algunos datos del Certificado Nacido Vivo.*

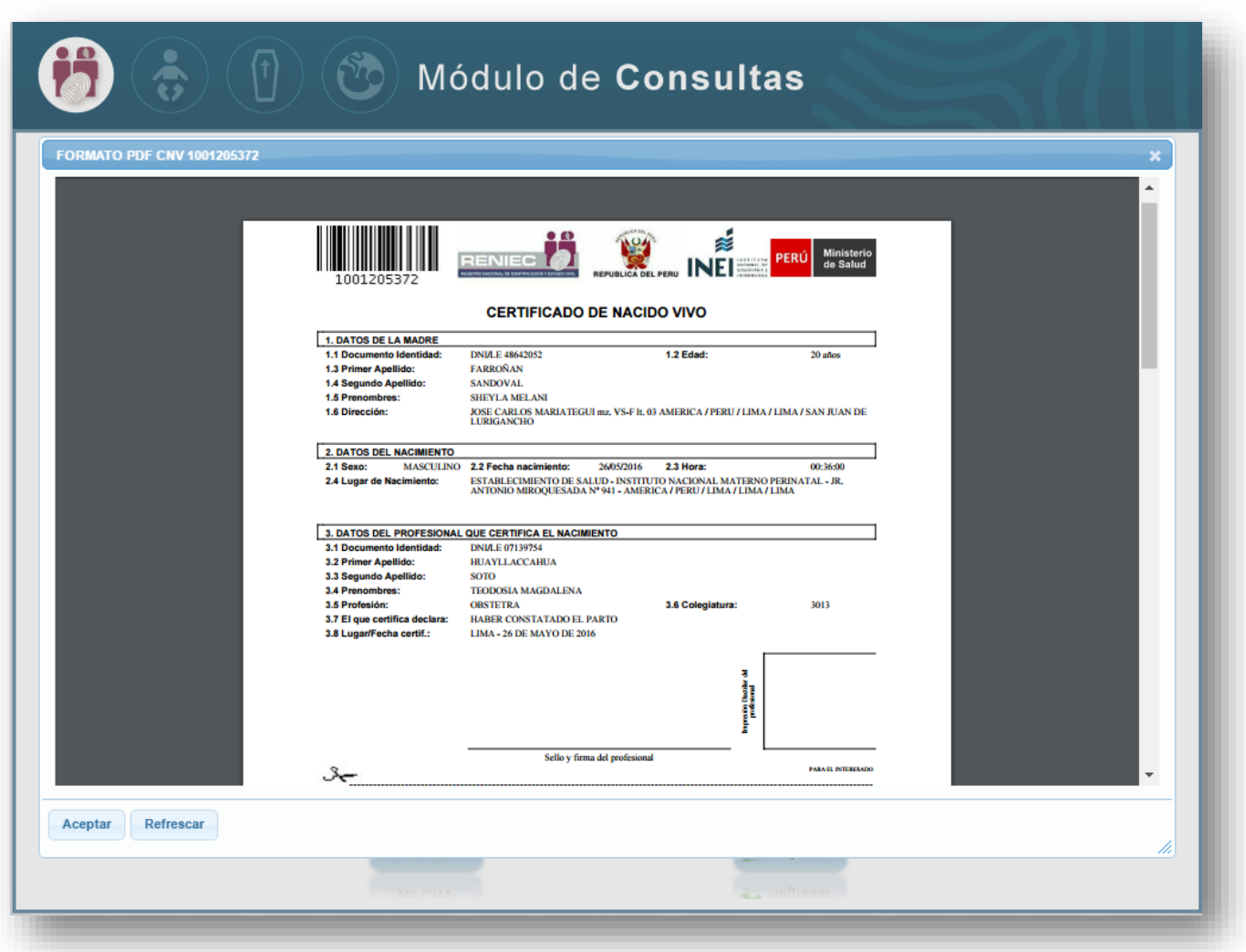

*Fig. Nº87 – Certificado en formato PDF*

\_\_\_\_\_\_\_\_\_\_\_\_\_\_\_\_\_\_\_\_\_\_\_\_\_\_\_\_\_\_\_\_\_\_\_\_\_\_\_\_\_\_\_\_\_\_\_\_\_\_\_\_\_\_\_\_\_\_\_\_\_\_\_\_\_\_\_\_\_\_\_\_\_\_\_\_\_\_\_\_\_\_\_\_\_\_\_

**A continuación se detallarán los criterios de búsqueda:** 

**b) Seleccionando en Tipo de Certificado: NOMBRE O APELLIDOS DE LA MADRE** 

6.6 Ingresar apellidos y nombre de la Madre, el aplicativo validará que el consultor o registrador escriba por lo menos dos campos de los tres datos que el aplicativo muestra, luego dar clic en **Buscar (Fig. Nº 88).** 

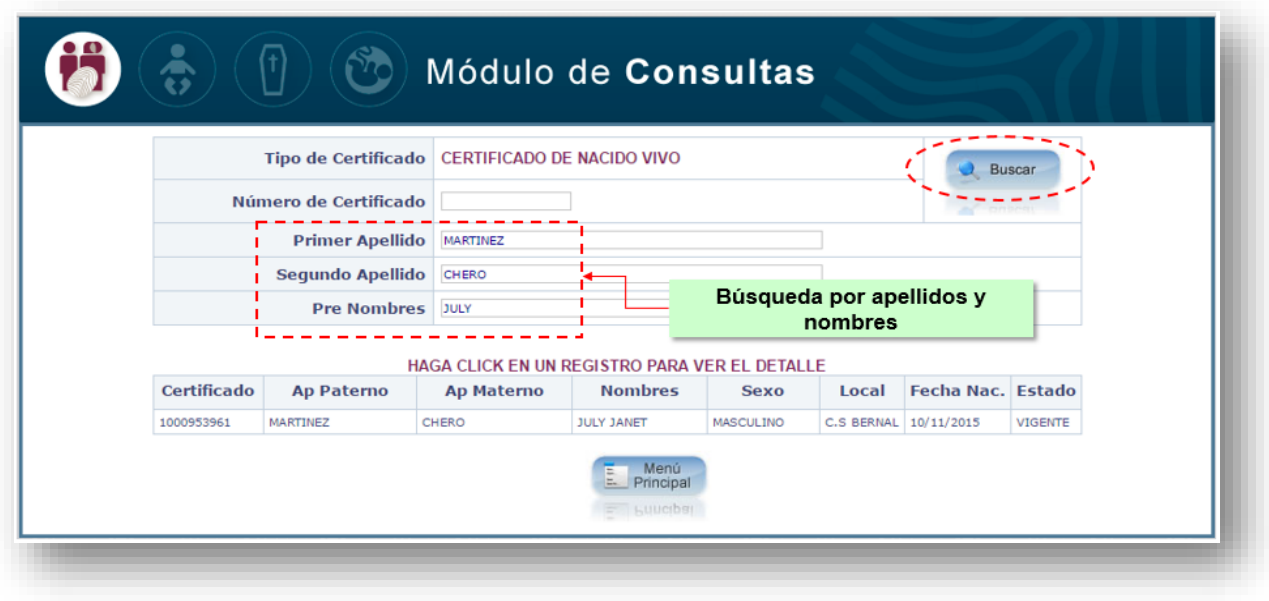

*Fig. Nº88- Búsqueda por apellidos y nombres*

6.7 A continuación, mostrará datos del registro del Certificado Nacido Vivo **(Fig. N°89)**

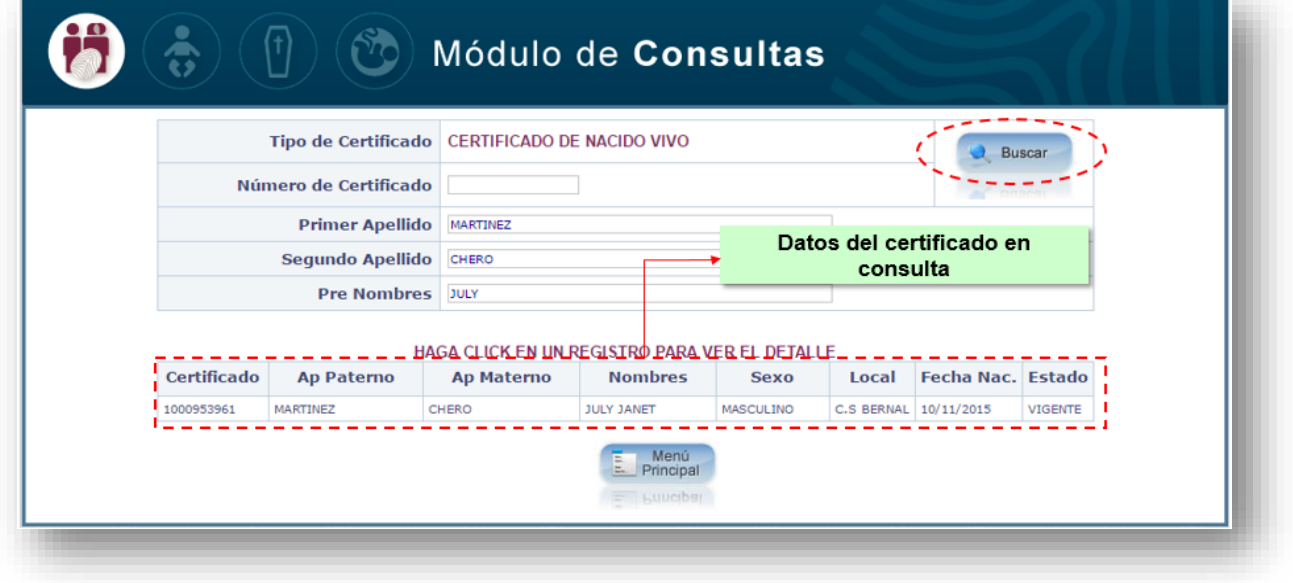

*Fig. Nº89 - Mostrar registro del Certificado Nacido Vivo.*

6.8 Ubicarse sobre el dato resaltado y hacer clic **(Fig. N°90)**

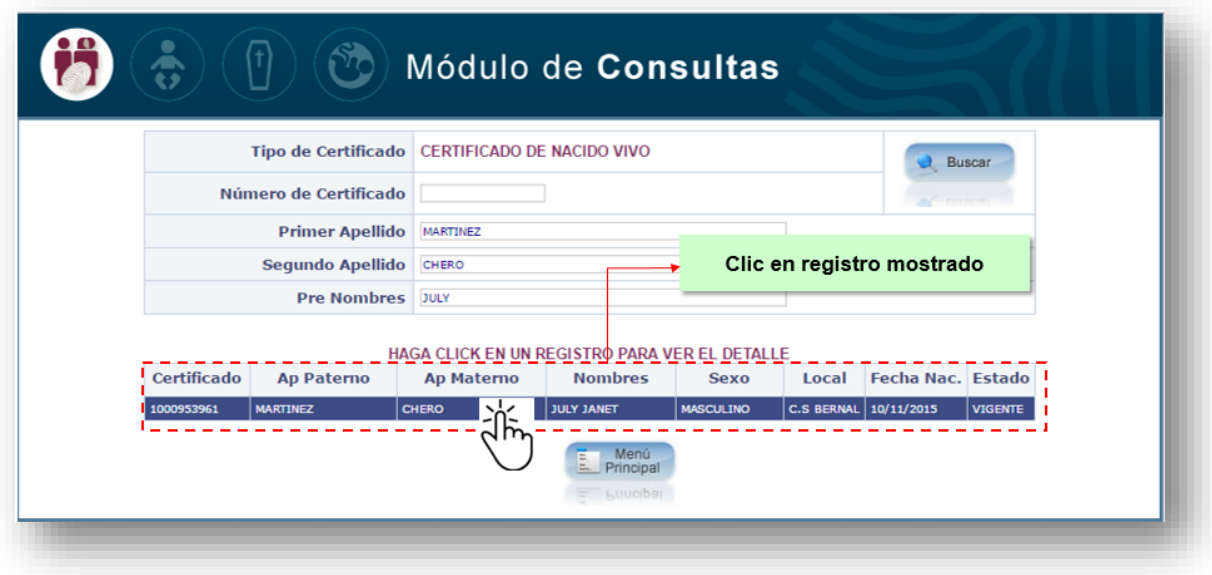

*Fig. Nº90 - Seleccionar Registro del Certificado de Nacido Vivo.*

6.9 Se mostrarán algunos datos del nacimiento, datos de la madre y datos del profesional, para visualizar el Certificado Nacido Vivo completo, hacer clic en: **VER CNV (Fig. N°91).** 

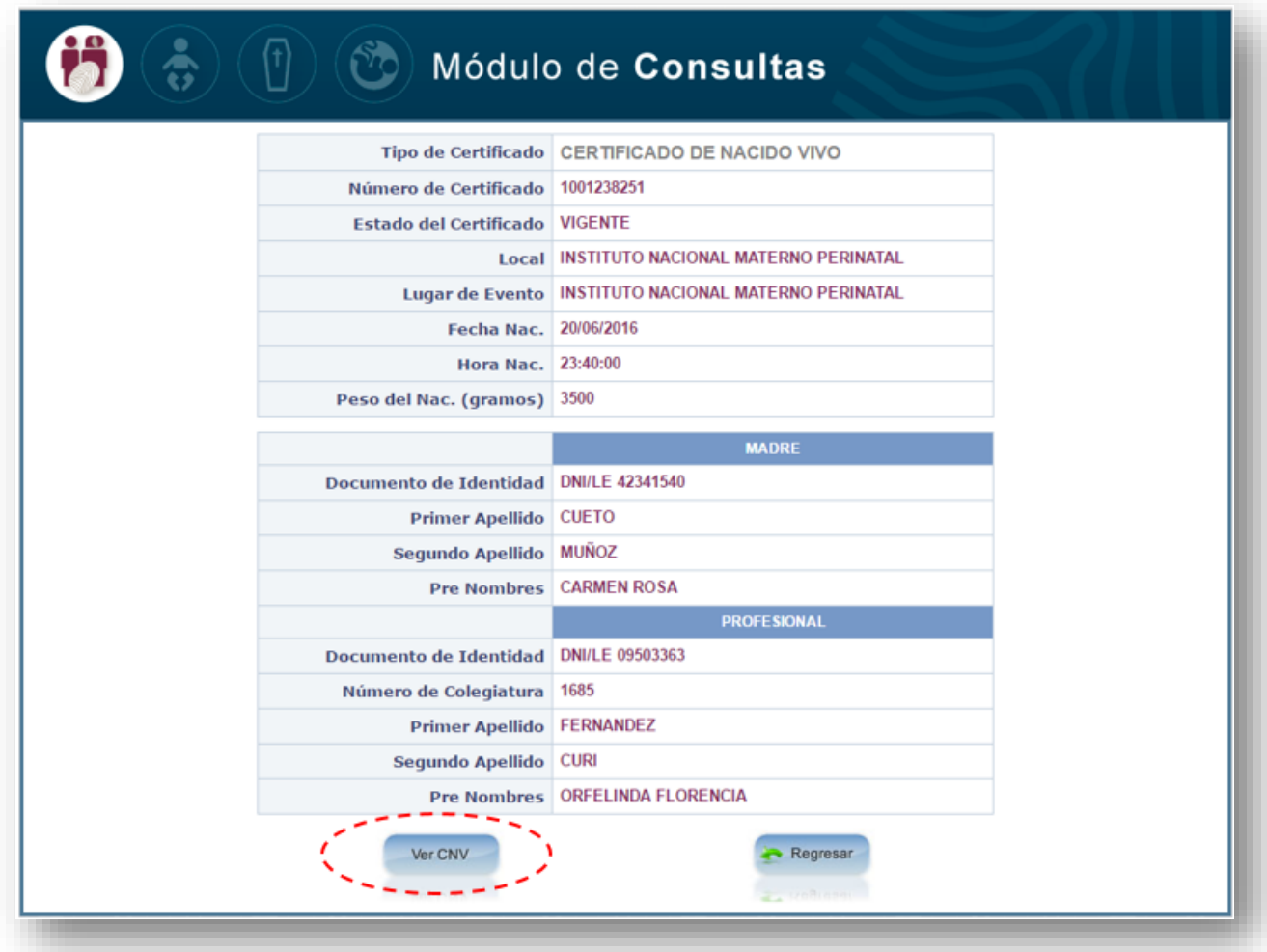

*Fig. Nº91 - Datos del Certificado Nacido Vivo.*

6.10 A continuación, el aplicativo permitirá visualizar la pantalla que contiene en formato PDF el Certificado de Nacido Vivo **(Fig. N°92)**

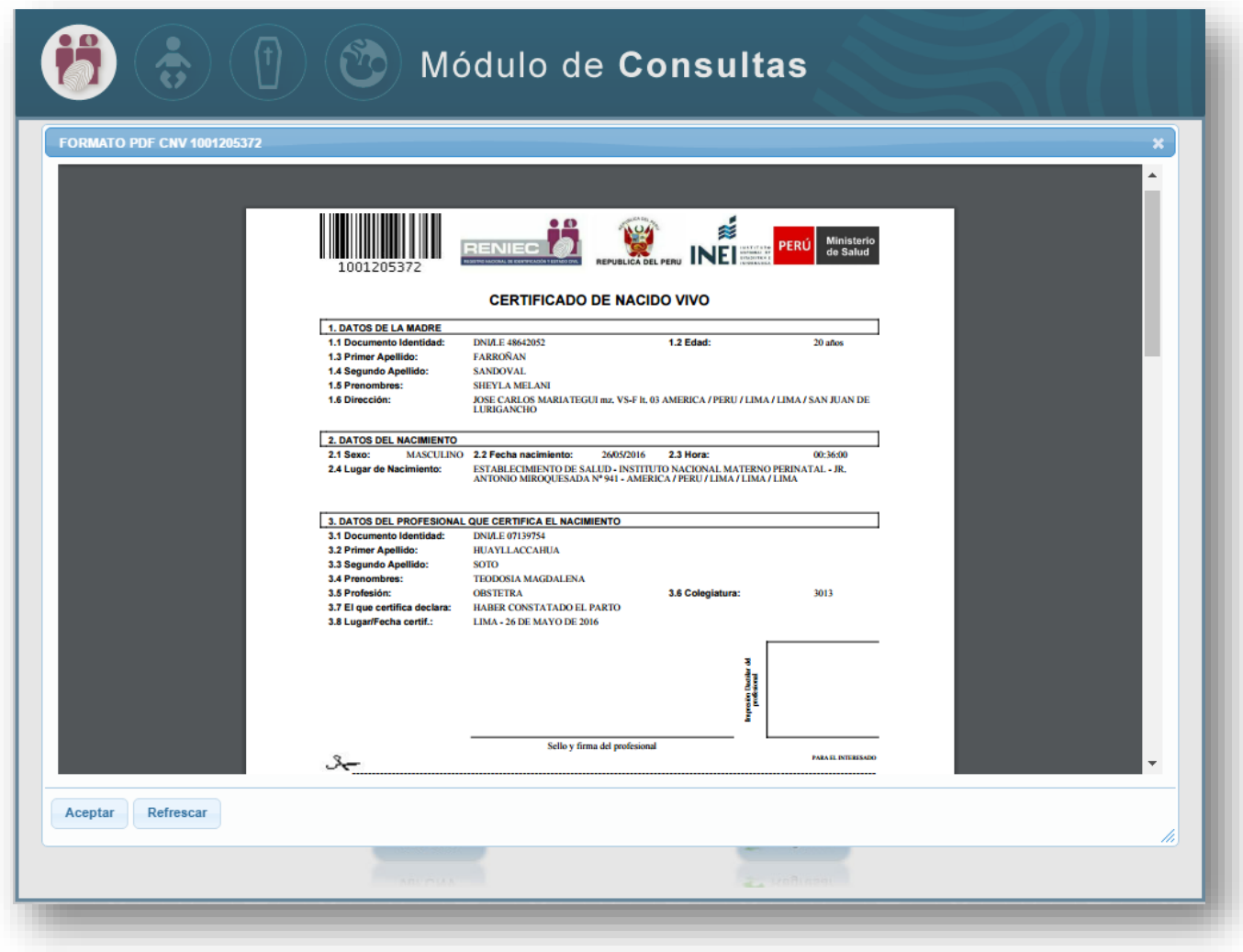

*Fig. Nº92 - Pantalla con el CNV en formato PDF*

# **OPCION Nº03: EDITAR CERTIFICADO NACIDO VIVO**

7. El módulo permitirá editar, modificar, anular la información de un determinado Certificado Nacido Vivo dependiendo del perfil con que cuente.

A continuación se detallará cómo funciona el módulo Editar Certificado Nacido Vivo:

Para ingresar a esta opción elegir Editar Certificado Nacido Vivo del Menú Principal **(Fig.N°93).** 

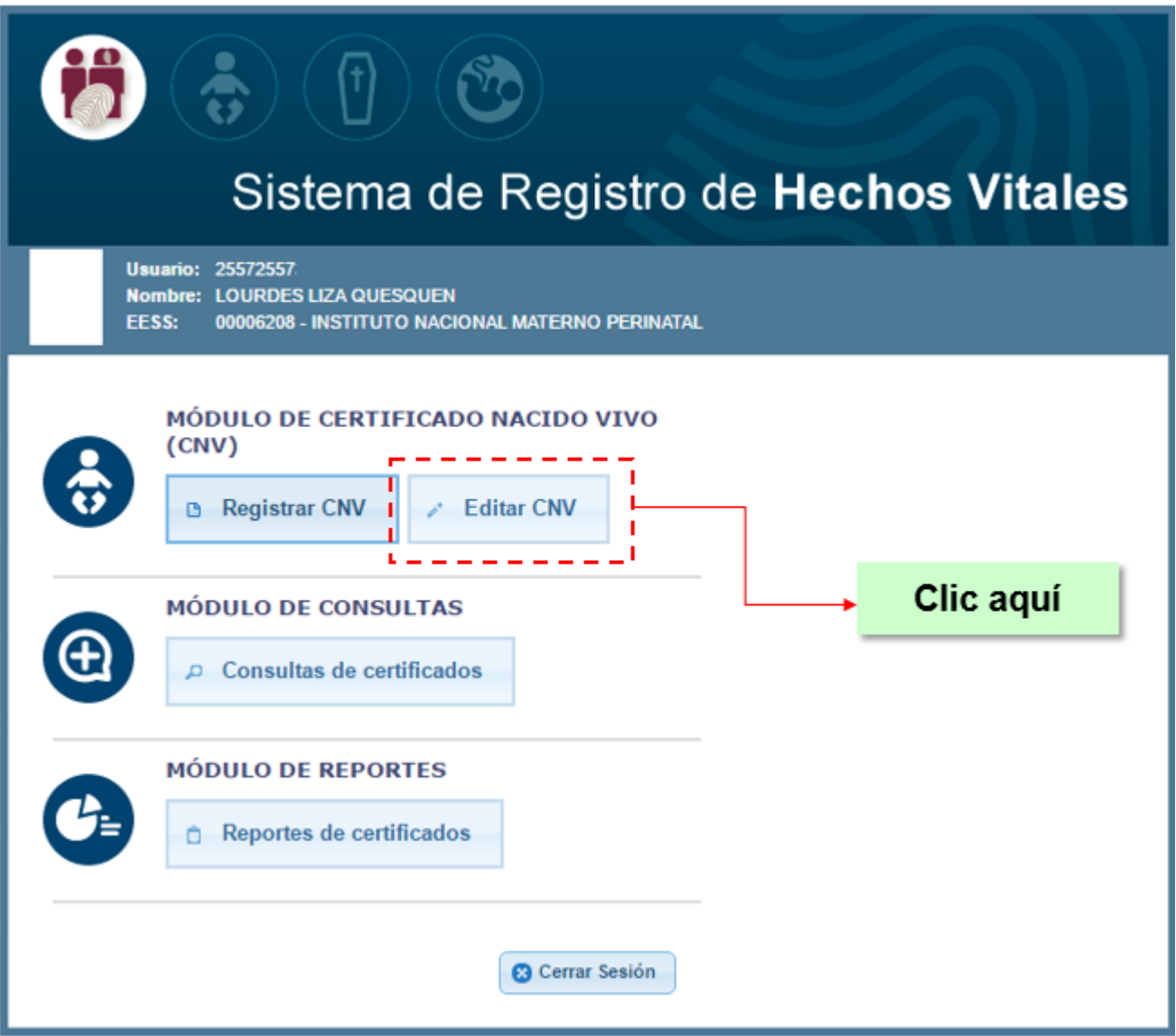

*Fig. Nº93 - Menú Principal – Seleccionar Editar Certificado Nacido Vivo Edición, corrección, modificación, anulación de un CNV.* 

7.1 A continuación, se mostrará la pantalla para ingresar el número de Certificado Nacido Vivo, clic **Buscar (Fig. N°94),** mostrará el registro del Certificado Nacido Vivo ingresado **(Fig.N°95).** 

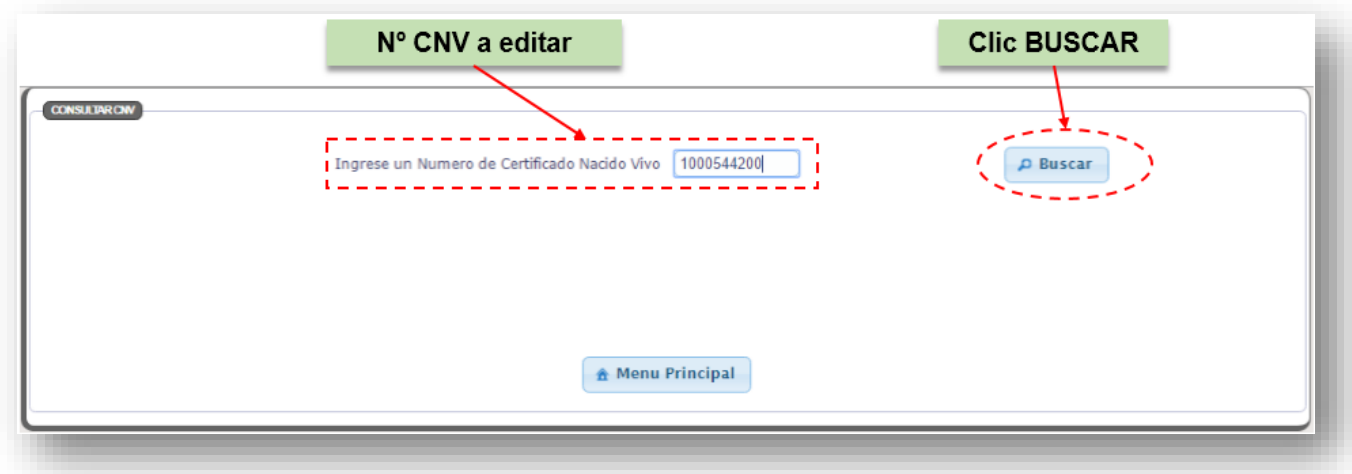

*Fig. Nº94 - Ingresar Número de Certificado Nacido Vivo.*

7.2 Clic en **Editar (Fig. N° 95)** para mostrar los Datos de la Madre, Datos del Nacido y Datos del profesional que realizo el registro. **(Fig.N°96)**.

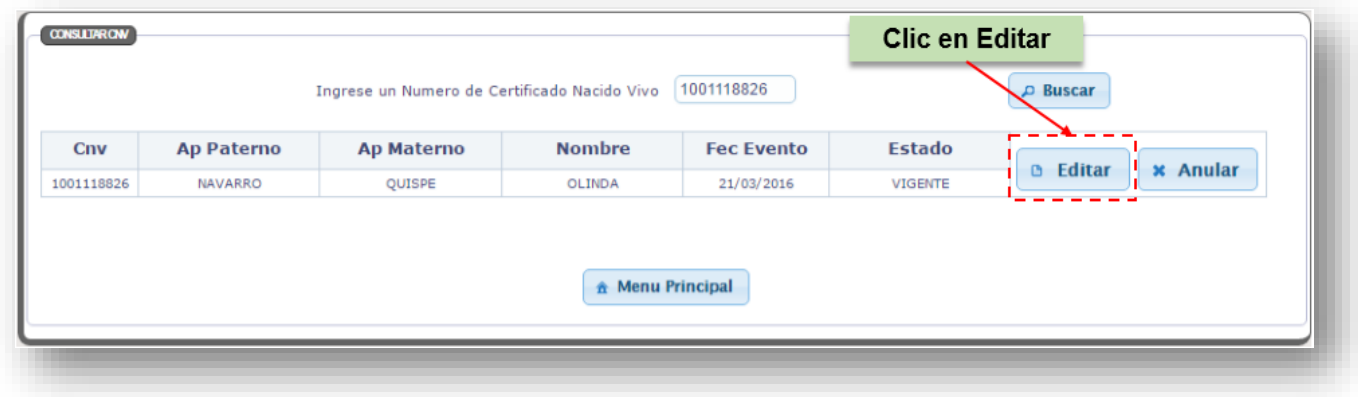

*Fig. Nº95- Clic en Editar.*

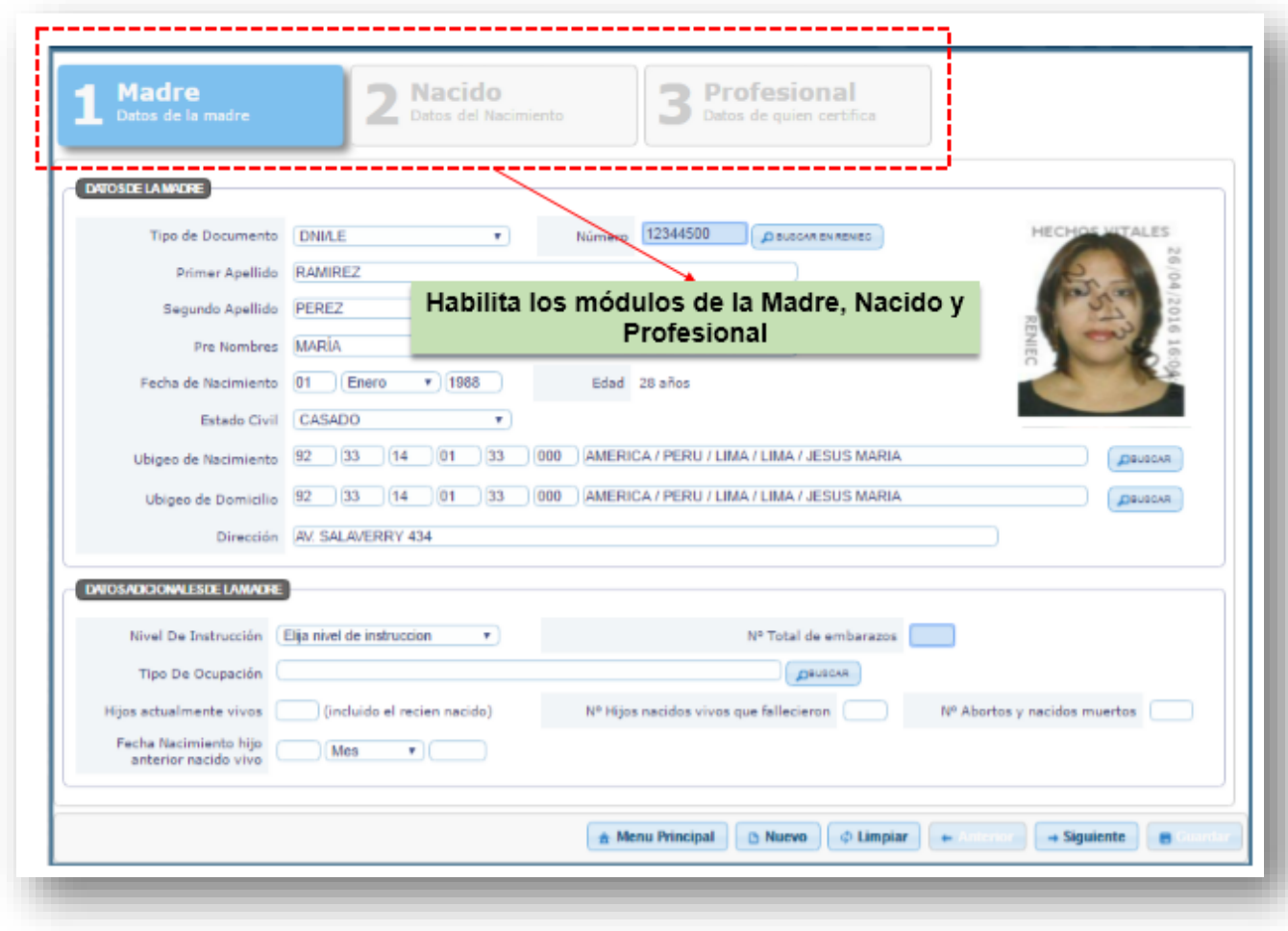

*Fig. Nº96 - Campos Habilitados de la Madre, Nacido y Profesional*

7.3 Luego que el registrador termine con la edición de los datos del Certificado Nacido Vivo, se procede hacer Clic en **Guardar,** mostrando el mensaje de confirmación, clic **Aceptar (Fig.N°97).** 

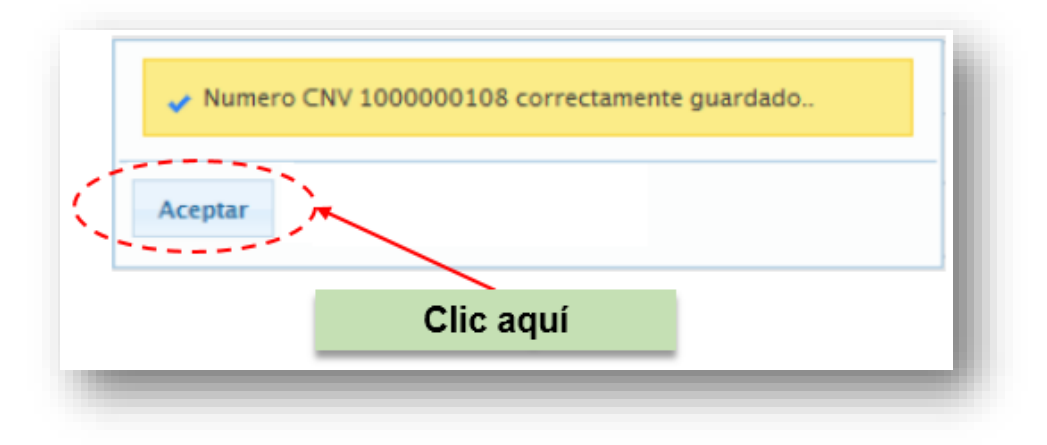

*Fig. Nº97 - Mensaje de Confirmación.*

7.4 A continuación, se visualiza el Certificado de Nacido Vivo, en formato PDF, clic en **Aceptar (Fig.N°98)**.

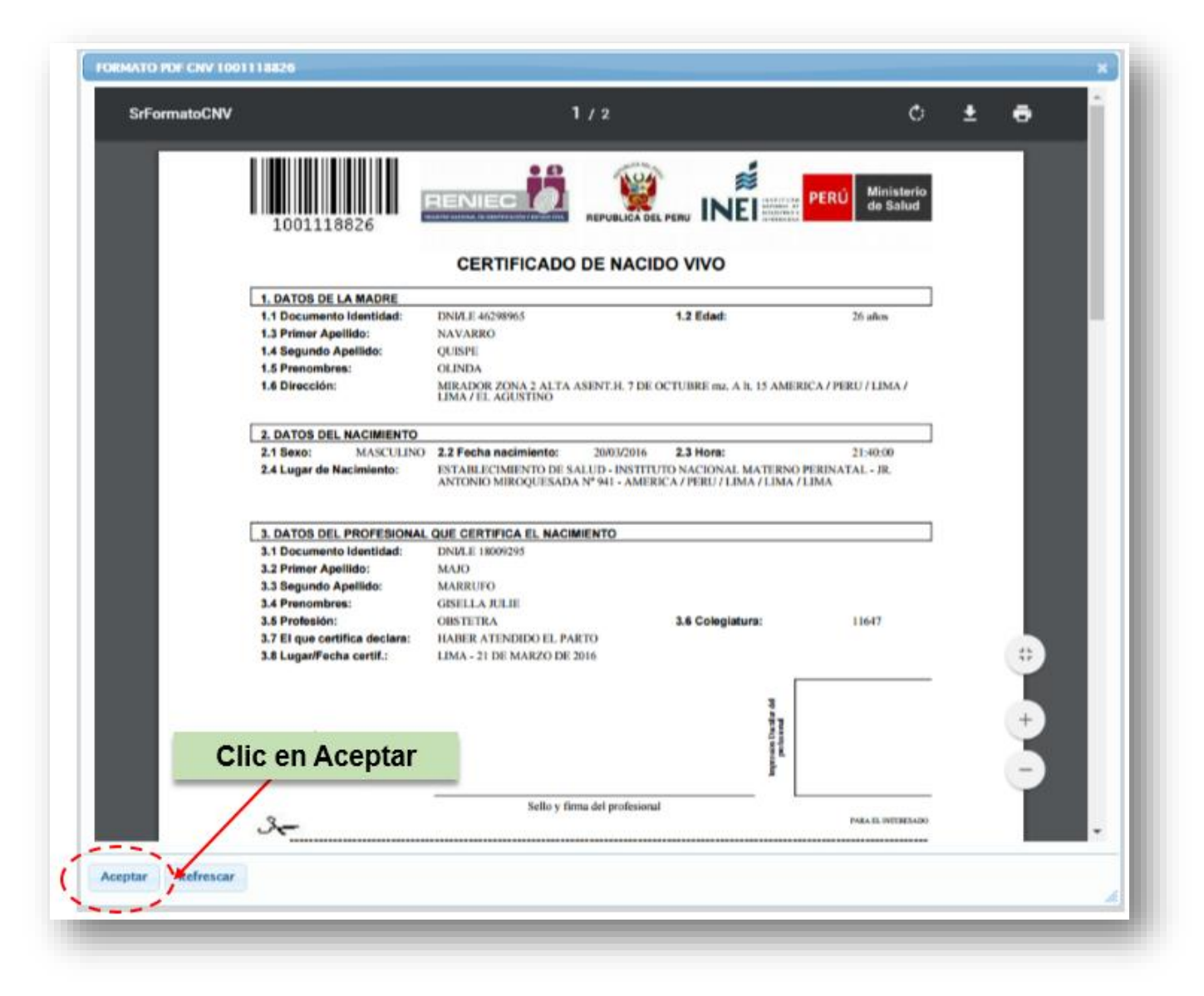

*Fig. Nº98 - Mensaje de Confirmación*

7.5 Solo para los usuarios con perfil SUPERVISOR se encuentra habilitada la opción ANULAR **(Fig.N°99)**, deberá seleccionar el motivo de anulación quedando identificado quien lo realizó **(Fig.N°100)** 

### **NOTA:**

El motivo de la anulación o edición debe quedar detallado en el cuaderno de registro de incidencias del Sistema CNV que se encuentra a cargo del supervisor, firmado por el profesional solicitante.

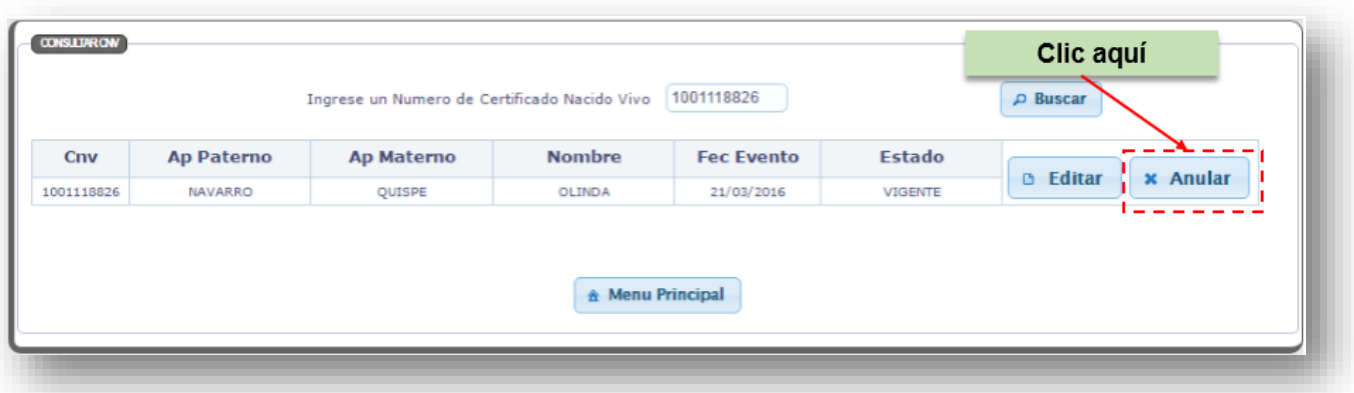

*Fig. Nº99 - Anular CNV*

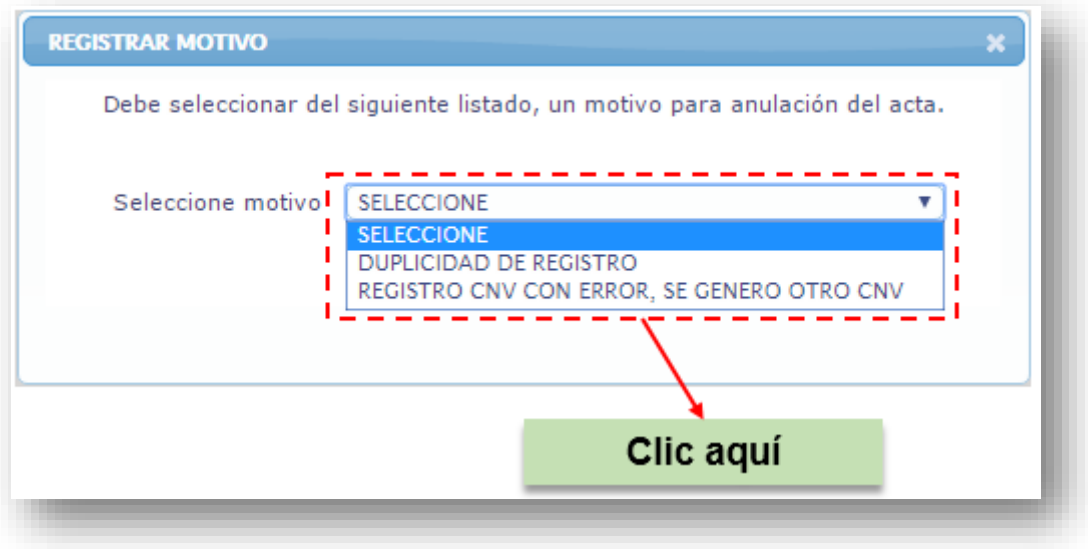

*Fig. Nº100 - Motivo de anulación*

## **OPCION Nº04: REPORTES**

8. Esta última opción permitirá mostrar el reporte diario de los Certificados de Nacido Vivo-CNV. **(Fig.N°101)**

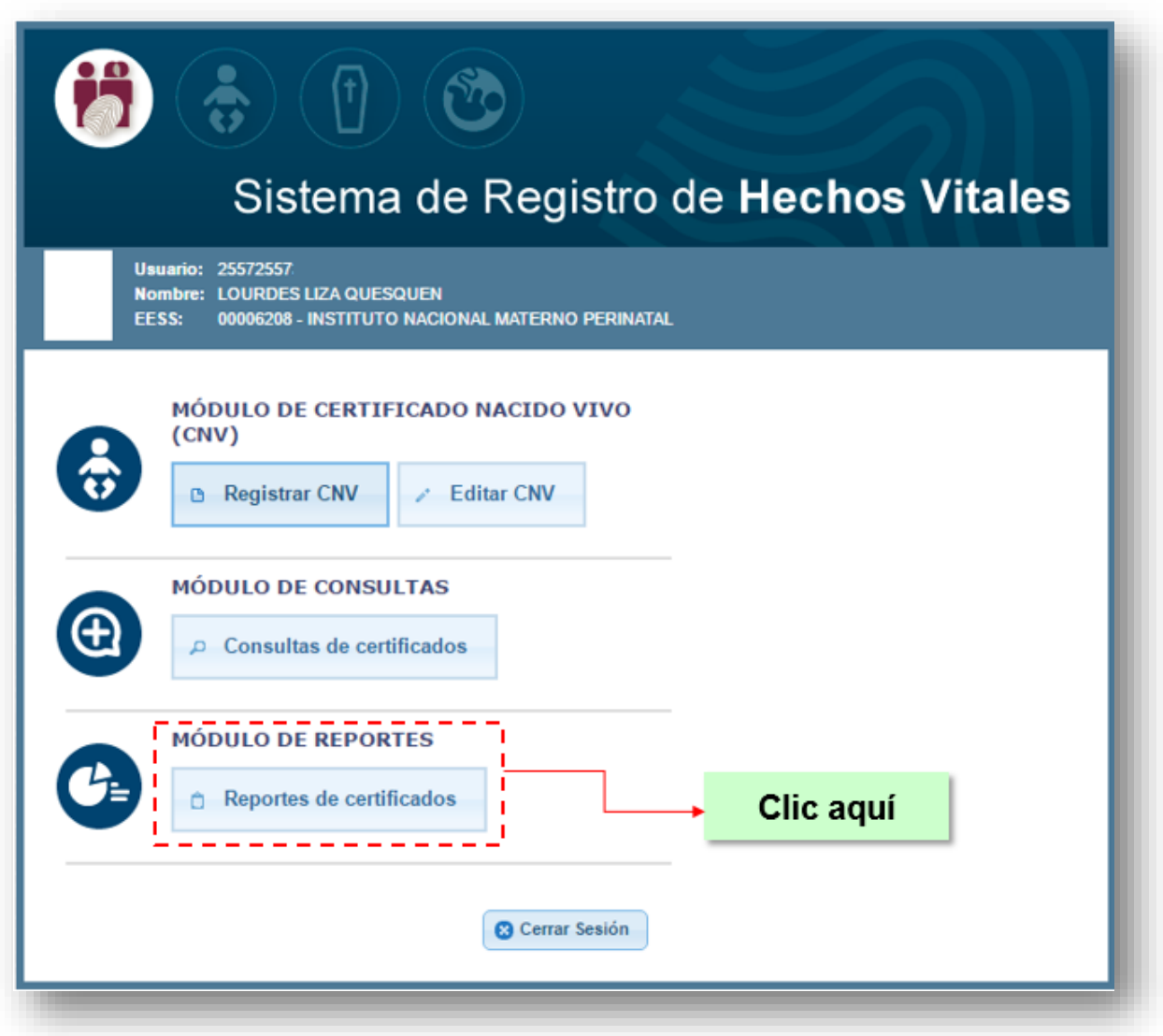

*Fig. Nº101 - Menú Principal – Reporte*

8.1 Clic en Reporte Diario CNV **(Fig.N°102)**

A continuación se explicará, los campos de la pantalla Reporte Diario del CNV:

- a) **Código de Local:** Ingresa el número del local, y luego clic en Buscar.
- b) **Ubigeo:** El aplicativo muestra el ubigeo, del número del local ingresado.
- c) **Nombre del Local:** El aplicativo muestra el Nombre del Local, del número del local ingresado.
- d) **Dirección del Lugar:** El aplicativo muestra la Dirección del Lugar, del número del local ingresado.
- e) **Ingrese una Fecha:** Es la fecha inicial y final de la generación del reporte.
- f) **Estado:** Muestra los CNV vigentes o anulados

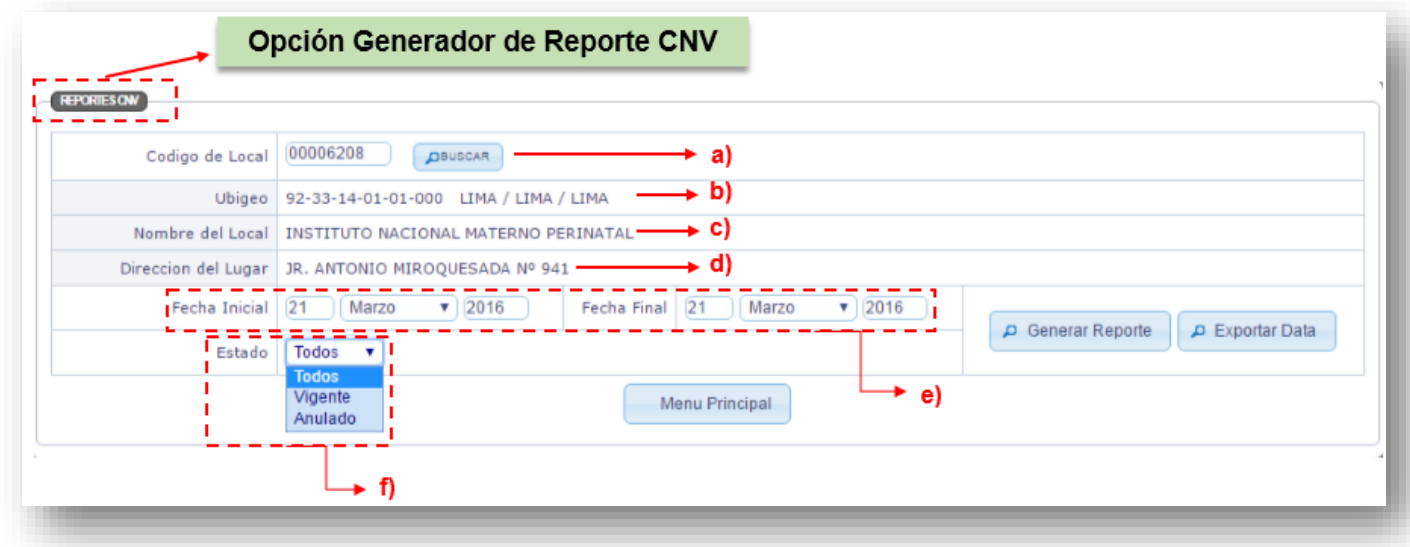

*Fig. Nº102 - Reporte Diario sobre los Certificados del Nacido Vivo.*

## 8.2 Mostrará la pantalla con Datos del Reporte **(Fig.N°103).**

Los CNV que no tienen datos los mostrará resaltados para su posible solución.

|                                                       | Codigo de Local                                        |                                                          | 00006208<br><b>OBUSCAR</b>                                                   |                                                                           |      |            |                                    |                       |            |                              |               |                    |
|-------------------------------------------------------|--------------------------------------------------------|----------------------------------------------------------|------------------------------------------------------------------------------|---------------------------------------------------------------------------|------|------------|------------------------------------|-----------------------|------------|------------------------------|---------------|--------------------|
|                                                       | <b>Ubigeo</b><br>92-33-14-01-01-000 LIMA / LIMA / LIMA |                                                          |                                                                              |                                                                           |      |            |                                    |                       |            |                              |               |                    |
|                                                       |                                                        | Nombre del Local<br>INSTITUTO NACIONAL MATERNO PERINATAL |                                                                              |                                                                           |      |            |                                    |                       |            |                              |               |                    |
| Direccion del Lugar<br>JR. ANTONIO MIROQUESADA Nº 941 |                                                        |                                                          |                                                                              |                                                                           |      |            |                                    |                       |            |                              |               |                    |
| 21<br>Fecha Inicial                                   |                                                        |                                                          | 21<br>$\bullet$ 2016<br>$\mathbf{v}$   2016<br>Marzo<br>Marzo<br>Fecha Final |                                                                           |      |            |                                    |                       |            |                              |               |                    |
|                                                       |                                                        |                                                          | Generar Reporte                                                              |                                                                           |      |            |                                    |                       |            |                              | Exportar Data |                    |
|                                                       |                                                        | <b>Todos</b><br>Estado                                   | $\boldsymbol{\mathrm{v}}$                                                    |                                                                           |      |            |                                    |                       |            |                              |               |                    |
|                                                       |                                                        |                                                          |                                                                              | CNV resaltado indica que faltan registrar algunos datos importantes       |      |            |                                    |                       |            |                              |               |                    |
|                                                       |                                                        |                                                          |                                                                              |                                                                           |      | 1234       |                                    |                       |            |                              |               |                    |
| Cnv                                                   |                                                        |                                                          | <b>Madre</b>                                                                 |                                                                           |      |            |                                    |                       |            |                              |               |                    |
|                                                       | <b>Estado</b>                                          |                                                          | Ap Paterno Ap Materno                                                        | <b>Nombre</b>                                                             | Edad |            | Fe Nac   Gestacion(Sem)   Tipo Doc |                       | <b>Doc</b> | <b>Fecha</b>                 | <b>Hora</b>   | Se <sub>2</sub>    |
|                                                       |                                                        |                                                          |                                                                              | <b>CONDICION DE PARTO ESPONTANEO/ INSTRUMENTADO / OTRO / NO SE CONOCE</b> |      |            |                                    |                       |            |                              |               |                    |
| 1001118826                                            | <b>VIGENTE</b>                                         | <b>NAVARRO</b>                                           | QUISPE                                                                       | <b>OLINDA</b>                                                             | 26   | 09/05/1989 | 40                                 | DNI/LE                |            | 46298965 20/03/2016          | 21:40:00      | M                  |
| 1001118857                                            | <b>VIGENTE</b>                                         | CASTRO                                                   | <b>ROQUE</b>                                                                 | <b>ROXANA</b>                                                             | 28   | 08/12/1987 | 39                                 | DNI/LE                |            | 44979475 20/03/2016 21:40:00 |               | M                  |
| 1001118884                                            | <b>VIGENTE</b>                                         | <b>SANTISTEBAN</b>                                       | CORDOVA                                                                      | <b>JHOANA ALICIA</b>                                                      | 27   | 18/09/1988 | 39                                 | DNI/LE                |            | 45655572 21/03/2016          | 00:04:00      | м                  |
| 1001118886                                            | <b>VIGENTE</b>                                         | <b>ARCE</b>                                              | <b>INOCENTE</b>                                                              | <b>MIREELLA YUDITH</b>                                                    | 17   | 08/06/1998 | 40                                 | DNI/LE                |            | 73504779 21/03/2016          | 01:01:00      | F.                 |
| 1001118894                                            | <b>VIGENTE</b>                                         | <b>DIAZ</b>                                              | ÑIQUE                                                                        | <b>SUSANA LORENA</b>                                                      | 37   | 09/10/1978 | 40                                 | DNI/LE                |            | 10863475 21/03/2016          | 00:10:00      | F.                 |
| 1001118911                                            | <b>VIGENTE</b>                                         | <b>JARA</b>                                              | QUISPE                                                                       | <b>NATALY ROCIO</b>                                                       | 23   | 30/12/1992 | 39                                 | DNI/LE                |            | 70111887 21/03/2016          | 01:10:00      | F.                 |
| 1001118917                                            | <b>VIGENTE</b>                                         | <b>ROJAS</b>                                             | <b>SABINO</b>                                                                | <b>NARA SILVIA</b>                                                        | 23   | 02/02/1993 | 39                                 | DNI/LE                |            | 71977825 21/03/2016          | 00:30:00      | F.                 |
| 1001118936                                            | <b>VIGENTE</b>                                         | <b>CANCHANYA</b>                                         | <b>GONZALES</b>                                                              | <b>ROSA</b>                                                               | 29   | 12/12/1986 | 40                                 | DNI/LE                | 43993764   | 21/03/2016                   | 02:06:00      | F                  |
| 1001118949                                            | <b>VIGENTE</b>                                         | <b>RODRIGUEZ</b>                                         | <b>RAFAEL</b>                                                                | <b>GIULIANA ROSA</b>                                                      | 25   | 29/10/1990 | 39                                 | DNI/LE                |            | 46659753 21/03/2016          | 02:48:00      | M                  |
| 1001118967                                            | <b>VIGENTE</b>                                         | <b>PORRAS</b>                                            | <b>FLORES</b>                                                                | FRIEDA CINTHYA                                                            | 23   | 29/09/1992 | 40                                 | DNI/LE                |            | 47977077 21/03/2016          | 04:05:00      | м                  |
|                                                       | <b>VIGENTE</b>                                         | <b>UCEDA</b>                                             | CONDE                                                                        | NADIA NORA                                                                | 26   | 25/06/1989 | 39                                 | DNI/LE                |            | 45811971 21/03/2016          | 03:40:00      | F                  |
|                                                       | <b>VIGENTE</b>                                         | <b>BIZARRO</b>                                           | PALOMINO                                                                     | MARIBEL LIZETH                                                            | 27   | 25/06/1988 | 40                                 | DNI/LE                |            | 45180349 21/03/2016 06:02:00 |               | $^{\rm M}$ $\star$ |
| 1001119009<br>1001119020                              |                                                        |                                                          |                                                                              |                                                                           |      |            |                                    |                       |            |                              |               | Þ.                 |
| $\left\vert 1\right\rangle$                           |                                                        |                                                          |                                                                              |                                                                           |      |            |                                    | <b>Menu Principal</b> |            |                              |               |                    |
|                                                       |                                                        |                                                          | 合 Exportar PDF                                                               |                                                                           |      |            |                                    |                       |            |                              |               |                    |

*Fig. Nº103 - Reporte Diario*
## **APOYO TECNICO SOBRE EL SISTEMA CNV:**

Respetando niveles igualmente el apoyo sobre el Sistema de Registro del Certificado del Nacido Vivo en Línea – CNV se realiza en el siguiente orden:

- 1. SUPERVISOR : Supervisor Designado en el establecimiento con RM o Memorándum, profesional capacitado a cargo de los profesionales que utilizan el sistema CNV, que atienden partos o cesáreas, responsable del buen uso, registro y funcionamiento del Sistema CNV. Las consultas, coordinaciones, y lo referente al Sistema CNV lo pueden realizar con los responsables de DIRESA/GERESA de su jurisdicción.
- 2. DIRESA/GERESA : Responsables de la Oficina de Estadística de Informática de la DIRESA/GERESA de cada región, es personal capacitado para su apoyo técnico en todo lo referente al sistema CNV a los supervisores, registradores y consultores de cada establecimiento. Es el coordinador ante el MINSA.
- 3. MINSA : Responsables del Sistema CNV a nivel Nacional, coordinador con los responsables de DIRESA/GERESA-Minsa, Clínicas, EsSalud, FFAA y otros establecimientos que atiendan partos. Datos de Mesa de Ayuda del Ministerio de Salud: [nacimientos@minsa.gob.pe](mailto:nacimientos@minsa.gob.pe) Teléfono : 3156600 anexo 2309

## **IV. VIGENCIA**

El presente procedimiento entra en vigencia a partir del momento de su aprobación y puesta en ejecución.

\_\_\_\_\_\_\_\_\_\_\_\_\_\_\_\_\_\_\_\_\_\_\_\_\_\_\_\_\_\_\_\_\_\_\_\_\_\_\_\_\_\_\_\_\_\_\_\_\_\_\_\_\_\_\_\_\_\_\_\_\_\_\_\_\_\_\_\_\_\_\_\_\_\_\_\_\_\_\_\_\_\_\_\_\_\_\_

## **V. APROBACIÓN**

Será visado por la Oficina General de Tecnología de la Información